### 安刻/摩克牌玻璃刻绘机操作使用手册

首先感谢您选择石家庄摩克速绘数控设备有限公司的立式平台艺术玻璃玻璃刻绘机。

本手册帮助您熟悉本公司的产品,了解系统组成配置等方面的信息,详细介绍系统安装 过程及系统的各项功能。在使用本系统之前,请您详细阅读本手册,这将有助于您更好地使 用它。

由于硬件、软件的不断更新,您所收到的软硬件在某些方面可能与本手册的陈述有所出 入,在此谨表歉意。

为了方便您使用, 在此列出公司地址、联系电话及网址, 欢迎垂询。

#### 公司名称:石家庄摩克速绘数控设备有限公司

- 地址: 河北省石家庄市赵县新寨店镇易谷现代产业园
- 邮编: **051530**
- 电话**/**传真:**0311-85974800**
- 配件部: **15350566677**
- 售后部: **153 7397 1800 153 7397 3941**
- 销售部: **189 3290 3183 153 7397 5600**
- 网站:**[http://www.ytcnc.com.cn](http://www.ytcnc.com.cn/) http://www.mekecnc.com**

**E-mail**:**[artcut@ytcnc.com.cn](mailto:artcut@ytcnc.com.cn)** 

#### **fgwhmail@126.com**

- **Q Q** 客服**: 2536434132 2536434132**
- **QQ** 交流群:**120878918**

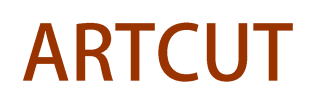

#### 石家庄摩克速绘数控设备有限公司

**YuanTong Artcut Numberical Control Equipment Co., Ltd**

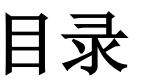

### 第一章:电脑联机系统的使用说明

- 1.控制软件的安装与调试
	- 1.1 控制卡与软件的安装
	- 1.2 系统参数的设定与调试
	- 1.3 软件的使用
- 2.设计软件的安装与调试
	- 2.1 文泰雕刻软件的安装与设定
	- 2.2 文泰雕刻软件的操作使用
- 3.联机玻璃刻绘机的快速度使用的操作步骤与说明

### 第二章:电脑脱机系统的使用说明

1.控制卡的连接设置

- 1.1 网络连接设置
- 1.2 USB 连接设置
- 1.3 U 盘连接设置

2.控制卡的具体操作说明

3.脱机玻璃刻绘机的快速使用的操作步骤与说明

### 第三章:机器的保养与维护

1.机器的日常保养

2.机器常见故障判断与解决方法

### 第四章:设备保修卡

#### 石家庄摩克速绘数控设备有限公司

**YuanTong Artcut Numberical Control Equipment Co., Ltd**

### 安刻立式平台玻璃刻绘机使用电脑的系统基本配置:

要求:**①**台式电脑(多少钱的无所谓)**②XP** 或 **WIN7 32** 位系统**③**主板上有 **PCI** 插槽

计算机主机

- CPU : Pentium 3 或以上。
- 内存: 1024M 以上。
- 硬盘: 80G 以上
- 显示卡: 最低支持 800\*600 ,增强色模式
- 显示器: 14" VGA 以上
- 光驱: 48 倍速或更高
- 主板: USB 2.0 以上, 有 PCI 插槽

#### 操作系统

- Microsoft Windows 2000 Professional 中文版操作系统。
- Microsoft Windows XP Professional 中文版操作系统。
- Microsoft Windows 7 32 位中文版操作系统。

#### 不正确的使用可能会发生意外。使用前,请仔细阅读本手册。非本公司人员,不得打开 控制系统外壳。

注意以下事项:

- 1) 不可带电插拔与电脑相连接的电缆;
- 2) 不可带电插拔控制箱电缆;
- 3) 计算机或雕刻机外壳应接地线以保证安全并防止干扰;
- 4) 机器不工作时请及时关掉电源;
- 5) 长期不使用时请拔下电源插头;
- 6) 激光管使用寿命与工作时间长短成反比;
- 7) 雕刻刀十分锋利, 运行时禁止用手触摸, 以防造成伤害或损坏设备。

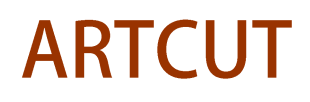

**YuanTong Artcut Numberical Control Equipment Co., Ltd**

### 第一章 电脑联机系统的使用说明(刀具机)

### 一、控制软件的安装与调试

#### **1.**控制卡软件的安装与调试

1.1 将 Ncstudio V5.4.49 光盘放入光驱, 或在电脑上找到 Ncstudio V5.4.49 文件夹, 双击运行 "setup.exe"

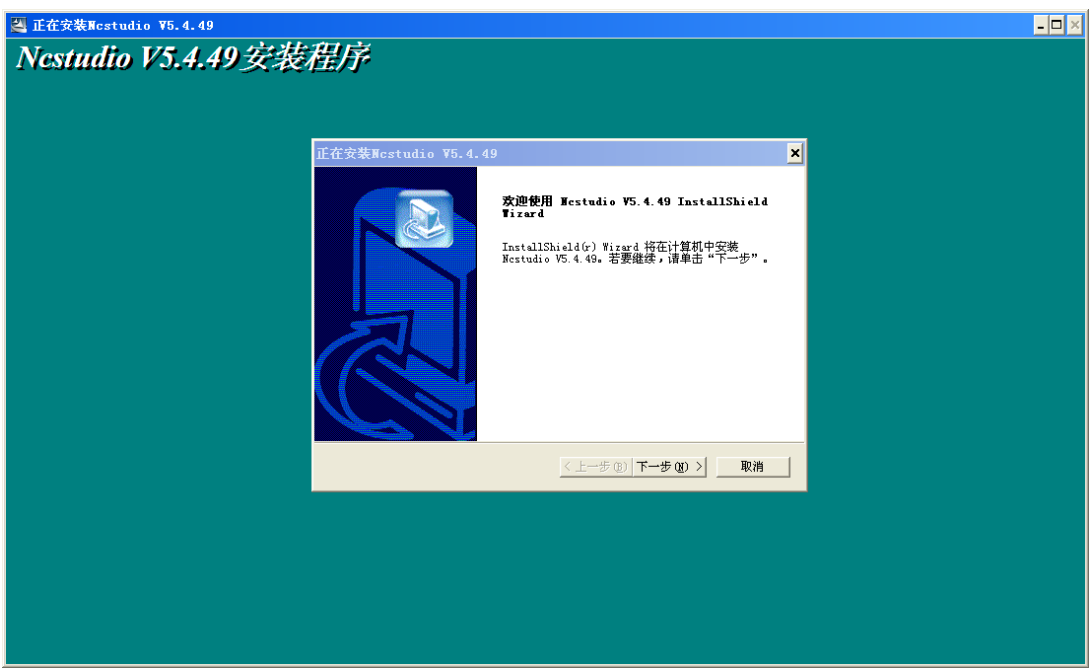

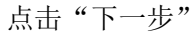

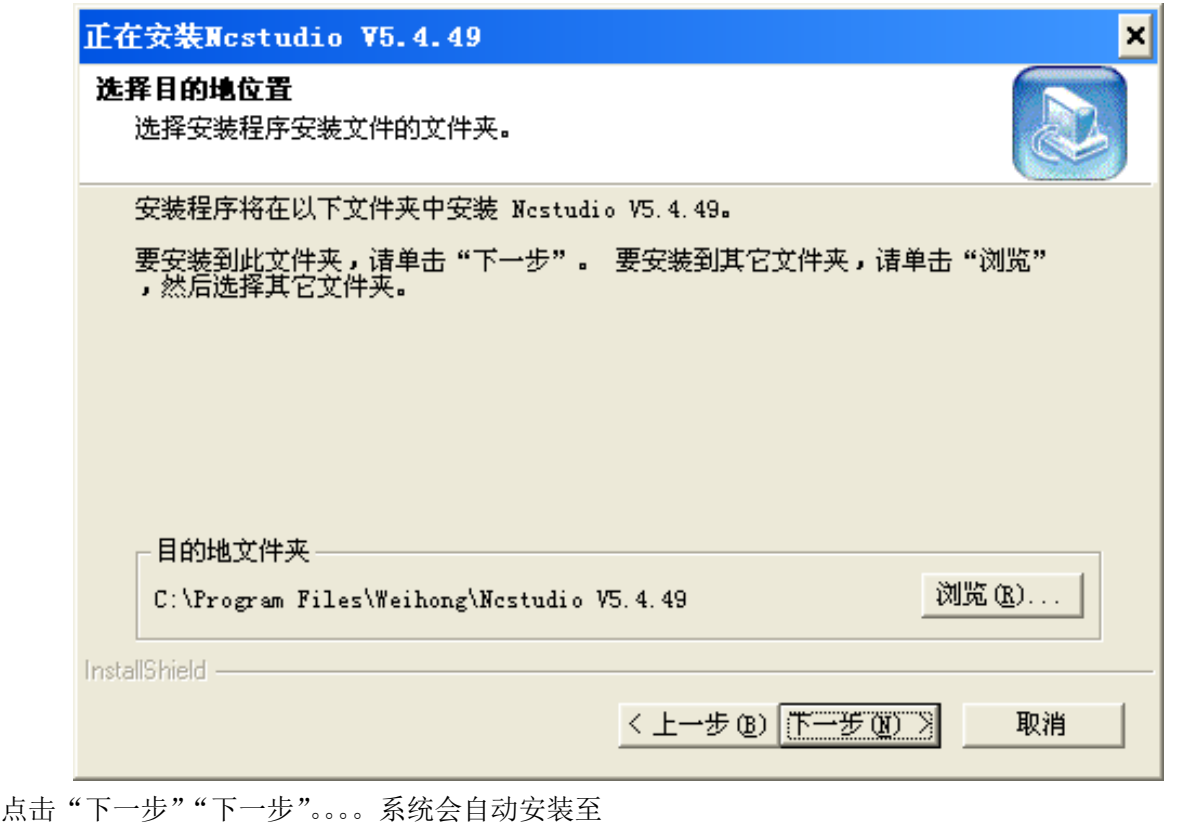

#### 石家庄摩克速绘数控设备有限公司

**YuanTong Artcut Numberical Control Equipment Co., Ltd**

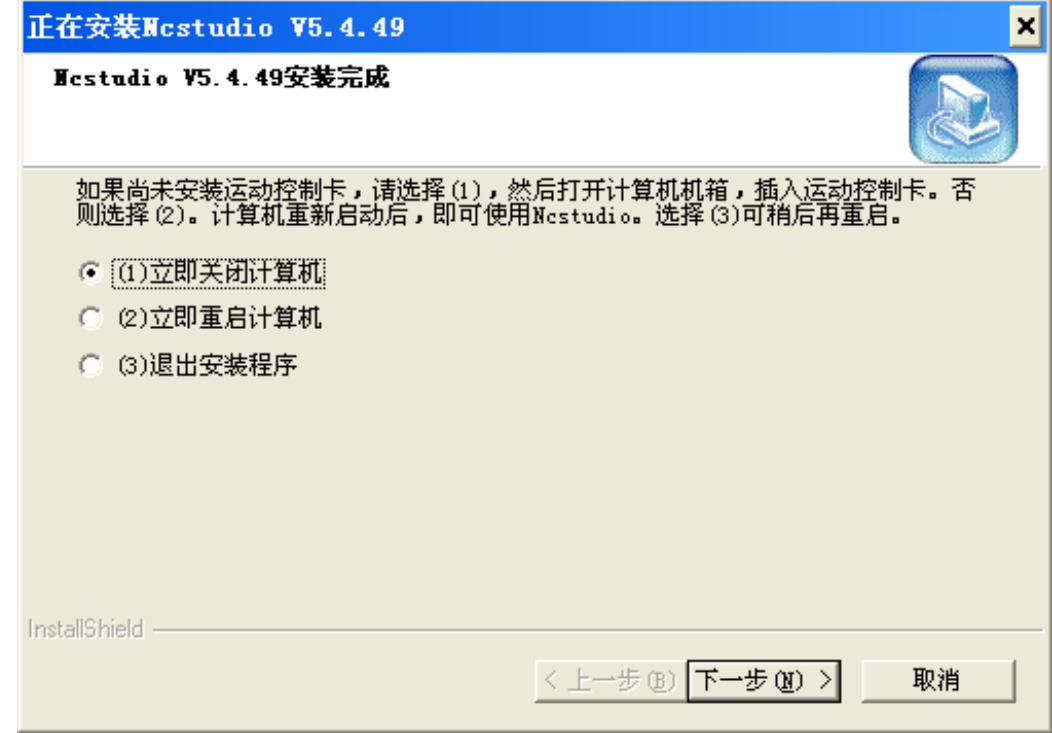

选择"立即关闭计算机",并点"下一步"关闭电脑

1.2 将威宏控制卡安装到电脑主机的 PCI 插槽内(如己安装可忽略此步), 重新启动电脑

1.3 电脑启动后,右击"我的电脑"点"属性"—"硬件"—"设备管理器"

在"网络和计算机加密/解密控制器"上右击"更新驱动程序"系统会自动安装

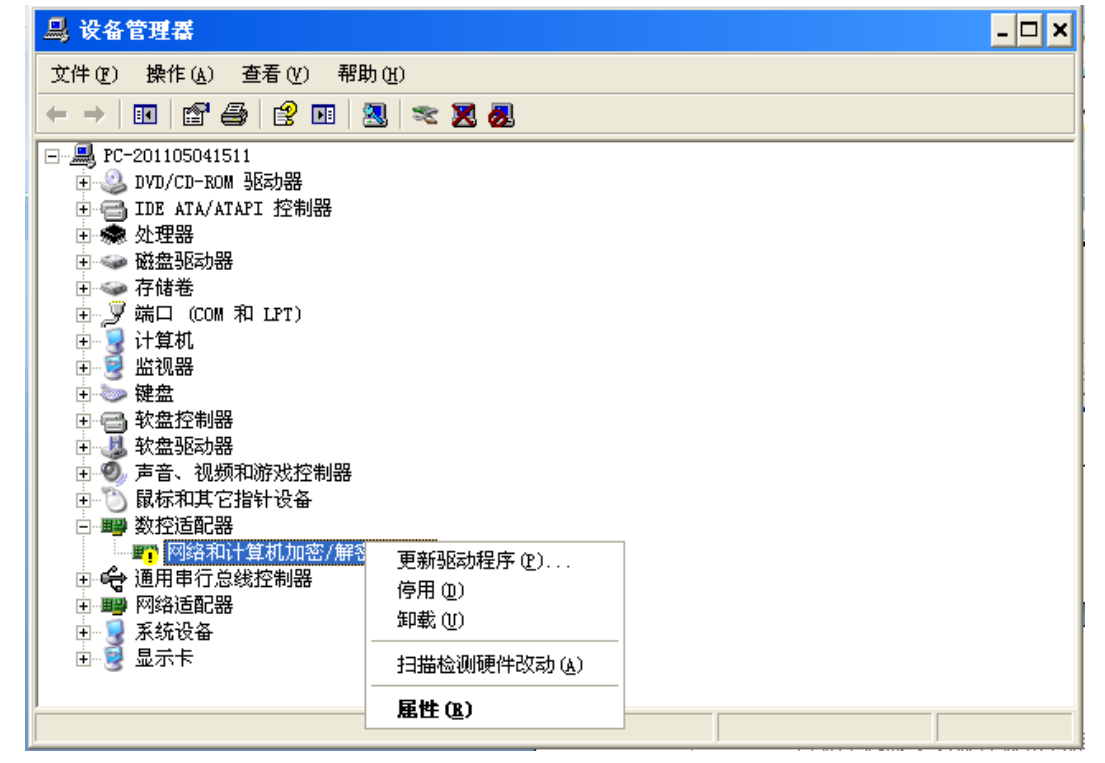

#### **2.**系统参数和设定与调试

2.1 打开 ncstudio v5.4.19 控制软件,取消"启动时显示每日提示"复选框,然后点击"关闭"

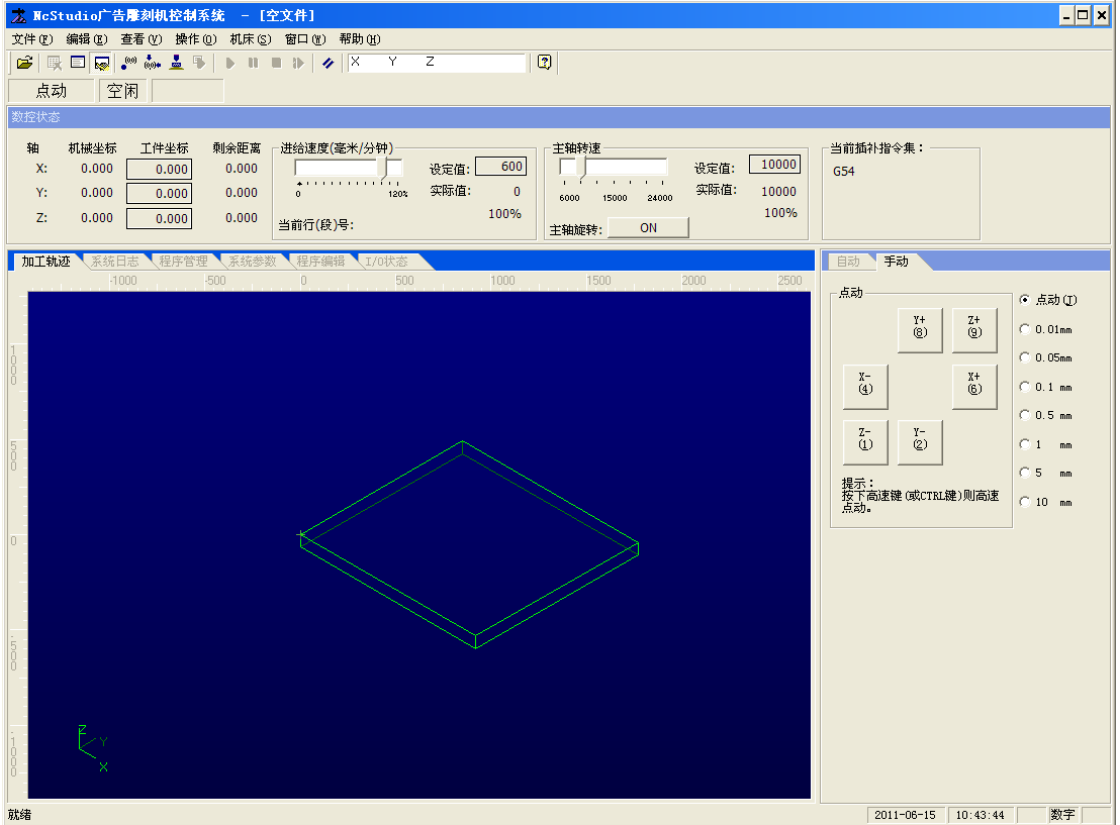

点击"系统参数"-- "厂商参数"密码为: ncstudio (不分大小写) 打开后按照图示修改, 2015 年 以后机器其中 X 轴和 Y 轴电机参数为 0.005625; 其它参数默认, 并"应用", 其它参数按出厂默认值

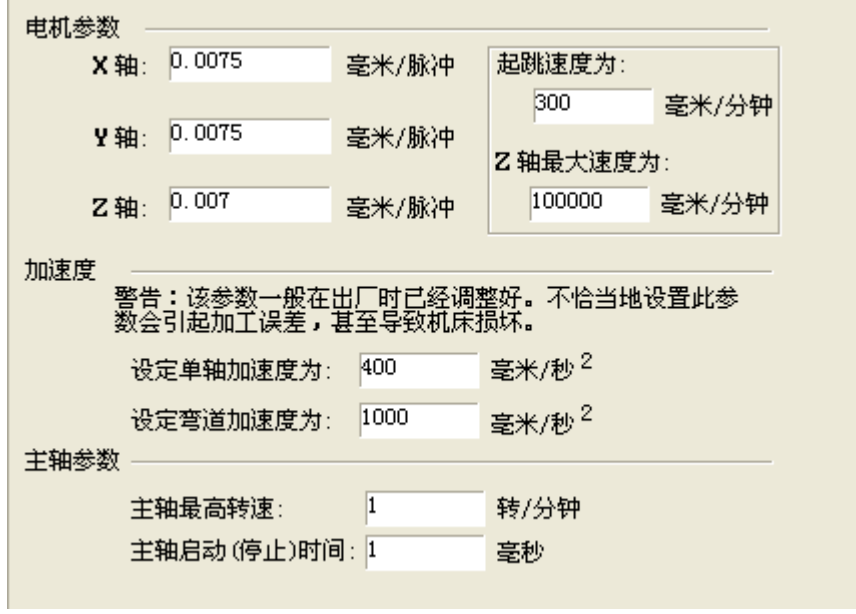

 $\sim$ 

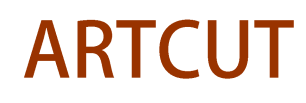

#### 石家庄摩克速绘数控设备有限公司

**YuanTong Artcut Numberical Control Equipment Co., Ltd**

再选择"加工参数"按图示修改后并应用,其它参数按出厂默认值

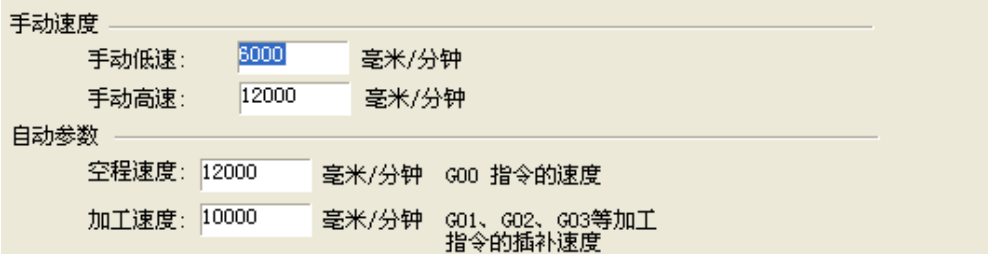

2.2 将刻绘机和电脑上的控制卡通过数据线连接到一起,并打开"Ncstudio"软件

2.3 如下图所示, 点击"Y+""Y-""X-""X-""Z-""Z-"检查机器运动是否正常

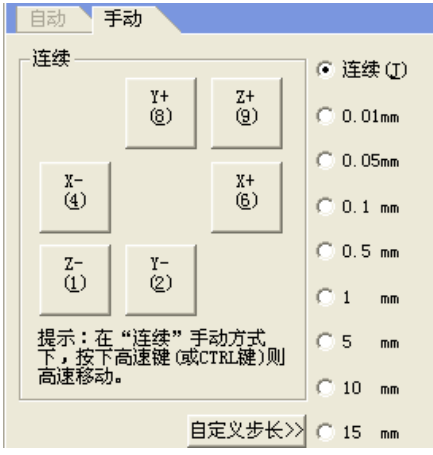

#### **3.NCSTUDIO** 软件的使用

3.1 打开"ncstudio v5.4.49"控制软件,

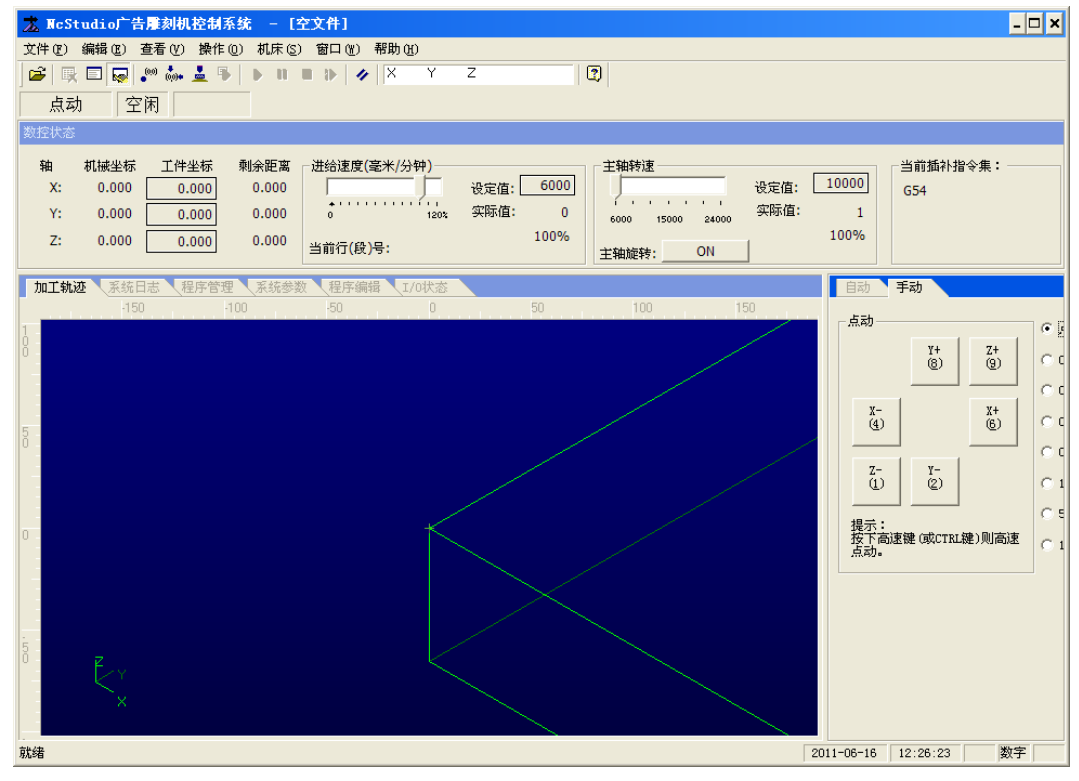

#### 石家庄摩克速绘数控设备有限公司

**YuanTong Artcut Numberical Control Equipment Co., Ltd**

3.2 从"文件"-"打开并装载"从弹出的对话框中选择要加工的文件

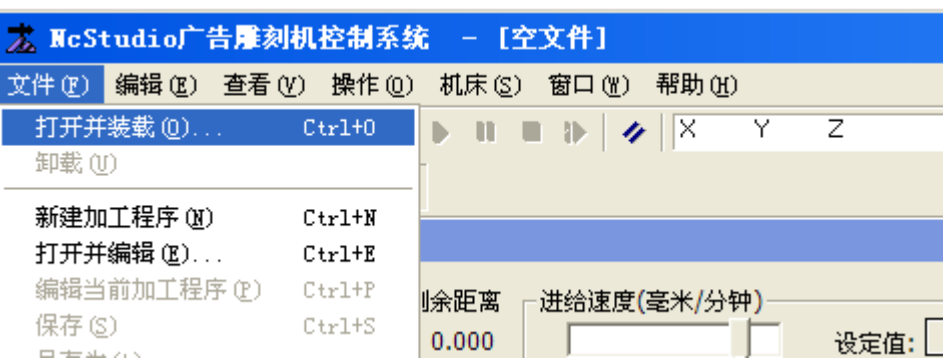

打开并装载"菜单项也可用快捷键"CTRL+O"快速执行。

 该菜单用于打开已有的、存于磁盘上的加工程序文件,并将其装载到系统的数控程序解释缓冲区, 这样系统数控程序解释引擎就可以对缓冲区种的数据逐行解释,并把产生的加工指令传递到数控控制卡。 这就是加工过程的实现。

选择该菜单项弹出"打开"对话框, 如图所示:(文件格式是\*.nc)

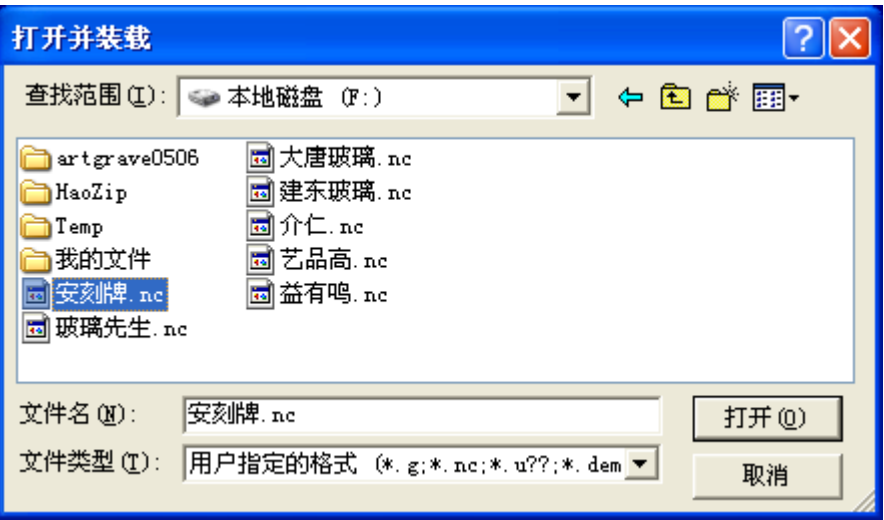

用户可以从中选择要打开程序文件所在的磁盘驱动器、路径以及文件名。打开加工程序后,用户可 以在自动窗口中看到该程序

3.3 定义机器工作的起始点(对应文泰版面的工作原点)

通过"手动"中的 X+ X- Y+ Y- Z+ Z-控制机器移动到玻璃上指定的位置 并设定当前点为工件原点(SHIFT+F6 或左击工件坐标的数值清零)

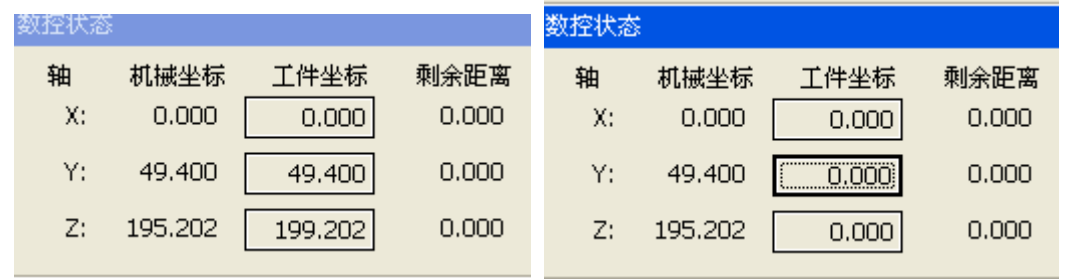

#### 石家庄摩克速绘数控设备有限公司

**YuanTong Artcut Numberical Control Equipment Co., Ltd**

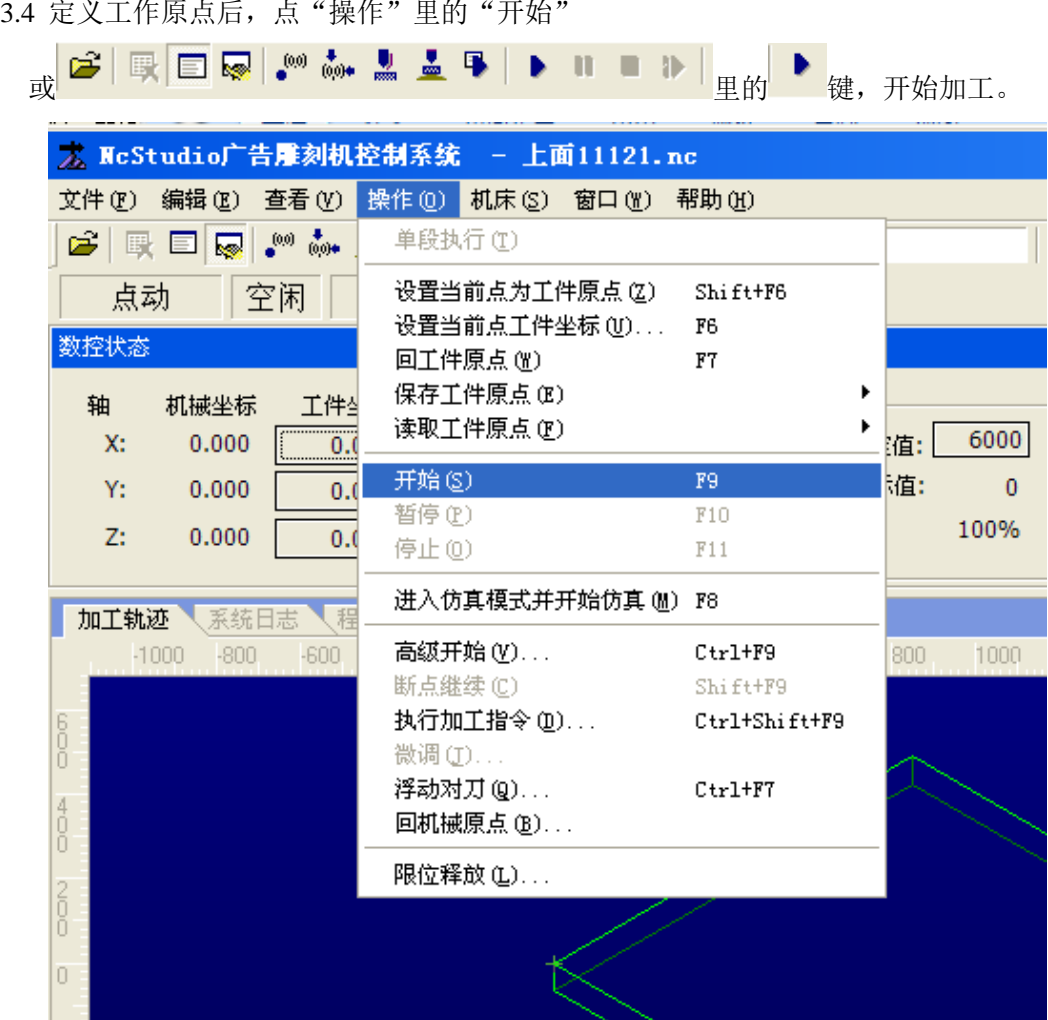

#### 3.5NCSTUDIO 系统的快捷键一览

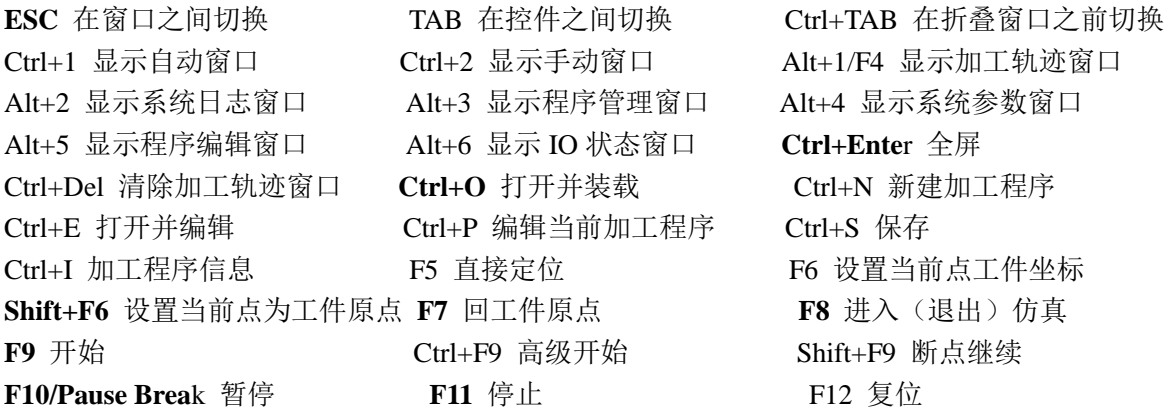

**YuanTong Artcut Numberical Control Equipment Co., Ltd**

### 二、设计软件的安装与调试

#### **1.**文泰雕刻软件的安装与设定

1.1 文泰雕刻软件的安装

将安装光盘放在光驱中,系统会直接执行 SETUP 安装程序。或在电脑中找到文泰雕刻安装程序的文件

夹,执行 setup.exe

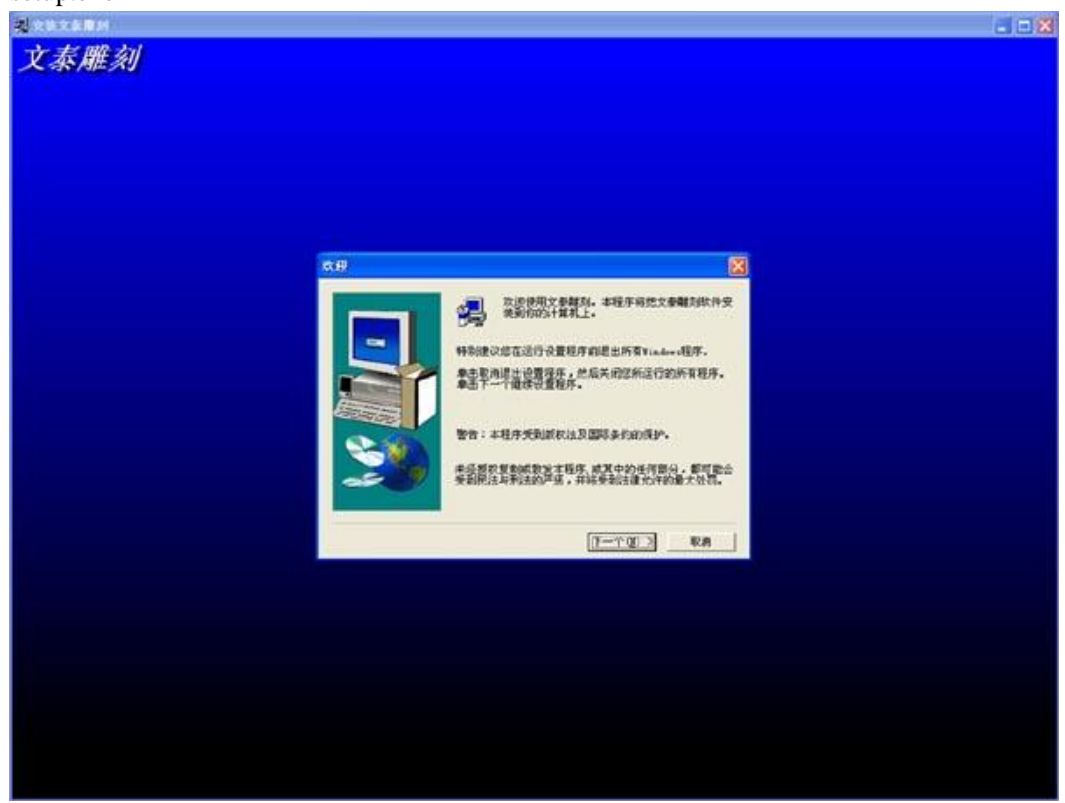

点击"下一步",请用户选择安装目录;

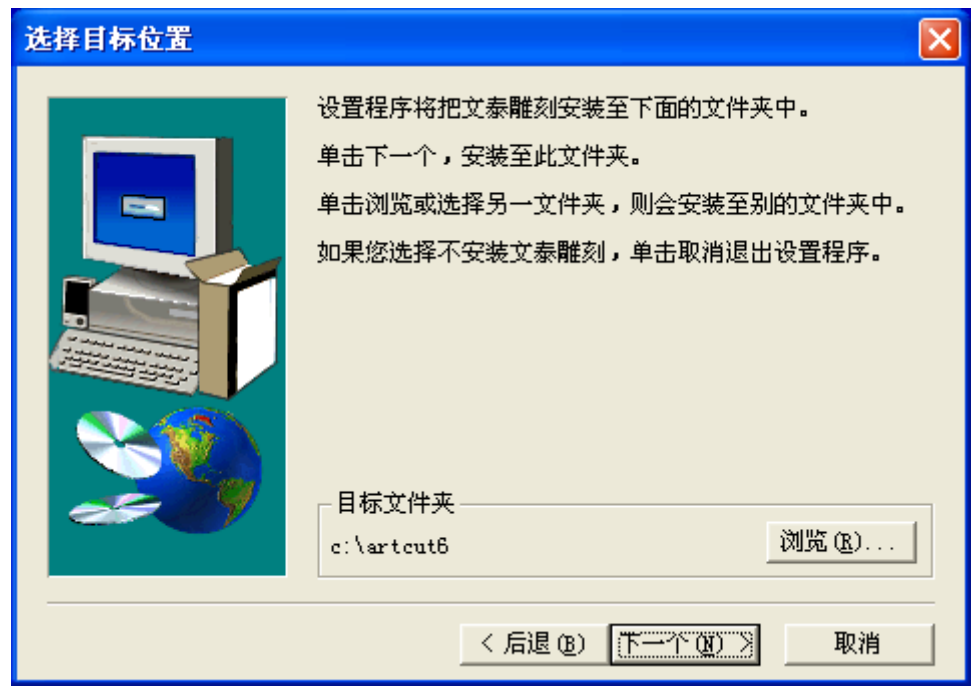

#### 石家庄摩克速绘数控设备有限公司

#### **YuanTong Artcut Numberical Control Equipment Co., Ltd**

通过点击"浏览"键,用户可以将软件安装在指定的位置(建议用户选择默认路径)。用户选择完安装路 径后,点击"下一步",出现以下界面

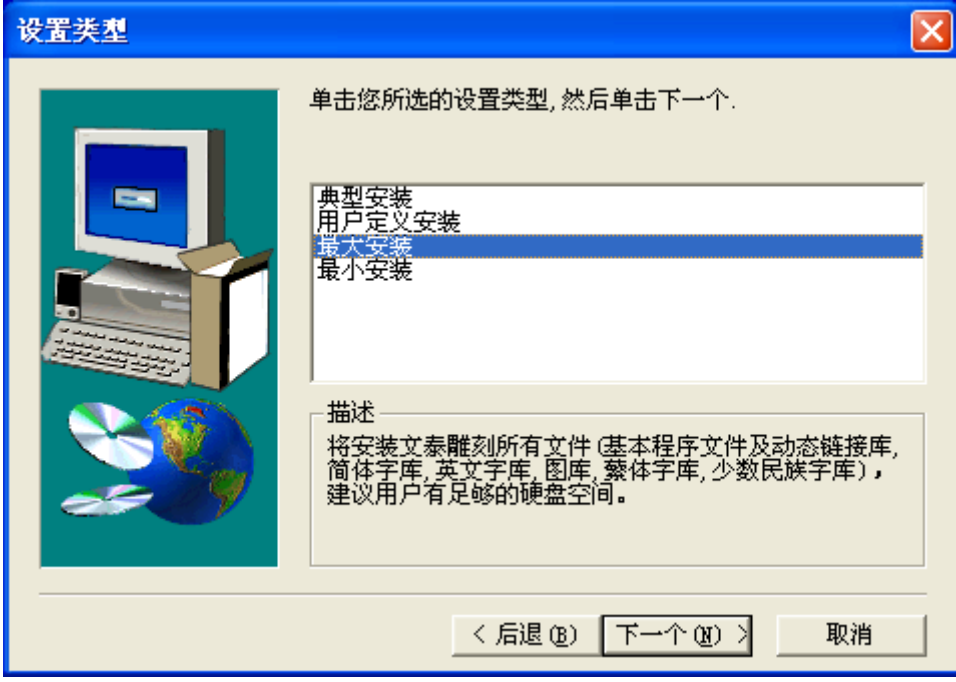

再点"下一步"……"下一步",系统会自动安装至结束,点击"结束"后,完成程序的安装。

1.2 文泰雕刻软件的具体设置

文泰雕刻软件安装完成后,打开"文泰雕刻"软件, 点击"创建新文件"

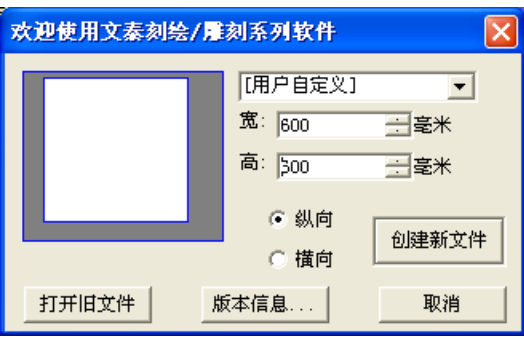

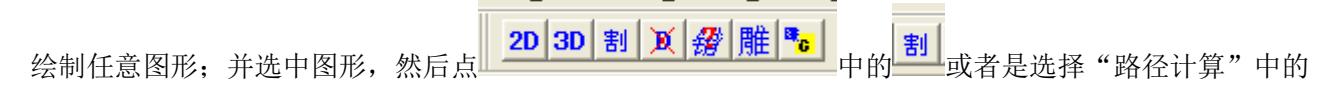

"计算割字路径",会弹出如下图所示 参数按图示设定

**1.**选择"原线输出"

**2.**雕刻深度为 **5-15MM** 

3.从"刀具库"中选择"直刀"中的最后一把。

地址: 石家庄栾城区楼底镇东尹村 邮编:050000 第10页 / 共77 页 电话/传真:0311-85974800 手机: 18932903183 http://www.ytcnc.com.cn e-mail: artcut@ytcnc.com.cn

#### 石家庄摩克速绘数控设备有限公司

**YuanTong Artcut Numberical Control Equipment Co., Ltd**

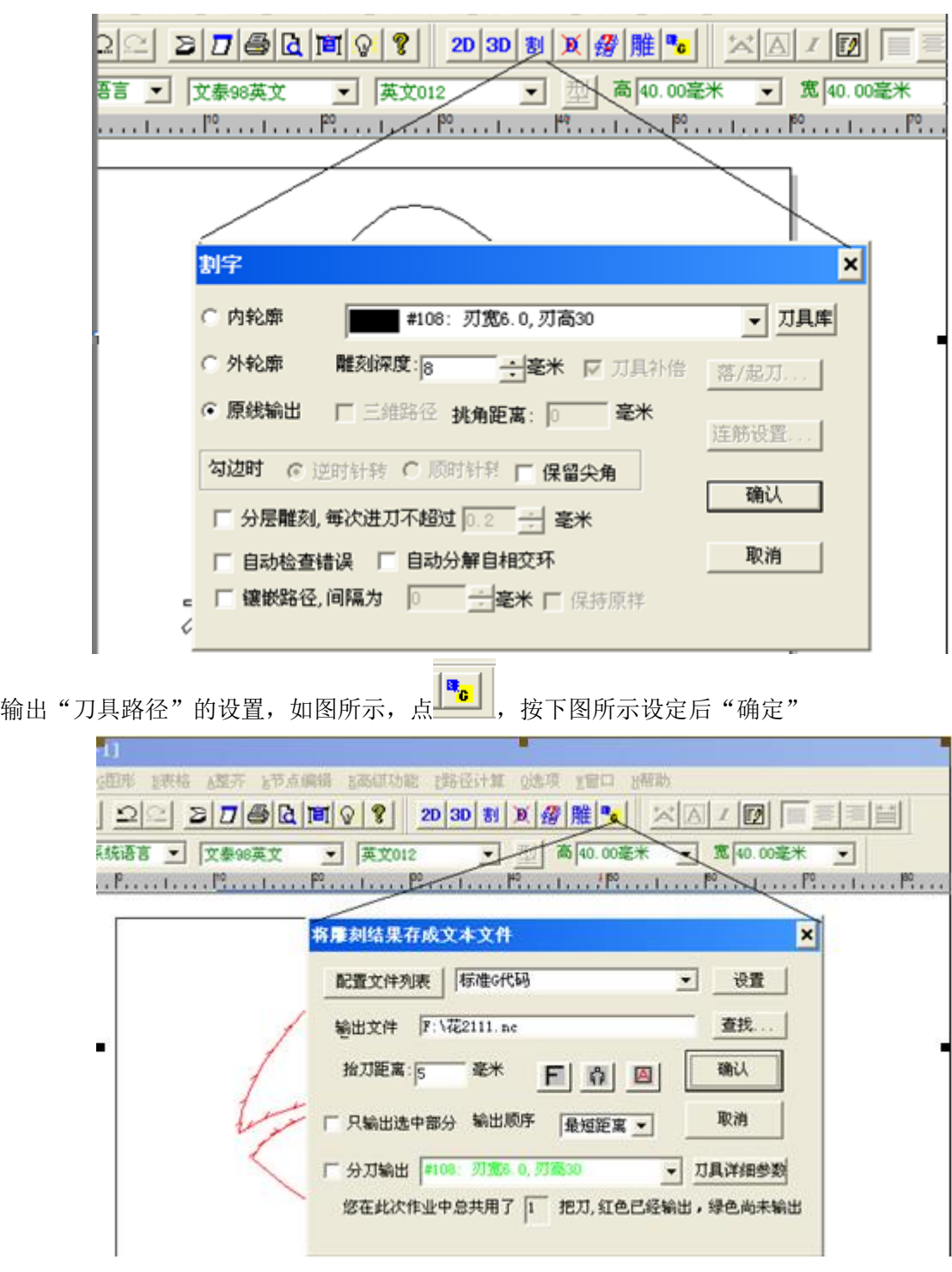

#### **1** 选择"标准 **G** 代码"

#### **2** 输出文件的名称(**nc** 文件)和位置

#### **3** 抬刀距离 **5-10** 毫米

输出文件的位置,可通过"查找"指定到其它工作目录下 软件设置完成。

地址: 石家庄栾城区楼底镇东尹村 邮编:050000 <br>第11页 / 共77 页 电话/传真:0311-85974800 手机: 18932903183 http://www.ytcnc.com.cn e-mail: artcut@ytcnc.com.cn

#### **2.**文泰雕刻软件的操作使用

2.1 打开 文泰雕刻 软件, (这里可以设定版面的大小, 和加工玻璃尺寸一致)后"创建新文件"

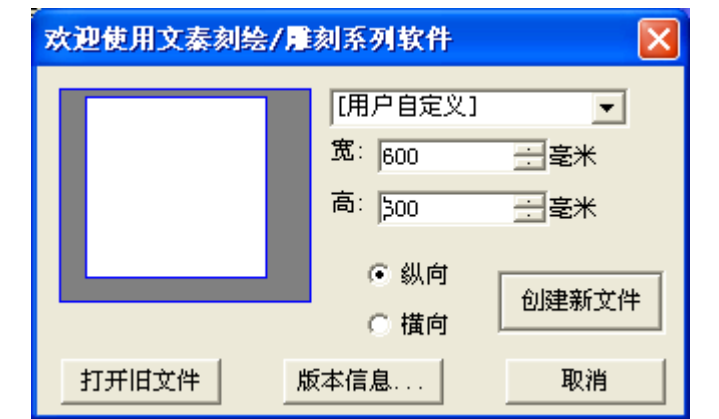

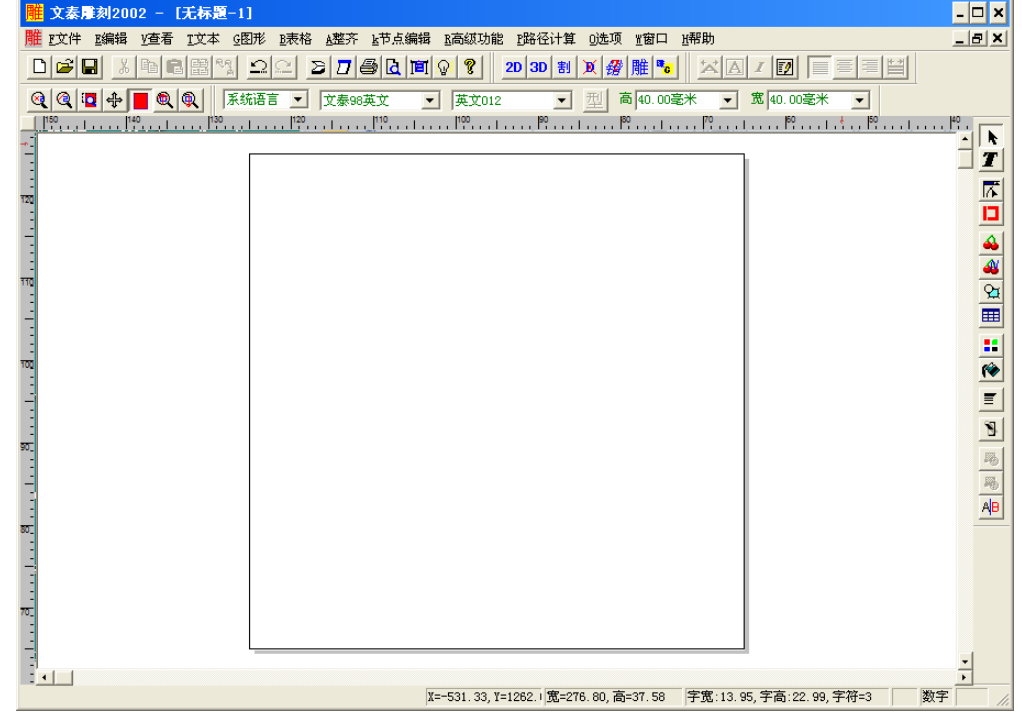

2.2 绘制任意图形, 或从"文件"—"读入"选择其它格式(\*.plt \*.eps)文件,

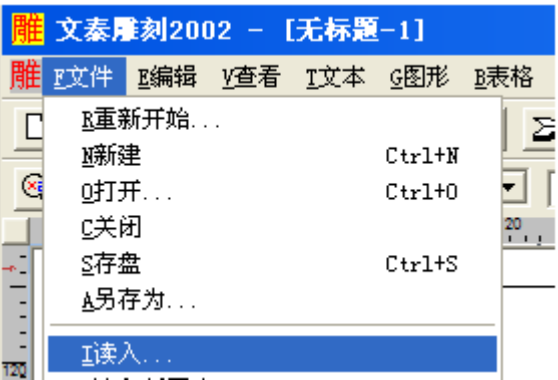

地址: 石家庄栾城区楼底镇东尹村 邮编:050000 第12页 / 共77 页 电话/传真:0311-85974800 手机: 18932903183 http://www.ytcnc.com.cn e-mail: artcut@ytcnc.com.cn

#### 石家庄摩克速绘数控设备有限公司

**YuanTong Artcut Numberical Control Equipment Co., Ltd**

单击"读入"弹出如下对话框

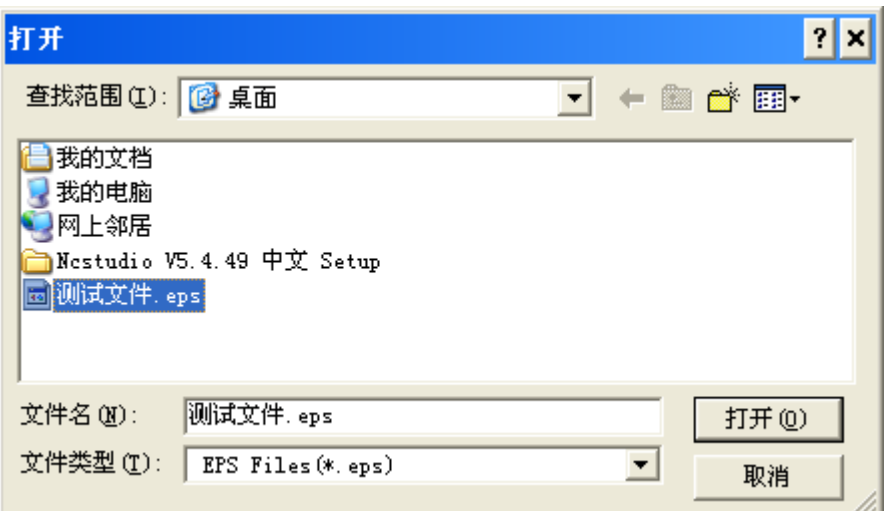

选择合适的格式类型(\*.eps \*.dxf \*.plt 等), 选择要加工的文件, 然后打开。

2.3 设置图形的大小(小于版面 5mm-10mm)设置图形的位置(在版面的中心,可以通过 ALT+, ALT+。 键实现,或"整齐"中的"水平中心对齐"和"竖直中心对齐")

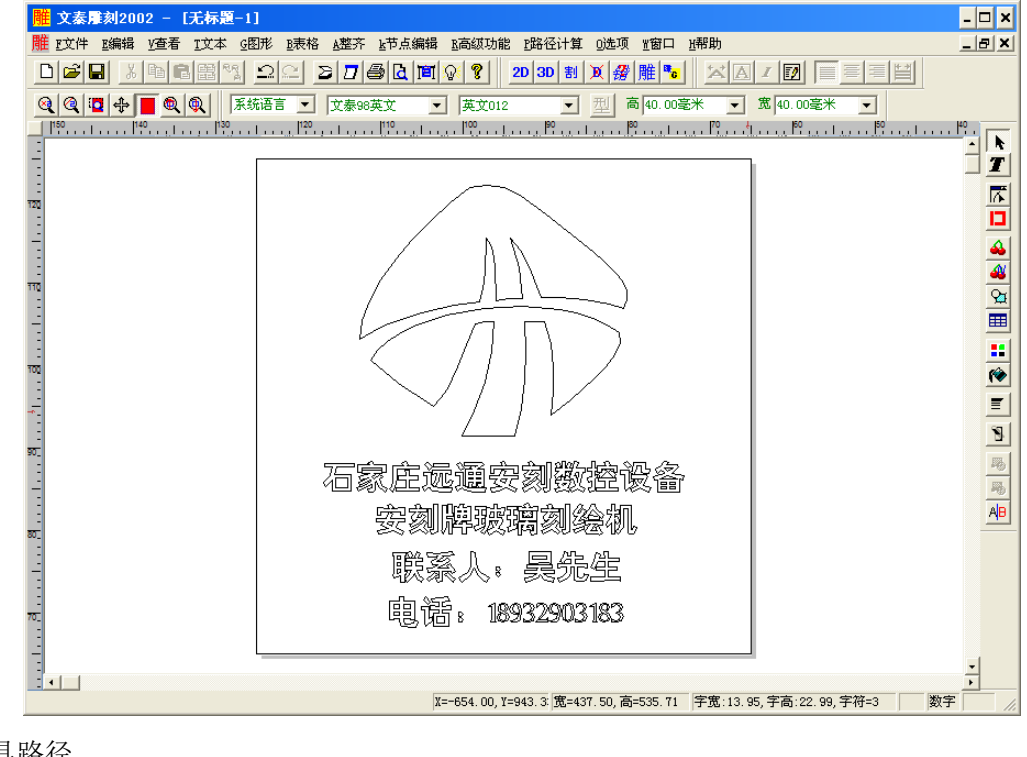

2.4 生成刀具路径

选中图形, 点 2D 3D 3D 3D 3D 2 3D 2 3D <mark>1 通 1 1 1 1 2 3D</mark> 5 中的 "路径计算"中的"计算割字路径"如下图所示

#### 石家庄摩克速绘数控设备有限公司

**YuanTong Artcut Numberical Control Equipment Co., Ltd**

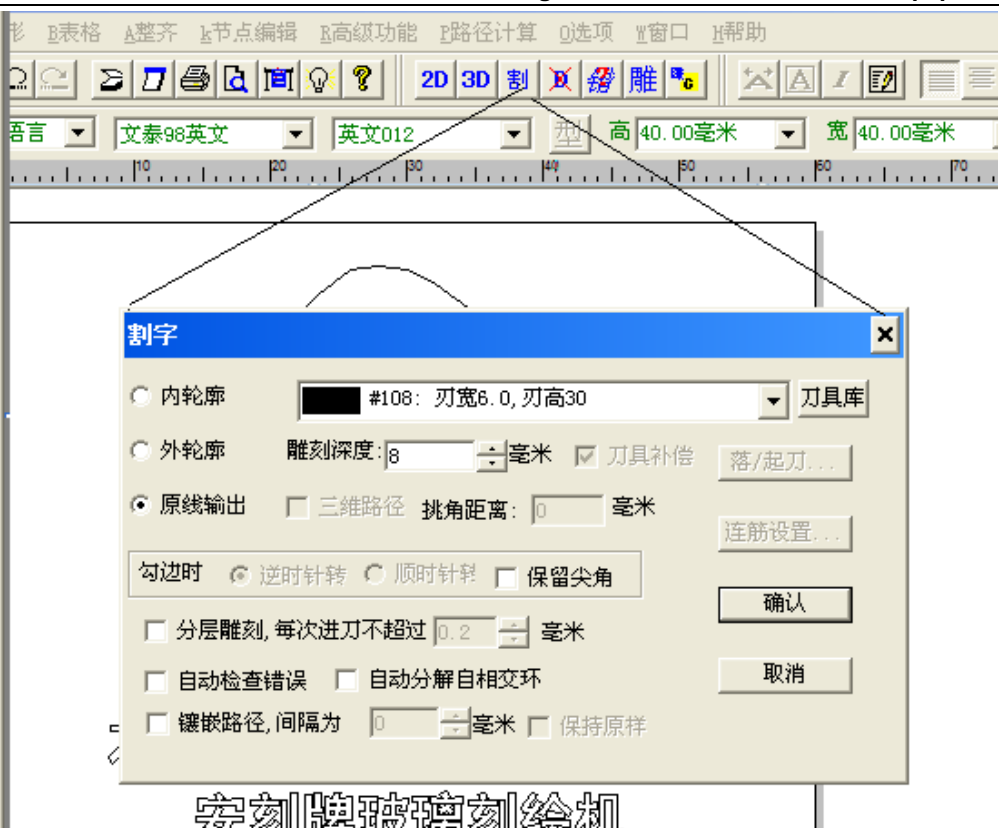

选择"原线输出"雕刻深度根据保护膜的厚度设置为 5-20mm, 其它参数默认, 然后选"确认"。刀具的选择如下图所示

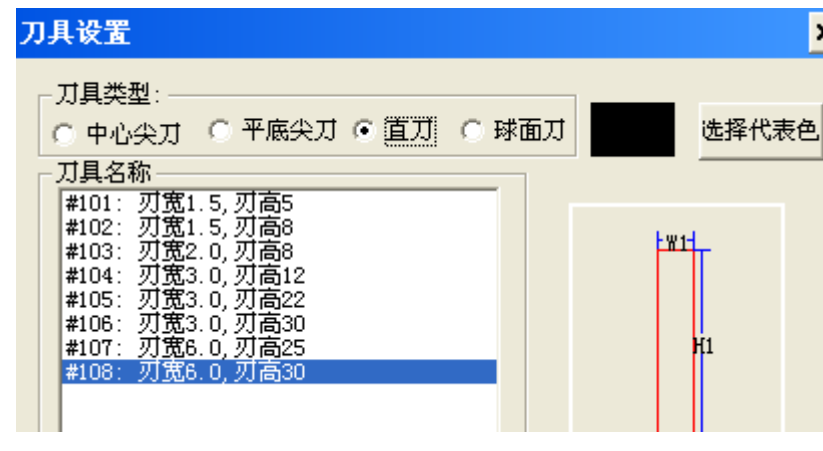

2.5 保存刀具路径

如图所示,点 ,按下图所示设定后"确定"

#### 石家庄摩克速绘数控设备有限公司

**YuanTong Artcut Numberical Control Equipment Co., Ltd**

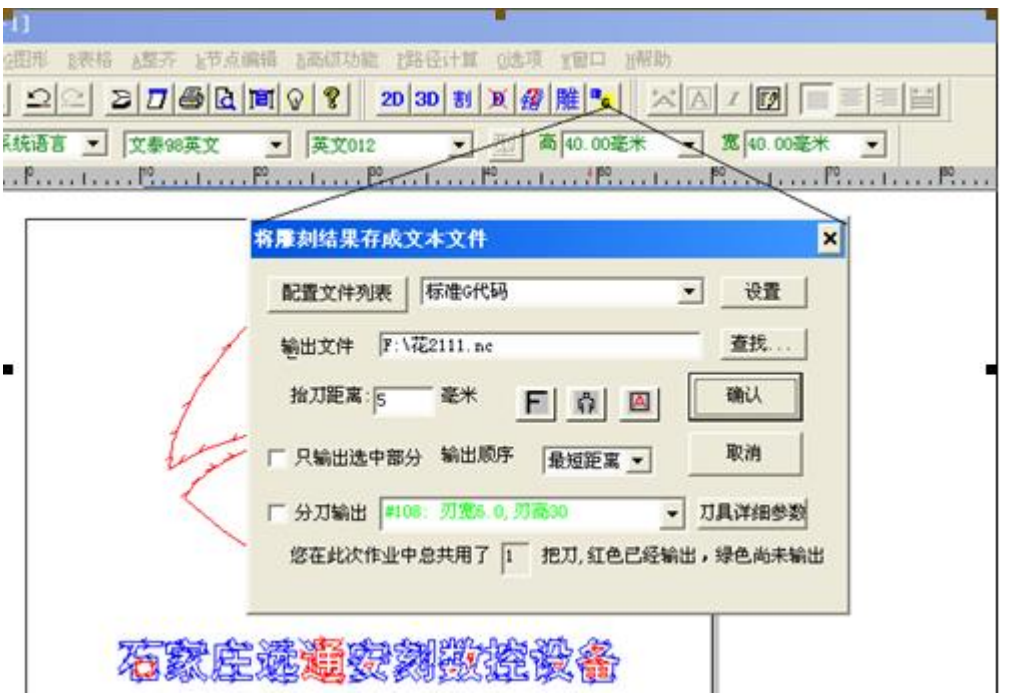

注意事项:**1** 选择"标准 **G** 代码" **2** 输出文件的名称(**nc** 文件)和位置 **3** 抬刀距离 **5-10** 毫米

#### 文泰雕刻常用快捷键

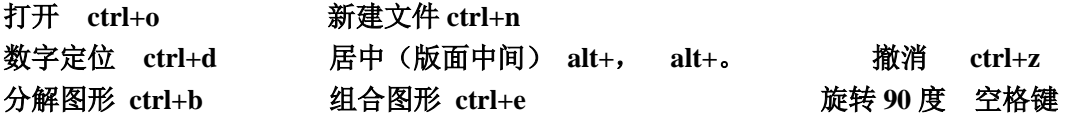

三、联机玻璃刻绘机的快速使用的操作步骤

#### 文泰雕刻软件部分

1.打开 文泰雕刻 软件, (这里可以设定版面的大小, 和加工玻璃尺寸一致)

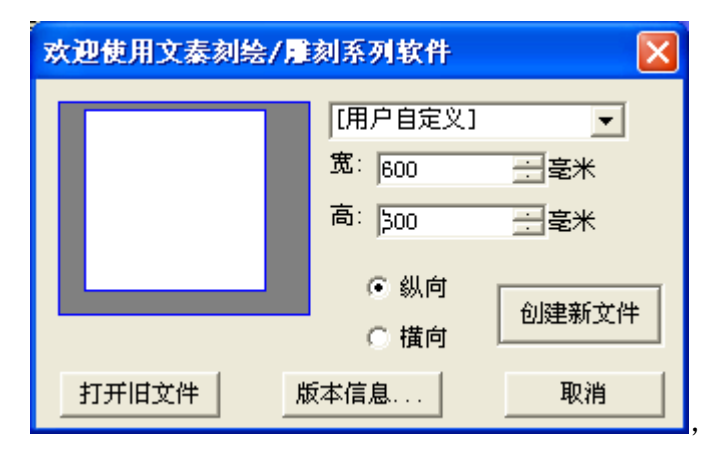

#### **2.**创建新文件

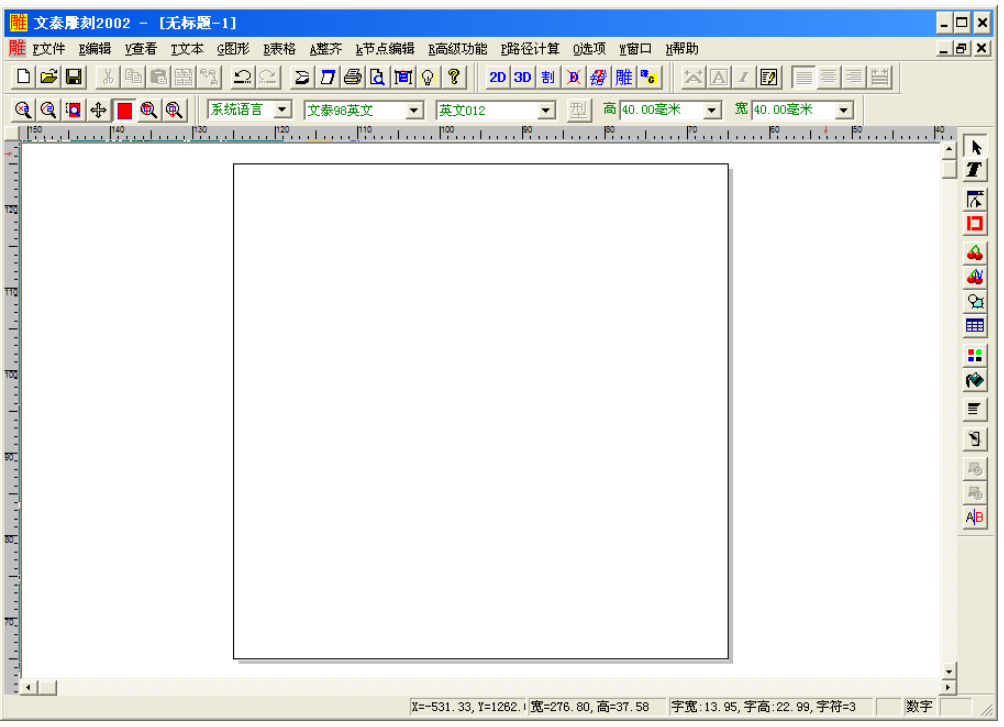

3.绘制任意图形,设定图形尺寸大小和图形位置,或从"文件"—"读入"选择其它格式(\*.plt \*.eps)文 件,

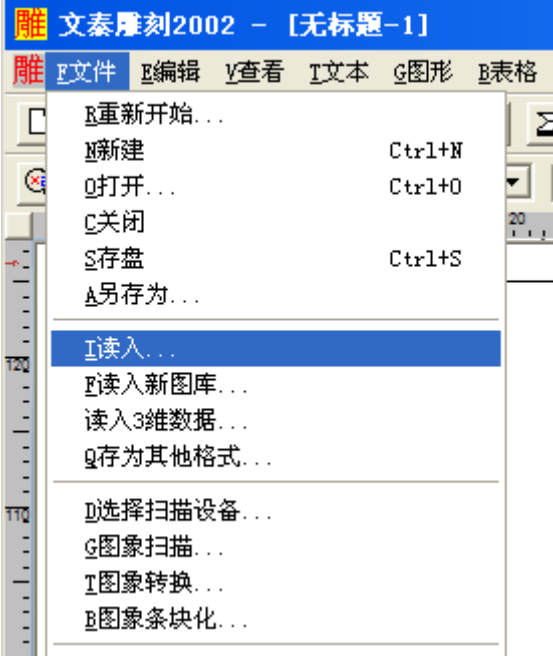

单击"读入"弹出如下对话框

#### 石家庄摩克速绘数控设备有限公司

**YuanTong Artcut Numberical Control Equipment Co., Ltd**

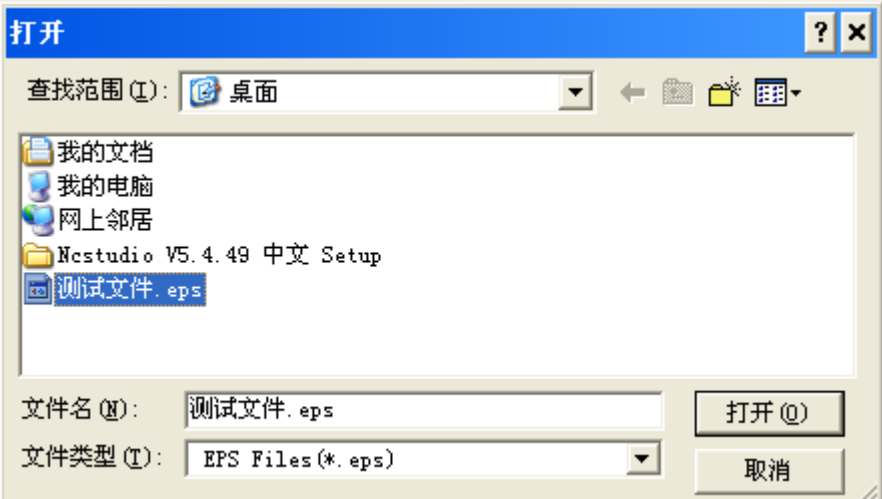

选择合适的格式类型(\*.eps \*.dxf \*.plt 等), 选择要加工的文件, 然后打开

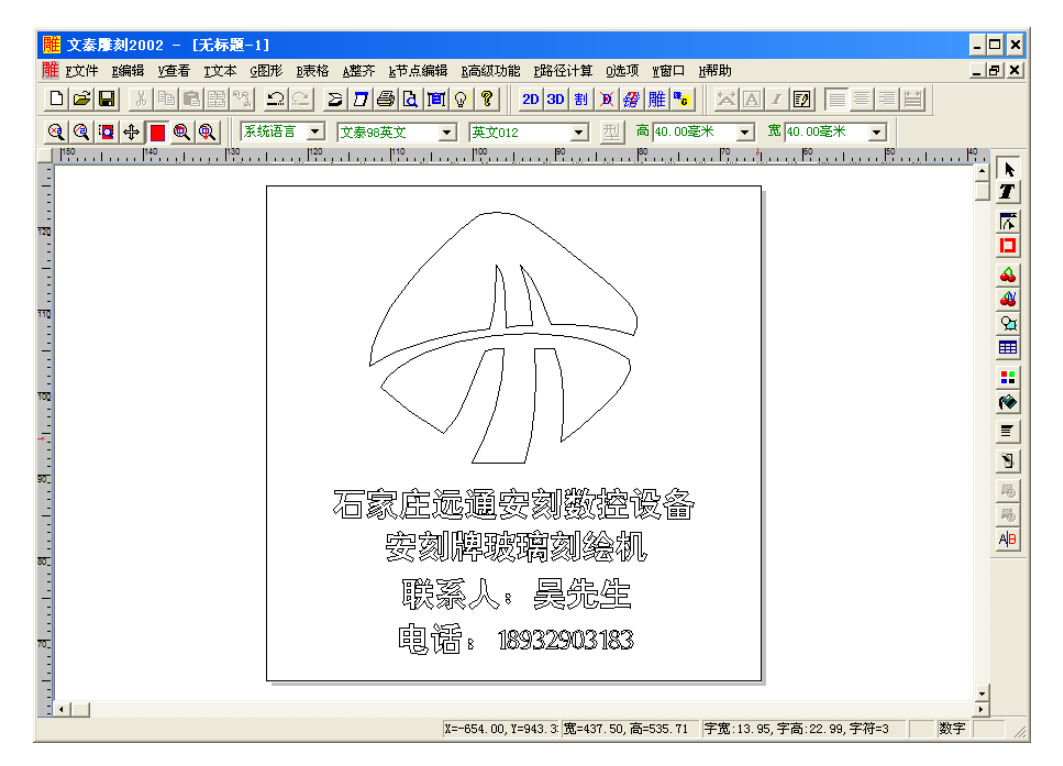

设置图形的大小(小于版面 5mm-10mm) 设置图形的位置 (在版面的中心,可以通过 ALT+, ALT+。 键实现,或"整齐"中的"水平中心对齐"和"竖直中心对齐")

#### **4.**计算刀具路径

选中图形,点 2D 3D 刮 X 经 <mark>發 雕 <sup>6</sup>。</mark> 中的 3D 或 "路径计算"中的"计算割字路径"如下图所示

#### 石家庄摩克速绘数控设备有限公司

**YuanTong Artcut Numberical Control Equipment Co., Ltd**

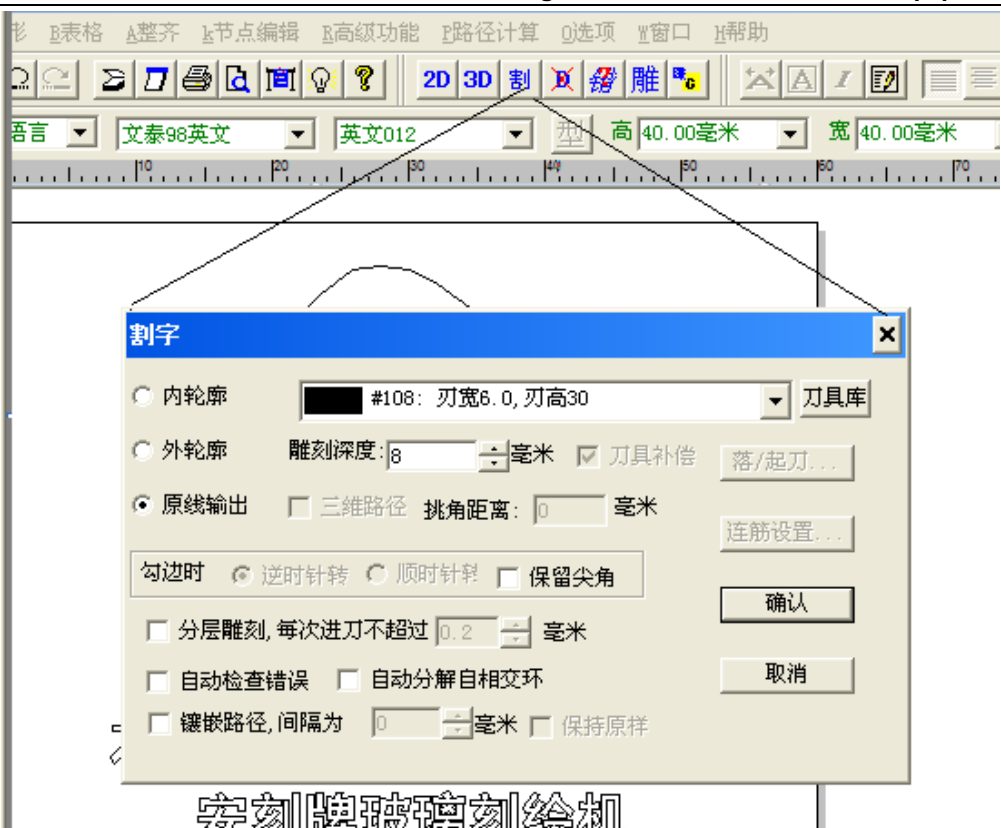

选择"原线输出"雕刻深度根据保护膜的厚度设置为 5-20mm, 其它参数默认, 然后选"确认"刀具的选择如下图所示

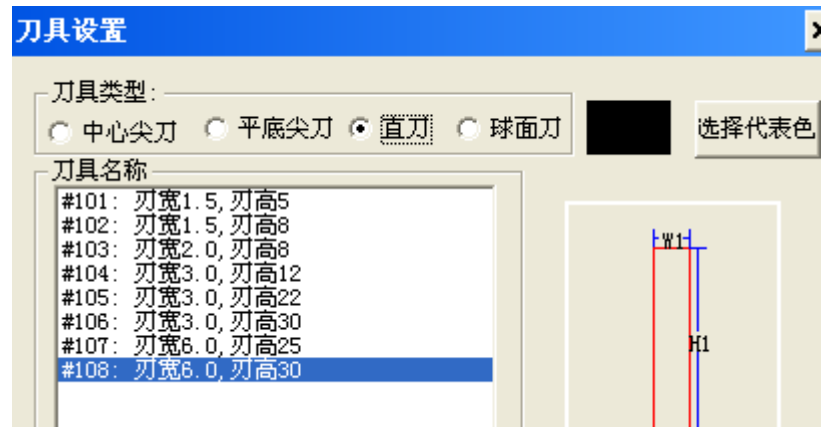

#### **5.**保存刀具路径

如图所示, 点 <mark>。</mark> ,<br>如图所示, 点 ……

#### 石家庄摩克速绘数控设备有限公司

**YuanTong Artcut Numberical Control Equipment Co., Ltd**

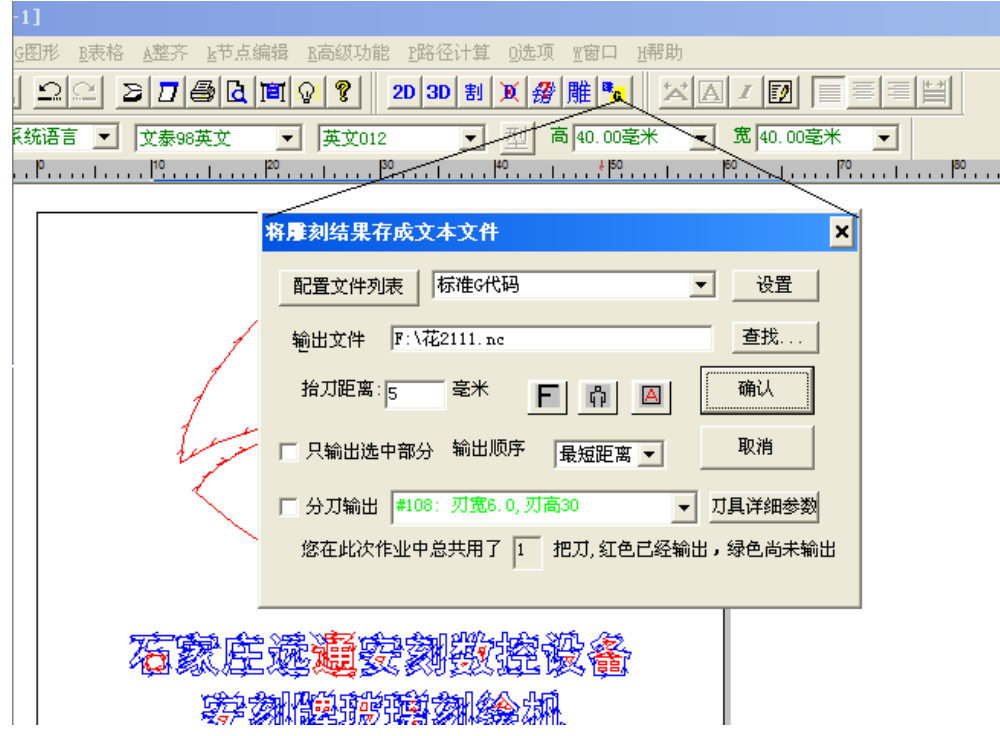

注意事项:

1)选择"标准 G 代码" 2)输出文件的名称(nc 文件)和位置 3) 抬刀距离 5-10 毫米

#### 雕刻机软件和机械操作部分

**1.**打开"ncstudio v5.4.49"控制软件,

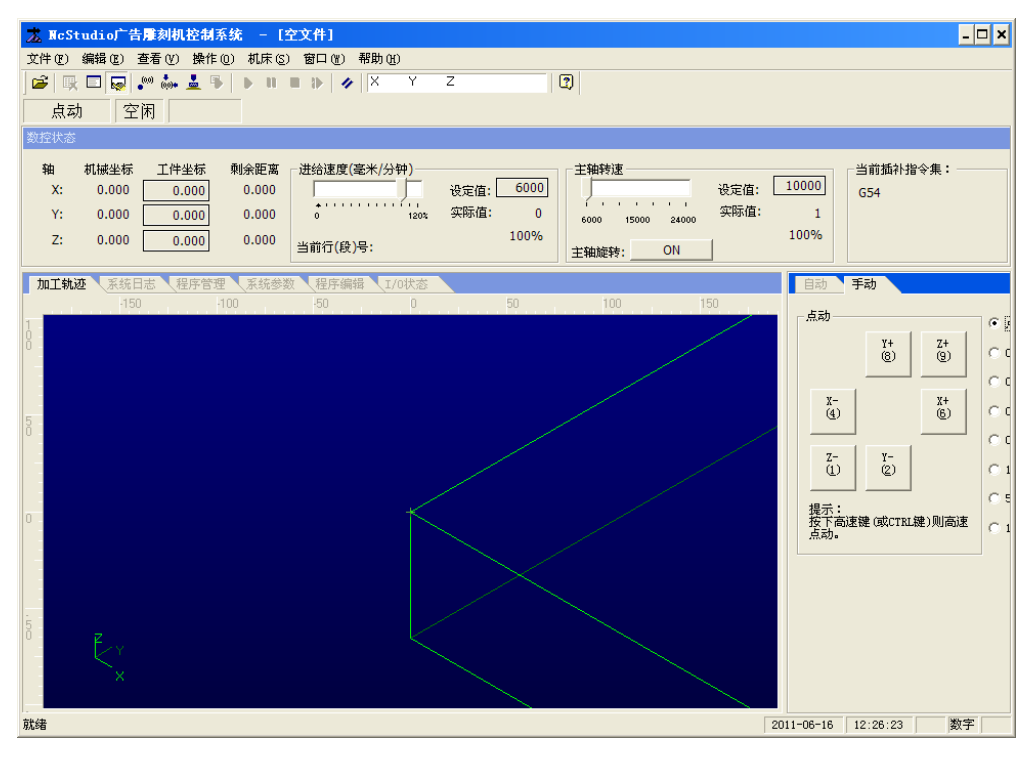

地址: 石家庄栾城区楼底镇东尹村 邮编:050000 第19页 / 共77 页 电话/传真:0311-85974800 手机: 18932903183 http://www.ytcnc.com.cn e-mail: artcut@ytcnc.com.cn

2.从"文件"-"打开并装载"从弹出的对话框中选择要加工的文件

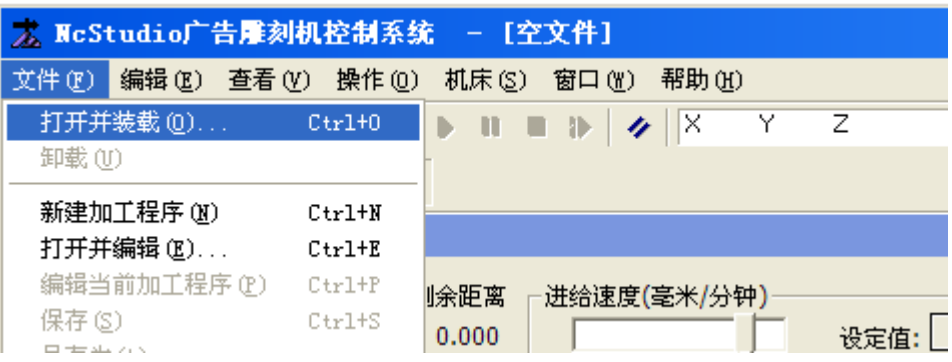

3.定义机器工作的起始点(对应文泰版面的工作原点)

通过"手动"中的 X+ X- Y+ Y- Z+ Z-控制机器移动到玻璃上指定的位置 并设定当前点为工件原点(SHIFT+F6 或左击工件坐标的数值清零)

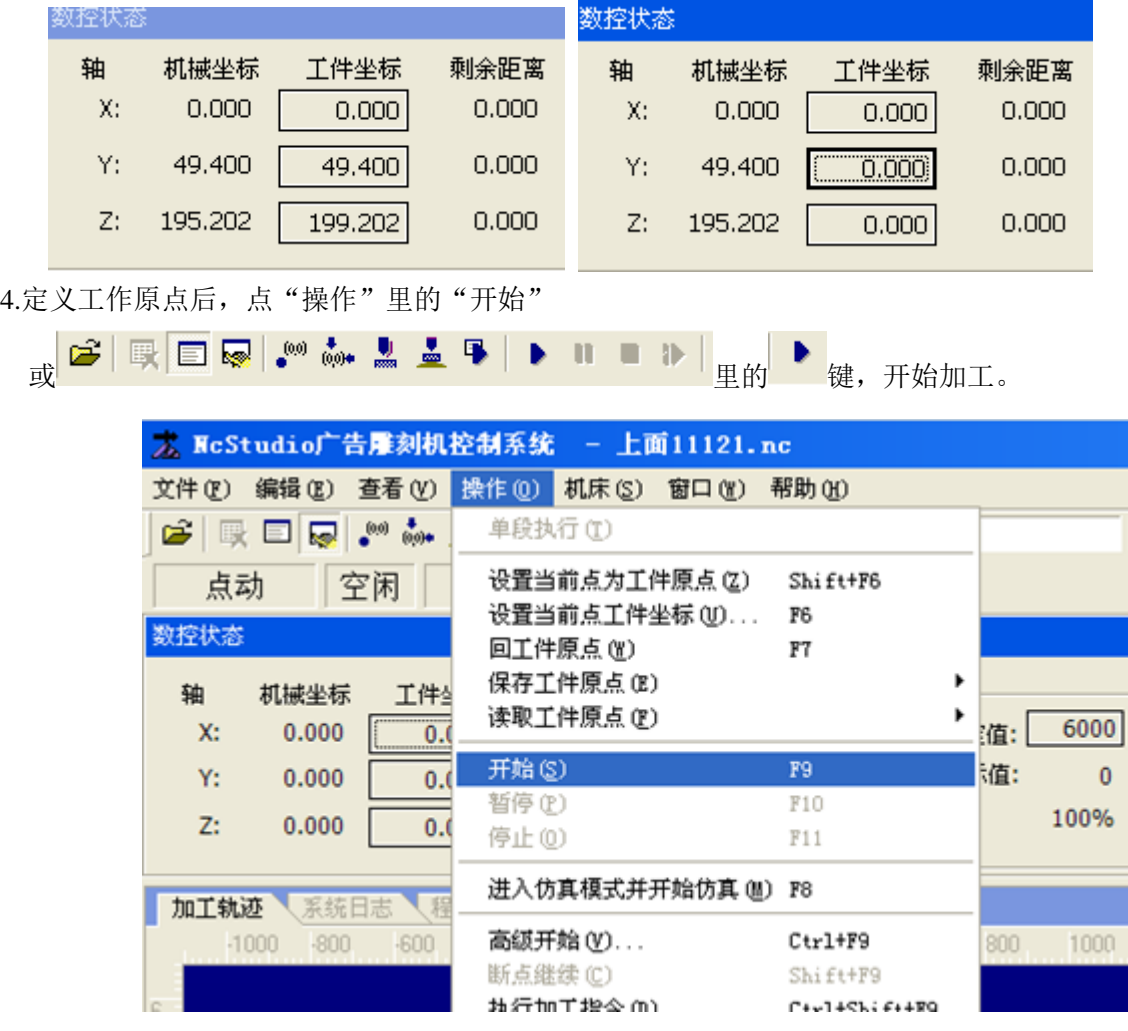

#### 5.机器开始工作

#### 常见问题

如果开机后软件提示行程限位开关触发,可选择"操作"-"限位释放"将弹出的对话框拖到一边(不 要关闭),,同时在手动里通过 X+ Y+等等, 移出限位, 然后关闭对话框

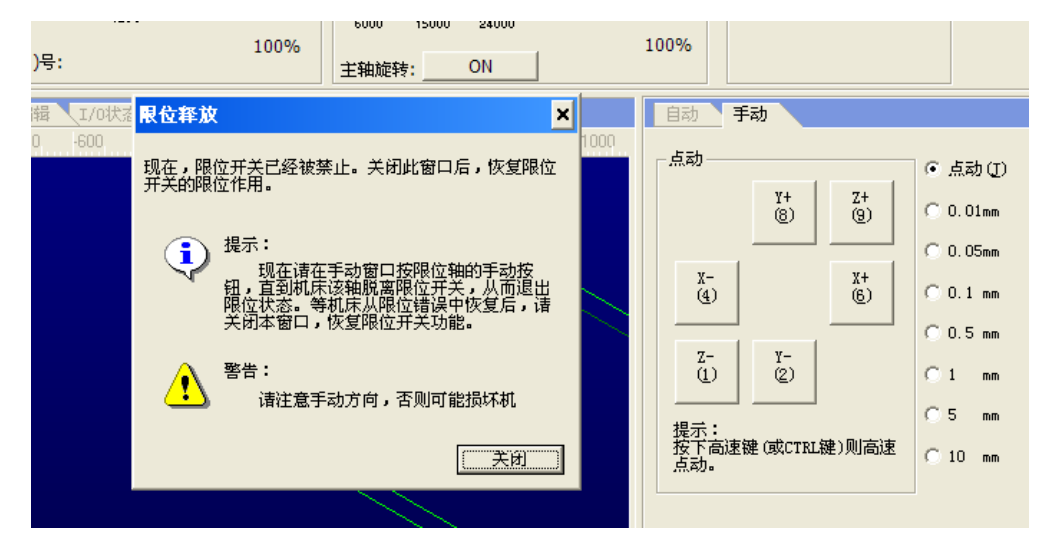

如有其它问题,可电话联系我们

**YuanTong Artcut Numberical Control Equipment Co., Ltd**

### 第二章:电脑脱机系统的使用说明

### 刻绘机控制卡网络连接设置

雕刻控制卡的网络 IP 地址为 192.168.0.100, 属于静态 IP 地址, 所以要在电脑的本地连接 IP 地址设置 成静态 IP 地址, 具体设置步骤如下说明:

1、Widows xp 系统 ip 地址设置

在 windows xp 系统上点击【开始】菜单下的【控制面板】, 在【控制面板】窗口中打开【网络连 接】,在【网络连接】窗口中选中本地连接后点击鼠标右键在弹出菜单中点击属性(如图 1-1 所示)。

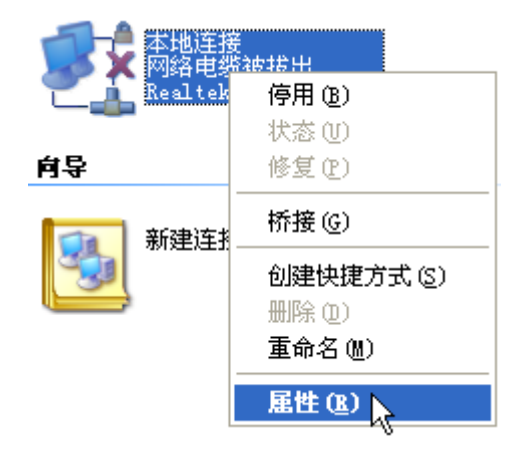

图 1-1

如图 1-2 所示在本地连接属性窗口中选中 internet 协议(TCP/IP)项, 然后点击属性打开 internet 协 议(TCP/IP)属性窗口。

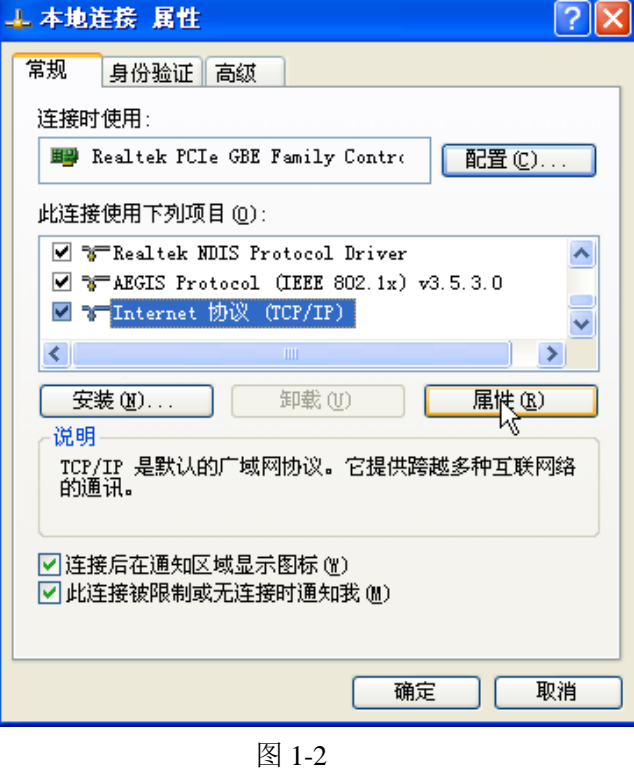

地址: 石家庄栾城区楼底镇东尹村 邮编:050000 第22页 / 共77 页 电话/传真:0311-85974800 手机: 18932903183 http://www.ytcnc.com.cn e-mail: artcut@ytcnc.com.cn

在如图 1-3 所示的 internet 协议 (TCP/IP) 属性窗口中选择使用下面的 Ip 地址, 将 ip 地址设置为 192.168.0.2 至 192.168.0.254 之间的任一个地址(不包括 192.168.0.100),子网掩码设置为 255.255.255.0, 默认网关为 192.168.0.1, 选择使用下面的 dns 服务器地址, 将首选 dns 服务器地址设置为 192.168.0.1, 然 后点击确定完成设置。

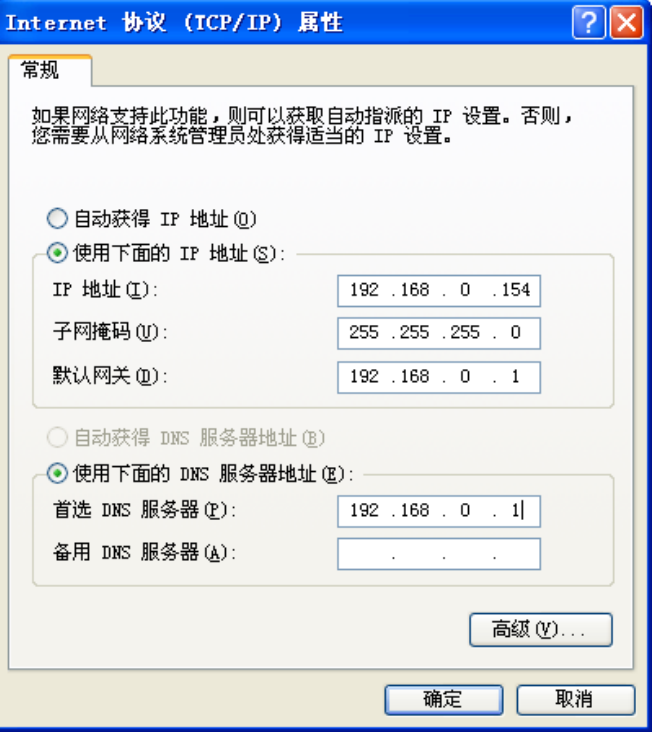

图 1-3

2、在 windows 7 系统 ip 地址设置

在 window7 系统上点击【开始】菜单下的【控制面板】,在【控制面板】窗口中打开【网络和共享中 心】,在【网络和共享中心】窗口中点击【更改适配器设置】,然后选中本地连接后点击鼠标右键在弹出菜 单中点击属性(如图 1-4 所示),打开本地连接属性窗口。

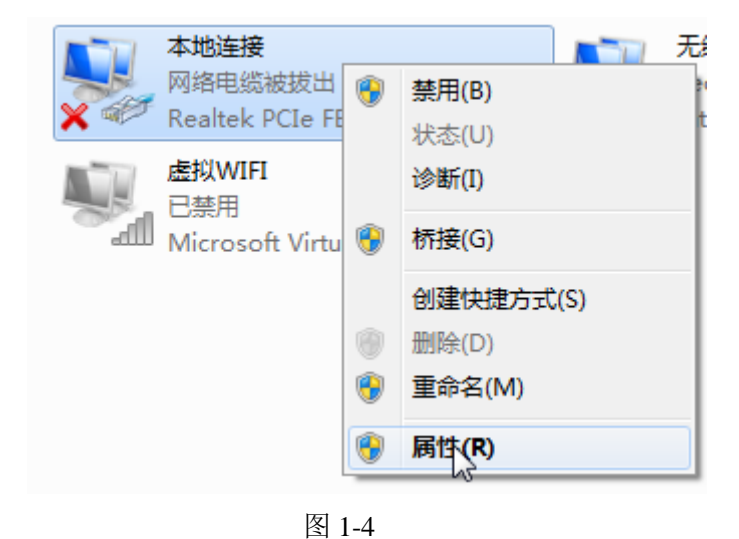

地址: 石家庄栾城区楼底镇东尹村 邮编:050000 第23页 / 共77

页 电话/传真:0311-85974800 手机: 18932903183 http://www.ytcnc.com.cn e-mail: artcut@ytcnc.com.cn

如图 1-5 所示在本地连接属性窗口中选中 internet 协议版本 4 (TCP/IPv4) 项, 然后点击属性打开打开 internet 协议版本 4(TCP/IPv4)属性窗口。

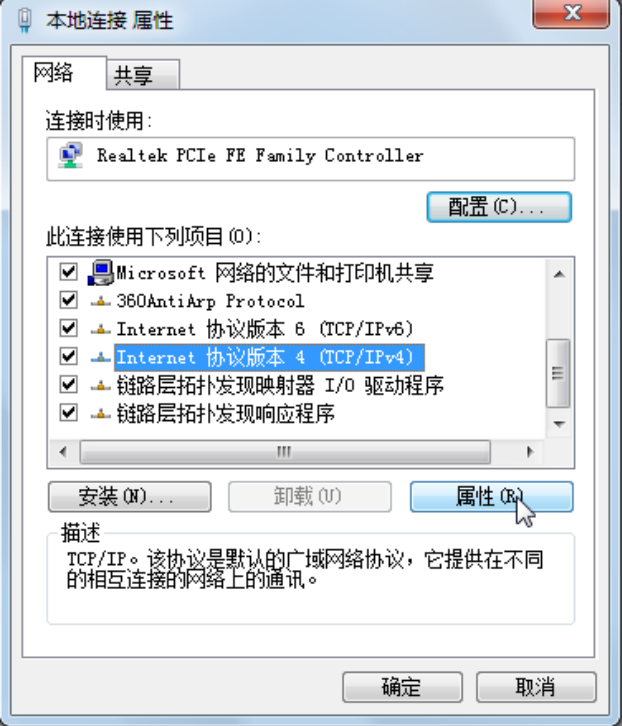

图 1-5

如图 1-6 所示进行设置, 然后点击确定完成设置。

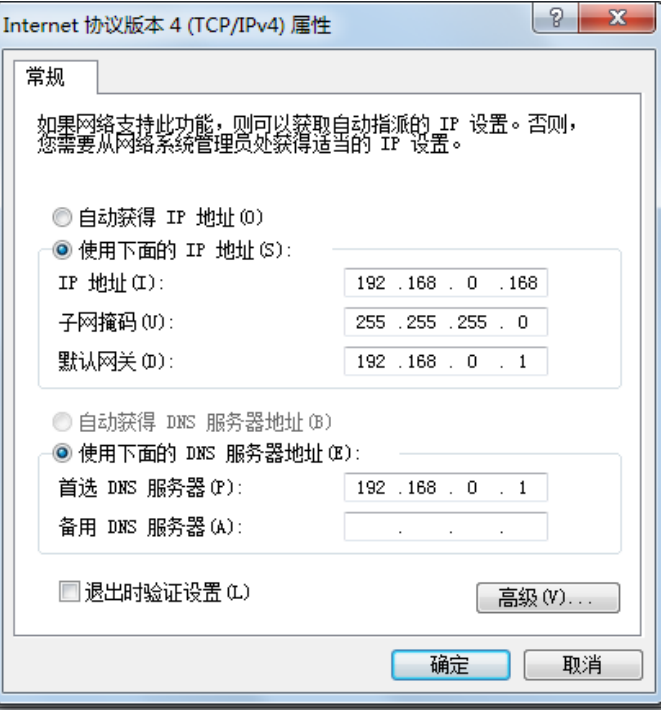

图 1-6

地址: 石家庄栾城区楼底镇东尹村 邮编:050000 第24页 / 共77 页 电话/传真:0311-85974800 手机: 18932903183 http://www.ytcnc.com.cn e-mail: artcut@ytcnc.com.cn

### 石家庄摩克速绘数控设备有限公司

#### **YuanTong Artcut Numberical Control Equipment Co., Ltd**

2、vector3d软件连接雕刻控制卡, 运行 vector3d 软件, 在软件界面中点击左侧快捷图标中

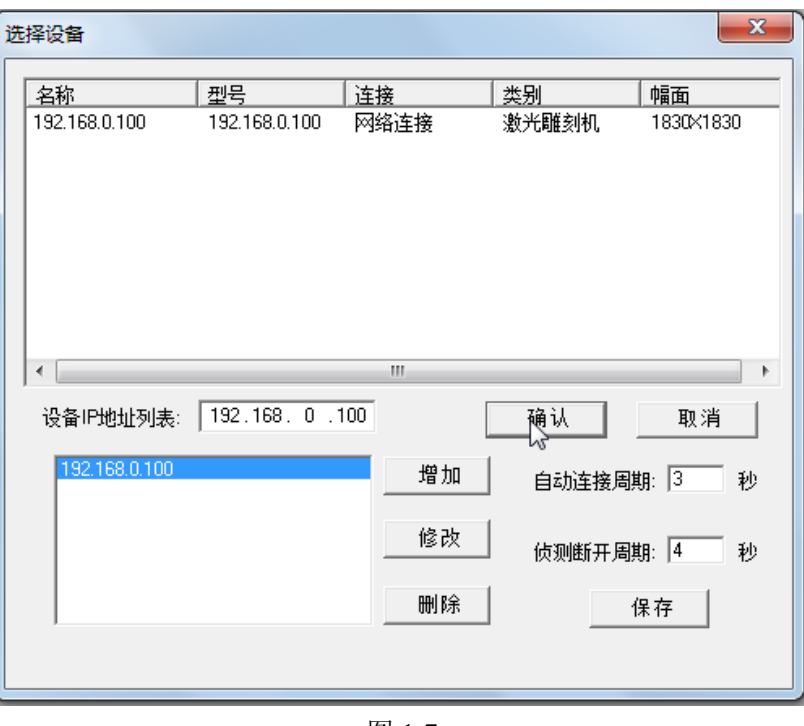

图 1-7

的 ■ 加工路径图标, 然后点击选择 usb 设备图标 ■ 打开如图 1-7 所示的选择设备窗口, 将设备 ip 地址列 表中的地址设置为 192.168.0.100,点击增加,然后点击确定即可连接雕刻控制卡。

### 二、雕刻控制卡 USB 连接设置

1、windows 系统下 USB 设备驱动安装。在 windows xp 系统下, 将雕刻设备连接的USB 线插入电脑的USB接口后,系统检测到USB设备后弹出如图 2-1 所示的硬件更新向导窗口,

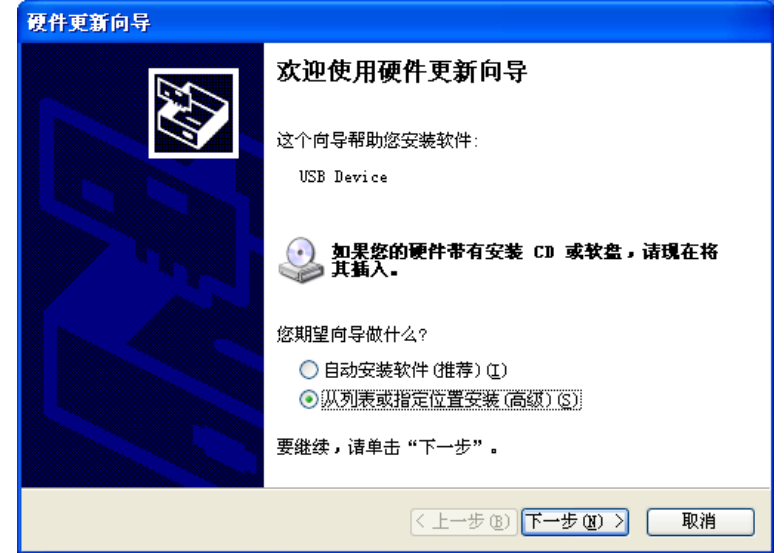

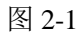

地址: 石家庄栾城区楼底镇东尹村 邮编:050000 第25页 / 共77 页 电话/传真:0311-85974800 手机: 18932903183 http://www.ytcnc.com.cn e-mail: artcut@ytcnc.com.cn

#### 石家庄摩克速绘数控设备有限公司

**YuanTong Artcut Numberical Control Equipment Co., Ltd**

在硬件更新向导窗口中选择从列表或指定位置安装(高级)(S),让后点击下一步弹出如图 2-2 所示的 窗口,

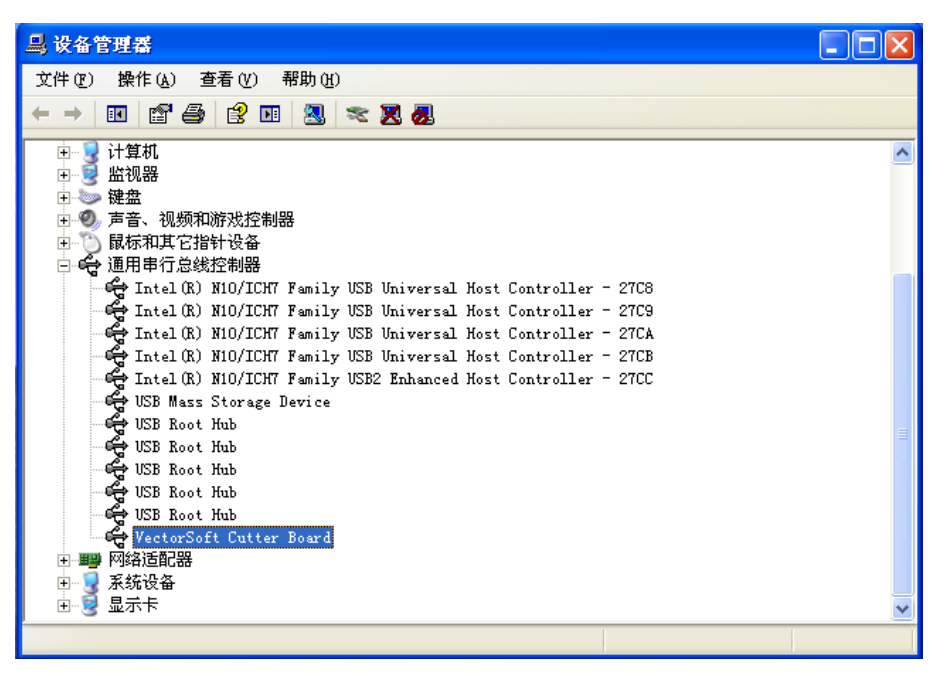

图 2-2

在窗口中选中在搜索中包括这个位置,然后点击浏览将 USB 驱动的 VECCUT-OK-WHQL\VECCUT32 路径指定,然后点击下一步安装 USB 设备驱动, 安装完成系统显示如图 2-3 所示。

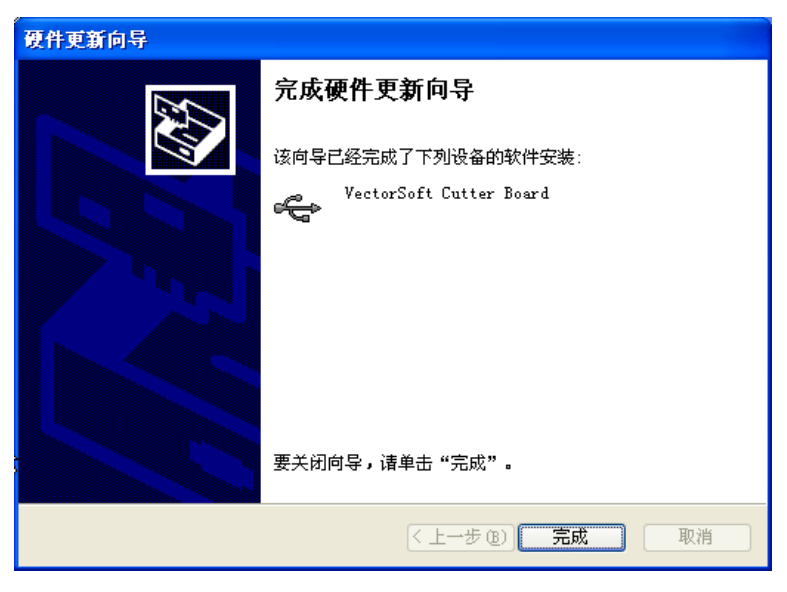

图 2-3

USB 设备驱动安装完成后, 如图 2-4 所示在系统的设备管理器中通用串行总线控制器项中增加了 VECTORSOFT CUTTER BOARD 设备项。

### 石家庄摩克速绘数控设备有限公司

**YuanTong Artcut Numberical Control Equipment Co., Ltd**

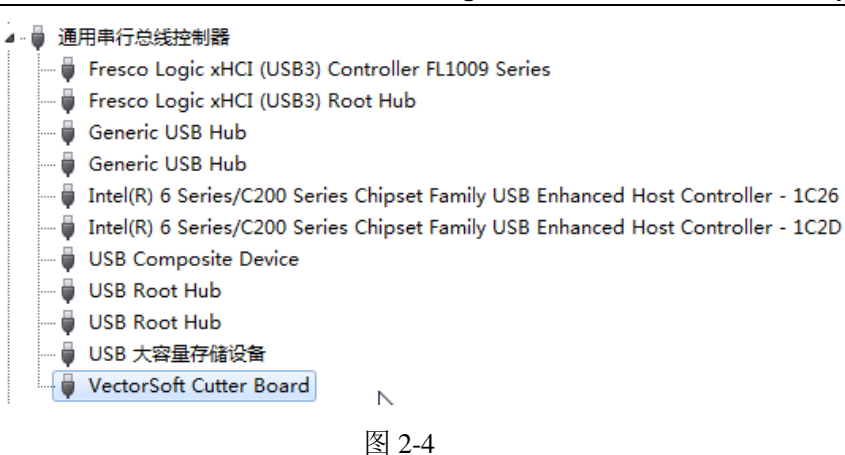

2、windows7系统下USB设备驱动安装

在windows7系统下,将雕刻设备连接的USB线插入电脑的USB接口后系统检测到USB 设备后,打开系统的设备管理器,在其他设备项中有出现未知设备项,如图 2-5 所示选中未知设备项后, 点击鼠标右键弹出的菜单中的更新驱动程序软件,弹出如图 2-6 所示的更新驱动程序软件窗口,

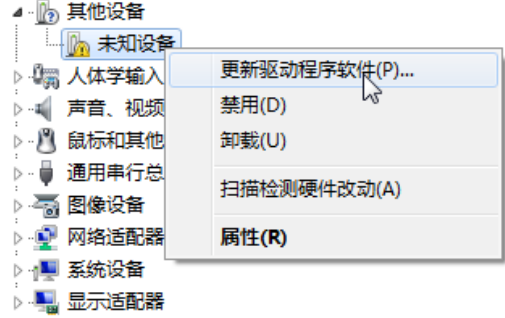

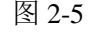

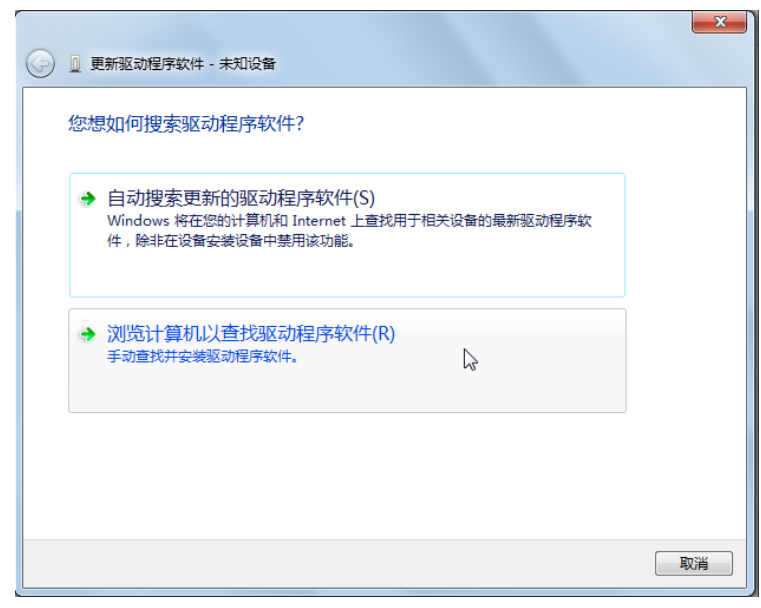

图 2-6

地址: 石家庄栾城区楼底镇东尹村 邮编:050000 第27页 / 共77 页 电话/传真:0311-85974800 手机: 18932903183 http://www.ytcnc.com.cn e-mail: artcut@ytcnc.com.cn

在更新驱动程序软件窗口中点击浏览计算机以查找驱动程序软件,弹出如图 2-7 所示的窗口,然后点 击浏览将 USB 驱动的 VECCUT-OK-WHQL\VECCUT64 路径指定, 然后点击下一步安装 USB 设备驱动, 安装完成系统显示如图 2-7 所示。

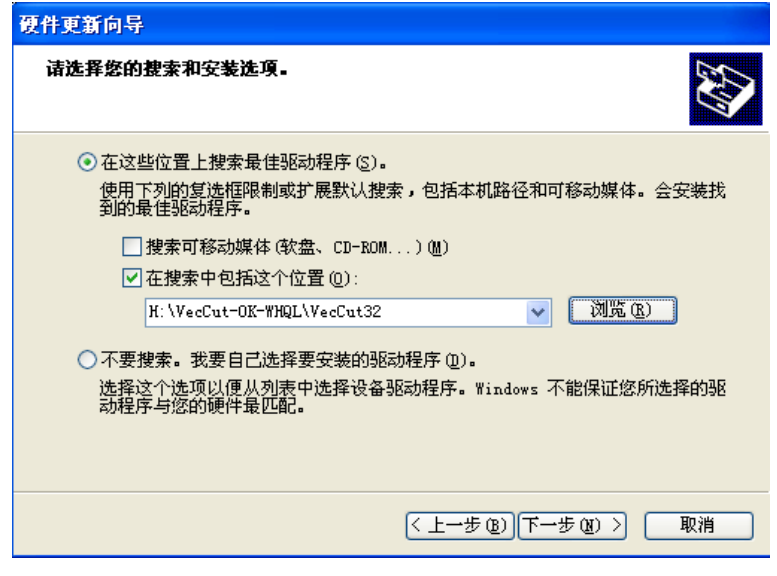

图 2-7

USB 设备驱动安装完成后, 如图 2-8 所示在系统的设备管理器中通用串行总线控制器项中增加了 VECTORSOFT CUTTER BOARD 设备项。

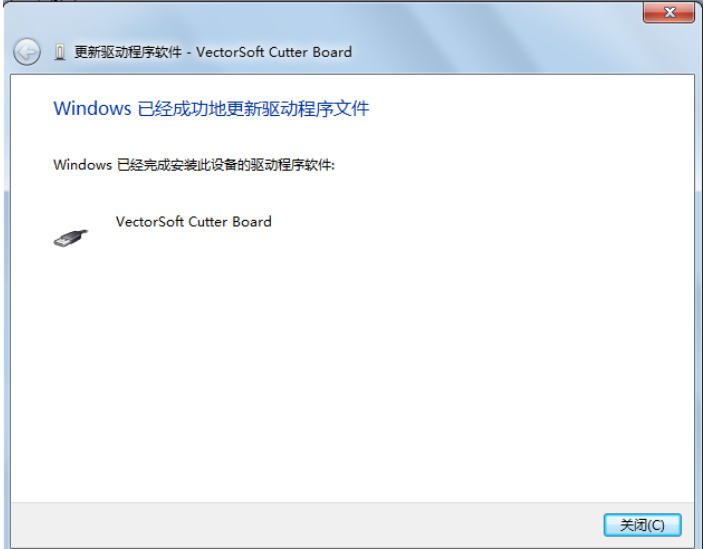

图 2-8

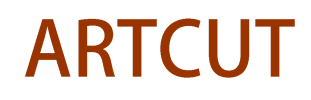

**YuanTong Artcut Numberical Control Equipment Co., Ltd**

3、vector3d软件 USB 连接雕刻控制卡

运行vector3d软件,在软件界面中点击左侧快捷图标中的 1元路径图标,然后点击选择

u s b 设备图标 <sup>+</sup> 打开如图 2-9 所示的选择设备窗口, 点击确定即可连接雕刻控制卡。

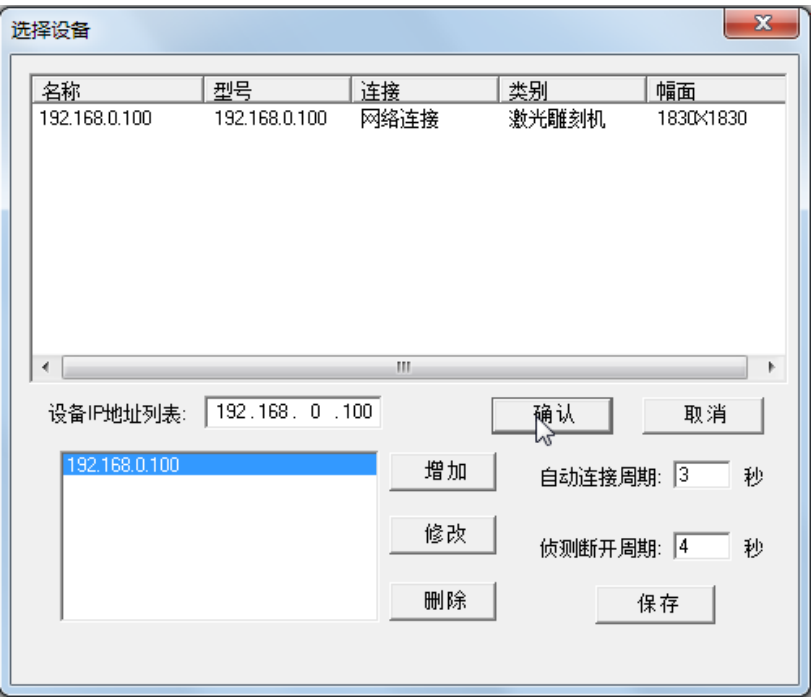

图 2-9

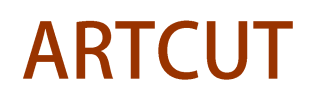

#### 石家庄摩克速绘数控设备有限公司

**YuanTong Artcut Numberical Control Equipment Co., Ltd**

### 第二章 雕刻控制卡操作说明

第一节 液晶界面

雕刻控制卡开机后,液晶界面显示有两种基本状态:

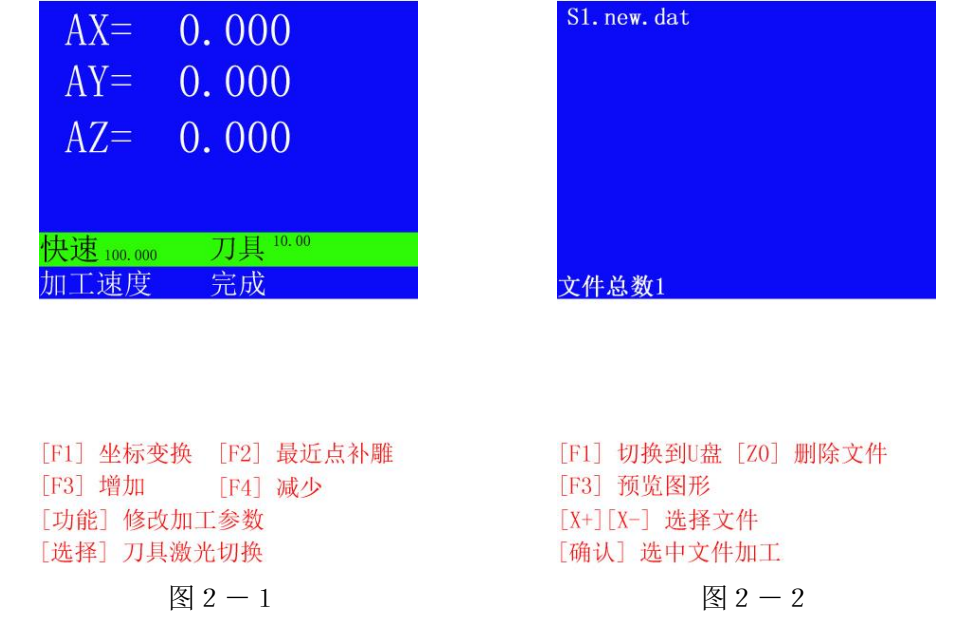

1、坐标状态(图 2-1 显示): 显示当前坐标位置, 按控制键盘上的相应键可以移动定位, 进行加工。 2、文件状态(图 2-2 显示):显示雕刻控制卡系统内的文件,按控制键盘上的相应键可进行文件操作。 液晶界面显示分为上下两部分,上半部区域为内容显示区,下半部白色背景区域为功能提示显示区。

第二节 坐标状态下相关操作说明

#### 1、 切换刀具和激光

在坐标状态下短按【选择】键可以进行刀具和激光的切换,如图2-3所示。

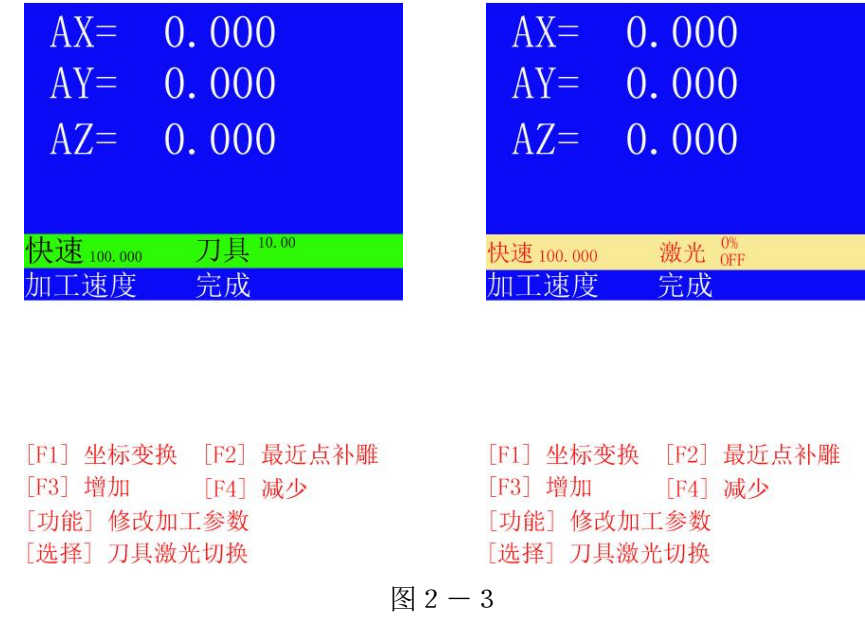

地址: 石家庄栾城区楼底镇东尹村 邮编:050000 第30页 / 共77 页 电话/传真:0311-85974800 手机: 18932903183 http://www.ytcnc.com.cn e-mail: artcut@ytcnc.com.cn

### 2、 保存和载入原点

A、保存原点:

在坐标状态下按X+、X-、Y+、Y-键移动机器到需要的点后,短按X、Y移动键中间的清零键 将坐标清零,然后长安X、Y移动键中间的清零键进入保存原点界面,输入需要保存的数字序号,按【确 认】键保存即可保存原点。如图2-4所示,系统一共可以保存 12 个坐标原点,数字前有\*则表示已经有 一个坐标原点被成功保存。

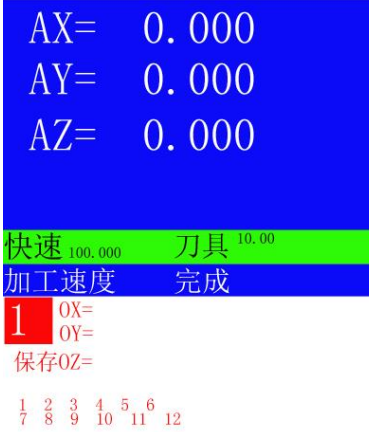

图 $2-4$ 

B、载入原点:

在加工的时候,需要载入已经保存的原点,可在坐标状态下,按【载入】键,如图2-5所示可输入 已保存的坐标相对应的数字符号,按【确认】键即可载入原点。

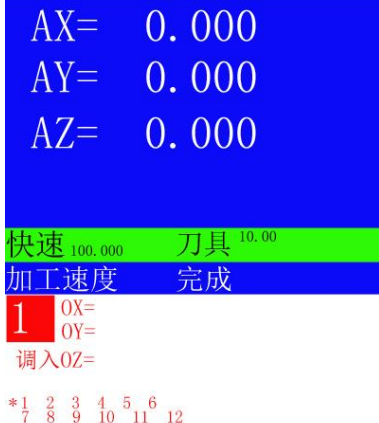

图 2-5

3、 归位

在坐标状态下短按【归位】键,机器移动到加工原点;长按【归位】键,机器移动到机器原点。

地址: 石家庄栾城区楼底镇东尹村 邮编:050000 第31页 / 共77 页 电话/传真:0311-85974800 手机: 18932903183 http://www.ytcnc.com.cn e-mail: artcut@ytcnc.com.cn

#### 4、设置坐标

在坐标状态下, 按【F1】键, 可以对坐标在 AX、OX 之间进行切换。如图 2-6 所示

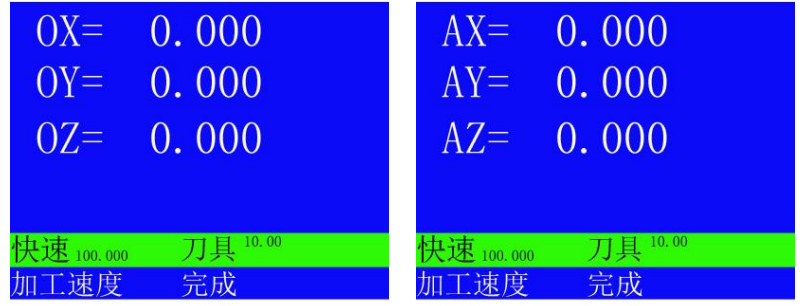

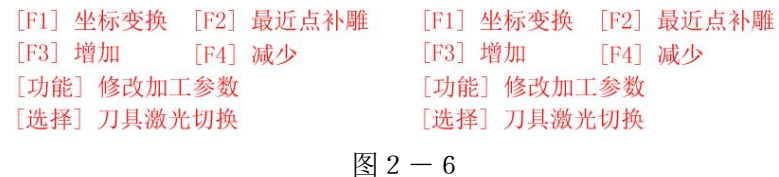

#### 5、移动速度设置

在坐标状态下按【移动】键,如图2-7所示手动移动速度会分别在"快速"、"慢速"、"点动"之间进行 跳转,按【F3】键增加、【F4】键减少可以设置每个状态下的移动速度值;

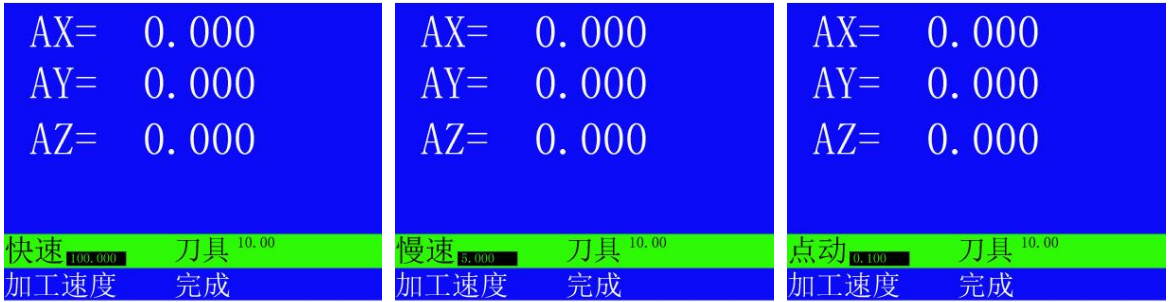

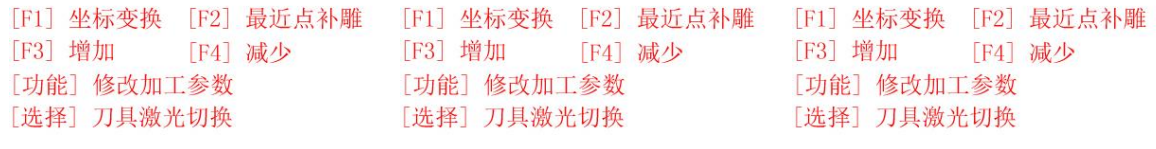

图 2-7

手动移动速度也可以通过菜单方式修改,在坐标状态下点击【设定】键打开如图 2-8 所示设定参数 画面,在这里可以设置手动快速、手动慢速、点动距离、点射功率、点射时间和抬刀高度数值。

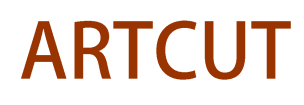

#### 石家庄摩克速绘数控设备有限公司

**YuanTong Artcut Numberical Control Equipment Co., Ltd**

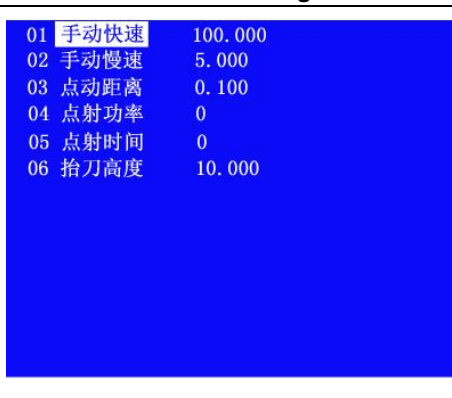

[X+] [X-]选择修改项 [Z+] [Z-] 快速修改 [F1] 保存退出 [F2]放弃退出

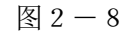

按【X+】【X-】键上下移动选择要修改的设置项, 按【Z+】【Z-】键可以快速增加或减小要设 置的项的数值,修改好参数后按【F1】键保存设置并退出,按【F2】键为不保存并退出。

用户也可以直接输入要修改的参数数值,操作如下: 按【X+】【X-】键选择要修改的设置项后, 按【暂停】键,要修改项的数值首位出现白色光标,如图2-9所示,按【Y+】【Y-】键在数值位上 移动光标然后输入需要的数值或按【Z0】键删除原来的数值后直接输入需要的数值,设置好后按【确认】 键保存设置。

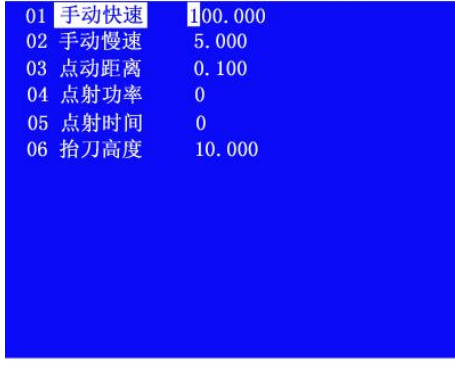

[Y+] [Y-]移动光标 [Z0] 删除光标 [确认] 保存

地址: 石家庄栾城区楼底镇东尹村 邮编:050000 第33页 / 共77 页 电话/传真:0311-85974800 手机: 18932903183 http://www.ytcnc.com.cn e-mail: artcut@ytcnc.com.cn

#### 6、切割速度设置

 在坐标状态下按【功能】键打开如图2-10所示的设置参数画面,在这里可以设置激光切割速度、 空走速度、激光模拟功率、激光脉冲频率、参考速度和最小功率数值。

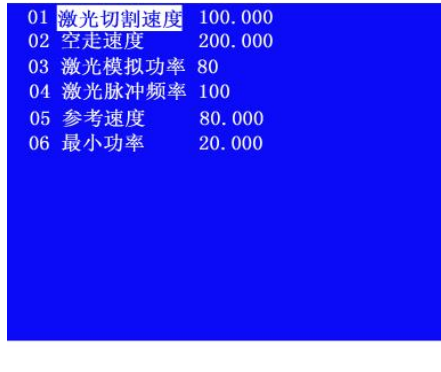

[X+] [X-] 选择修改项 [Z+] [Z-] 快速修改 [F2] 放弃退出 [F1] 保存退出

图 2-10

按【X+】【X-】键上下移动选择要修改的设置项, 按【Z+】【Z-】键可以快速增加或减小要设 置的项的数值,修改好参数后按【F1】键保存设置并退出,按【F2】键为不保存并退出。

用户也可以直接输入要修改的参数数值,操作如下: 按【X+】【X-】键选择要修改的设置项后, 按【暂停】键,要修改项的数值首位出现白色光标,如图 2-1 1 所示, 按【Y+】【Y-】键在数值位 上移动光标然后输入需要的数值或按【Z0】键删除原来的数值后直接输入需要的数值,设置好后按【确 认】键保存设置。

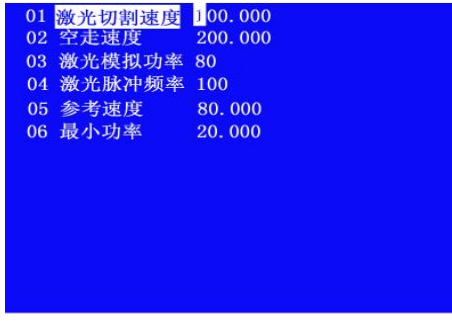

「Y+1「Y-1移动光标 [Z0] 删除光标 [确认] 保存

地址: 石家庄栾城区楼底镇东尹村 邮编:050000 第34页 / 共77 页 电话/传真:0311-85974800 手机: 18932903183 http://www.ytcnc.com.cn e-mail: artcut@ytcnc.com.cn

#### 7、修改机器配置

在坐标状态和文件状态下长按【菜单】键都可以打开如图2-12所示的机器参数设置界面。

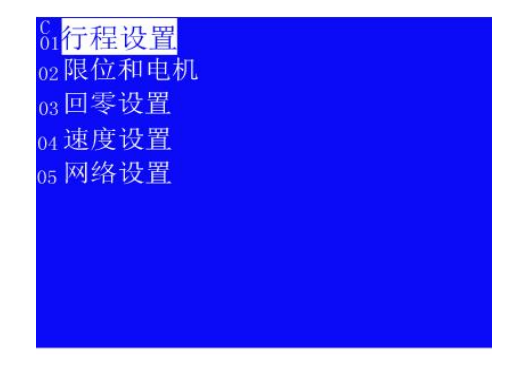

[X+] [X-]选择菜单 [确认]选中菜单 [F1] 保存退出 [F2] 放弃退出

图 2-12

按【X+】【X-】键选择设置项目; 按【确认】键, 选中进入具体参数项目; 按【取消】键退出设 置界面

#### 7.1、行程设置

选择"行程设置"进入如图 2-13 所示的设置界面, 按【X+】【X-】键选择要设置的项目, 然 后按【确认】键进入X、Y、Z等轴的参数设置;

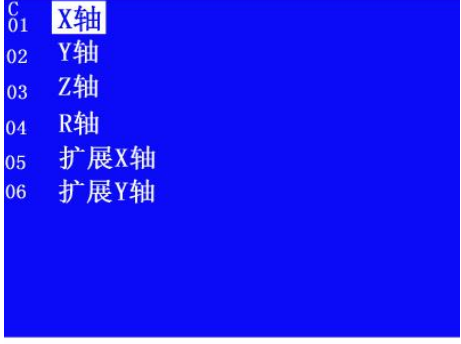

[X+] [X-] 选择菜单 [确认]选中菜单 [F1] 保存退出 [F2] 放弃退出

图 2-13

地址: 石家庄栾城区楼底镇东尹村 邮编:050000 第35页 / 共77 页 电话/传真:0311-85974800 手机: 18932903183 http://www.ytcnc.com.cn e-mail: artcut@ytcnc.com.cn
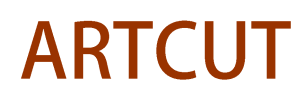

#### 石家庄摩克速绘数控设备有限公司

**YuanTong Artcut Numberical Control Equipment Co., Ltd**

选择项目后按【确认】键进入如图2-14所示的设置界面,按【X+】【X-】键选择要设置的项 目,按【Z+】【Z-】键修改相关数值;

用户也可以直接输入要修改的参数数值,操作如下: 按【X+】【X-】键选择要修改的设置项后, 按【暂停】键,要修改项的数值首位出现白色光标,按【Y+】【Y-】键在数值位上移动光标然后输入 需要的数值或按【Z0】键删除原来的数值后直接输入需要的数值,设置好后按【确认】键或按【F1】 键保存设置。

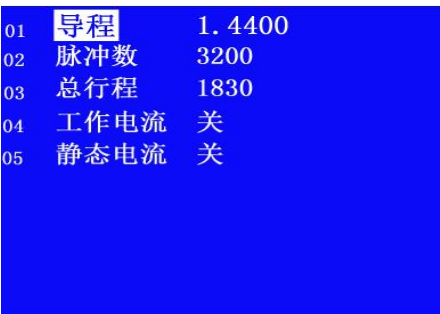

[X+] [X-]选择修改项 [Z+][Z-]快速修改 [F1] 保存退出 [F2] 放弃退出

图 2-14

#### 7.2、限位和电机

选择"限位和电机"进入如图 2-15 所示的设置界面, 按【X+】【X-】键选择要设置的项目, 然后按【确认】键进入各项参数设置,具体操作如下:

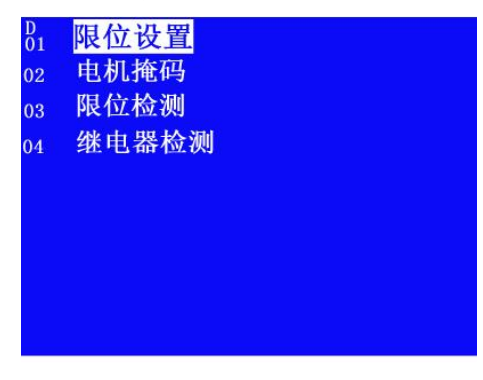

[X+] [X-] 选择菜单 [确认]选中菜单 [F1] 保存退出 [F2] 放弃退出

图 2-15

地址: 石家庄栾城区楼底镇东尹村 邮编:050000 第36页 / 共77 页 电话/传真:0311-85974800 手机: 18932903183 http://www.ytcnc.com.cn e-mail: artcut@ytcnc.com.cn

#### a、限位设置

选择"限位设置"进入如图 2-16 所示的设置界面, 按【X+】【X-】键选择要设置的项目, 按 【Z+】【Z-】键修改相关数据,设置好后按【确认】键或按【F1】键保存设置。

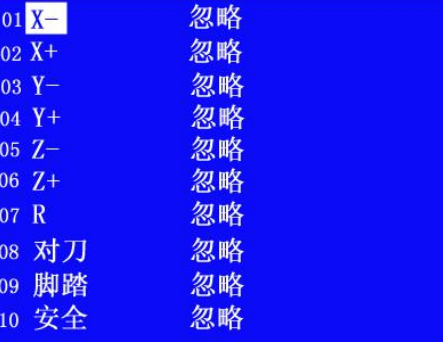

[X+] [X-] 选择修改项 [Z+] [Z-] 快速修改 [F2]放弃退出 [F1] 保存退出

图 2-16

#### b、电机掩码

选择"电机掩码"进入如图 2-17 所示的设置界面, 按【X+】【X-】键选择要设置的项目, 按 【Z+】【Z-】键修改相关数据,设置好后按【确认】键或按【F1】键保存设置。

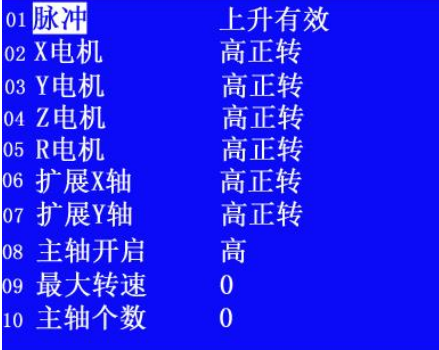

[X+] [X-]选择修改项 [Z+][Z-]快速修改 [F1] 保存退出 [F2] 放弃退出

图 2-17

地址: 石家庄栾城区楼底镇东尹村 邮编:050000 第37页 / 共77 页 电话/传真:0311-85974800 手机: 18932903183 http://www.ytcnc.com.cn e-mail: artcut@ytcnc.com.cn

#### 石家庄摩克速绘数控设备有限公司 **YuanTong Artcut Numberical Control Equipment Co., Ltd**

#### c、限位检测

选择"限位检测"进入如图 2-18所示的设置界面。

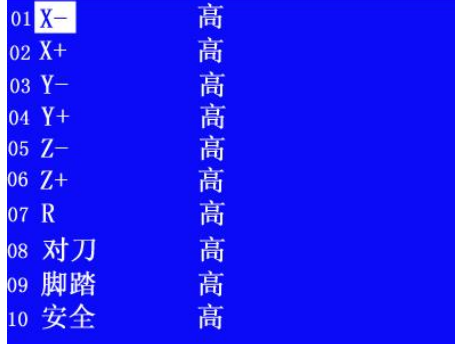

[X+] [X-]选择菜单 [确认]选中菜单 [F1] 保存退出 [F2] 放弃退出

#### 图 2-18

#### d、继电器检测

选择"继电器检测"进入如图 2 - 1 9 所示的设置界面, 按【X+】【X-】键选择要设置的项目, 按【Z+】【Z-】键修改相关数据,设置好后按【确认】键或按【F1】键保存设置。

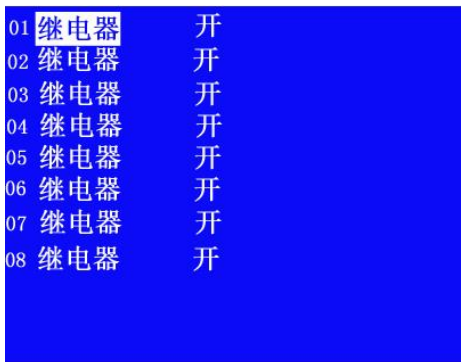

[X+] [X-] 选择菜单 [确认]选中菜单 [F1] 保存退出 [F2] 放弃退出

图 2-19

地址: 石家庄栾城区楼底镇东尹村 邮编:050000 第38页 / 共77 页 电话/传真:0311-85974800 手机: 18932903183 http://www.ytcnc.com.cn e-mail: artcut@ytcnc.com.cn

#### 7.3、回零设置

选择"回零设置"进入如图 2-2 0 所示的设置界面, 按【X+】【X-】键选择要设置的项目, 按 【Z+】【Z-】键修改相关数据,设置好后按【确认】键或按【F1】键保存设置。

用户也可以直接输入要修改的参数数值,操作如下: 按【X+】【X-】键选择要修改的设置项后, 按【暂停】键,要修改项的数值首位出现白色光标, 按【Y+】【Y-】键在数值位上移动光标然后输入 需要的数值或按【Z0】键删除原来的数值后直接输入需要的数值,设置好后按【确认】键或按【F1】 键保存设置。

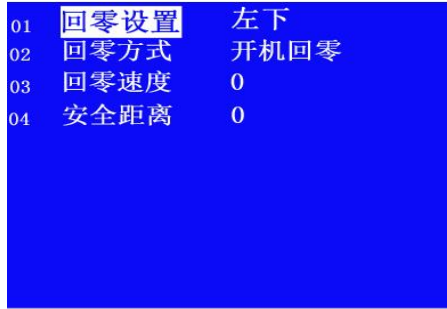

[X+] [X-] 选择修改项 [Z+] [Z-] 快速修改 [F1] 保存退出 [F2] 放弃退出

图 2-20

#### 7.4、速度设置

选择"速度设置"进入如图 2-2 1 所示的设置界面, 按【X+】【X-】键选择要设置的项目, 然 后按【确认】键进入各项参数设置,具体操作如下:

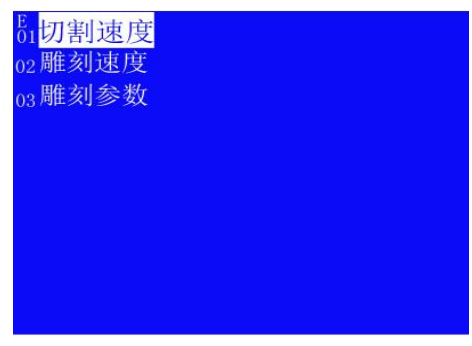

[X+] [X-] 选择菜单 [确认]选中菜单 [F1] 保存退出 [F2] 放弃退出

图 2 - 2 1

地址: 石家庄栾城区楼底镇东尹村 邮编:050000 第39页 / 共77 页 电话/传真:0311-85974800 手机: 18932903183 http://www.ytcnc.com.cn e-mail: artcut@ytcnc.com.cn

#### a、切割速度

选择"切割速度"进入如图 2 - 2 2 所示的设置界面, 按【X+】【X-】键选择要设置的项目, 按 【Z+】【Z-】键修改相关数据,设置好后按【确认】键或按【F1】键保存设置。

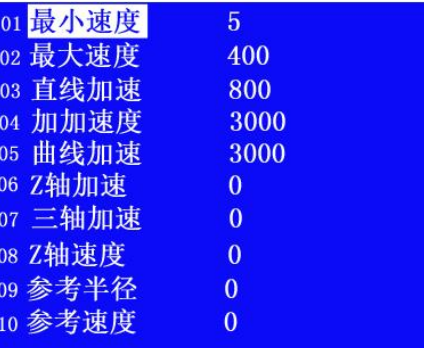

[X+] [X-] 选择修改项 [Z+] [Z-] 快速修改 [F1] 保存退出 [F2]放弃退出

#### 图 2-22

用户也可以直接输入要修改的参数数值,操作如下:按【X+】【X-】键选择要修改的设置项后, 按【暂停】键,要修改项的数值首位出现白色光标,按【Y+】【Y-】键在数值位上移动光标然后输入 需要的数值或按【Z0】键删除原来的数值后直接输入需要的数值,设置好后按【确认】键或按【F1】 键保存设置。

#### 切割速度参数介绍:

最小速度: 是 X 轴的启动速度, 越小启动的越稳定。

最大速度: 是 X 轴能运行的最大速度, 一般情况是 电机转一圈的行程乘以 20。

直线加速:此加速度值越大,从最小速度到最大速度的时间越短。

加加速度:此数值越大,速度在低速和高速时,变化的越慢。

曲线加速:是控制 X Y 联动时,曲线的加速度,其值越高,曲线加工的越快。

Z 轴加速: 是控制 XZ 和 YZ 联动时, 曲线的加速度, 其值越高, 曲线加工的越快。

- 三轴加速: 是控制 XYZ 三轴联动时, 曲线的加速度, 其值越高, 曲线加工的越快。
- Z 轴速度:是限制 Z 轴的最大速度。
- 参考半径:参考圆半径的圆弧的加工速度为参考圆速度。
- 参考速度:是控制小圆的速度。

#### b、雕刻速度

选择"切割速度"进入如图 2-23 所示的设置界面, 按【X+】【X-】键选择要设置的项目, 按 【Z+】【Z-】键修改相关数据,设置好后按【确认】键或按【F1】键保存设置。

用户也可以直接输入要修改的参数数值,操作如下: 按【X+】【X-】键选择要修改的设置项后, 按【暂停】键,要修改项的数值首位出现白色光标,按【Y+】【Y−】键在数值位上移动光标然后输入

地址: 石家庄栾城区楼底镇东尹村 邮编:050000 第40页 / 共77 页 电话/传真:0311-85974800 手机: 18932903183 http://www.ytcnc.com.cn e-mail: artcut@ytcnc.com.cn

#### 石家庄摩克速绘数控设备有限公司

**YuanTong Artcut Numberical Control Equipment Co., Ltd**

需要的数值或按【Z0】键删除原来的数值后直接输入需要的数值,设置好后按【确认】键或按【F1】 键保存设置。

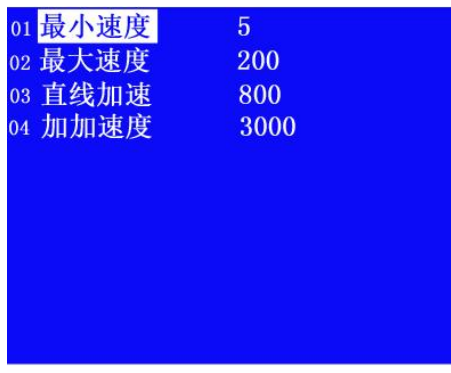

[X+] [X-]选择修改项 [Z+] [Z-] 快速修改 [F1] 保存退出 [F2] 放弃退出

图 2-23

#### 雕刻速度参数介绍:

最小速度: 是 X 轴的启动速度, 越小启动的越稳定。

最大速度: 是 X 轴能运行的最大速度, 一般情况是 电机转一圈的行程乘以 20。

直线加速:此加速度值越大,从最小速度到最大速度的时间越短。

加加速度:此数值越大,速度在低速和高速时,变化的越慢。

以上所有设置修改完后返回到如图 2-12 所示机器参数设置界面, 然后按【取消】键打开如图 2-24所示的保存提示界面,选择"确认"后按【确认】键保存设置并退出,选择"取消"后按【确认】键 不保存设置并退出。

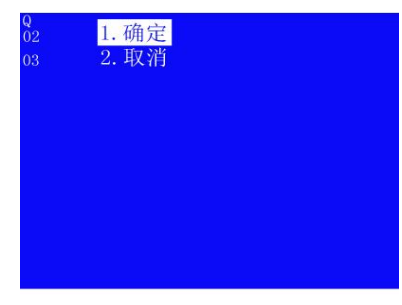

[X+] [X-]选择菜单 [确认]选中菜单 [F1] 保存退出 [F2] 放弃退出

图 2-24

#### 8、多头方式设置

在坐标状态下长按【选择】键,打开如图2-25所示的多头方式设置界面;

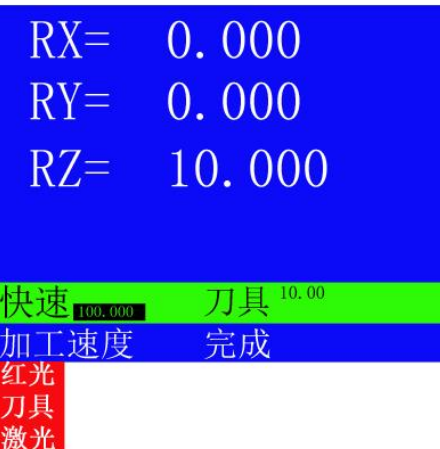

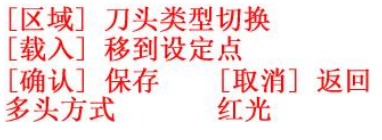

图 2-25

多头方式默认是红光, 按【X+】【X-】【Y+】【Y-】键移动坐标到设定的点, 然后按【确认】 键,系统将保存红光设定点坐标值,如图2-26所示;

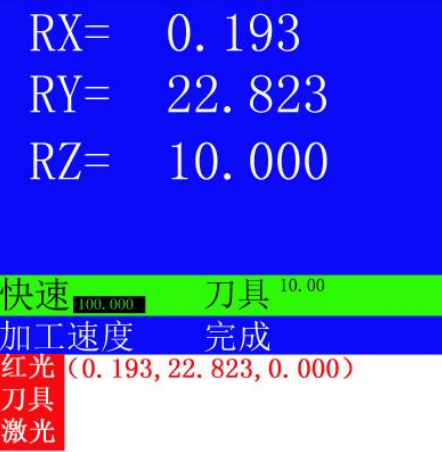

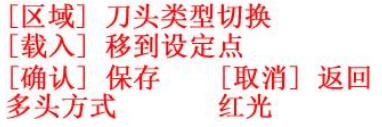

图 2-26

设定好红光设定点后, 按【区域】键切换多头方式为刀具, 然后按【X+】【X-】【Y-】 键移动坐标到设定的点,然后按【确认】键,系统将保存刀具设定点坐标值,如图2-27所示;

地址: 石家庄栾城区楼底镇东尹村 邮编:050000 第42页 / 共77 页 电话/传真:0311-85974800 手机: 18932903183 http://www.ytcnc.com.cn e-mail: artcut@ytcnc.com.cn

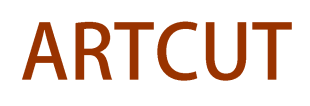

#### 石家庄摩克速绘数控设备有限公司

**YuanTong Artcut Numberical Control Equipment Co., Ltd**

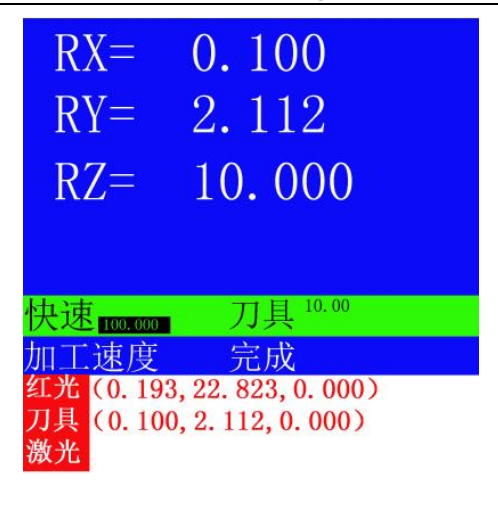

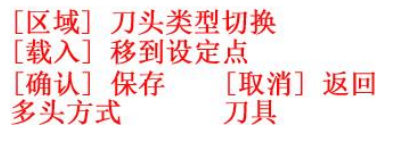

图 2-27

设定好刀具设定点后, 按【区域】键切换多头方式为激光, 然后按【X+】【X-】【Y+】【Y-】 键移动坐标到设定的点,然后按【确认】键,系统将保存激光设定点坐标值,如图2-28所示;

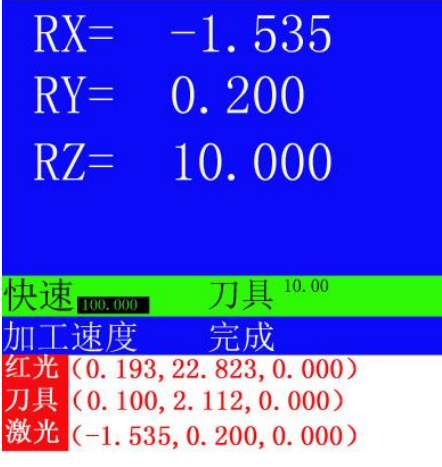

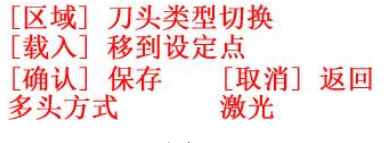

图 2-28

设定好所有多头方式设定点后,按【区域】键切换不同的多头方式,然后按【载入】键后,机器会移 动到多头方式的设定点。

地址: 石家庄栾城区楼底镇东尹村 邮编:050000 第43页 / 共77 页 电话/传真:0311-85974800 手机: 18932903183 http://www.ytcnc.com.cn e-mail: artcut@ytcnc.com.cn

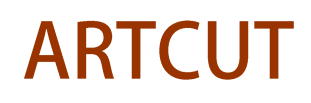

**YuanTong Artcut Numberical Control Equipment Co., Ltd**

#### 第三节 文件状态下相关操作说明

在坐标状态下按【取消】键系统会切换到文件状态,如图2-29所示。

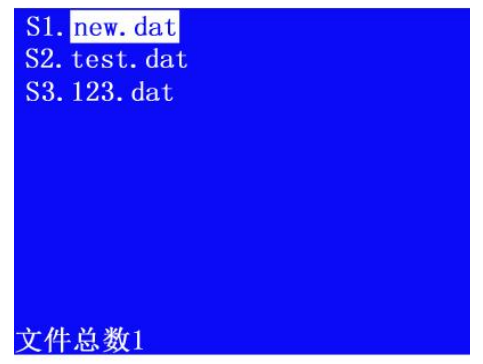

[F1] 切换到U盘 [Z0] 删除文件 [F3] 预览图形 [X+] [X-] 选择文件 [确认] 选中文件加工 图 2-29

在文件状态下按【X+】【X-】键上下移动选择文件, 按【F1】键可以进行SD卡和U盘之间的 切换,选中文件后按【Z0】键可以删除文件,选中文件后按【确认】键可以对选中文件进行加工操作。

#### 1、 文件信息显示:

选中文件后按【信息】键可以显示雕刻控制卡设备信息和选中文件的信息,如图2-30所示。

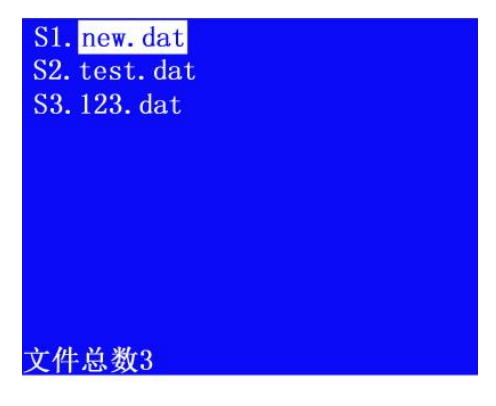

[F1] 切换到U盘 [Z0] 删除文件 [F3] 预览图形 [X+] [X-] 选择文件 [确认] 选中文件加工

地址: 石家庄栾城区楼底镇东尹村 邮编:050000 第44页 / 共77 页 电话/传真:0311-85974800 手机: 18932903183 http://www.ytcnc.com.cn e-mail: artcut@ytcnc.com.cn

#### 2、系统设置

文件状态下按【设定】键打开系统设置界面,如图2-31所示,

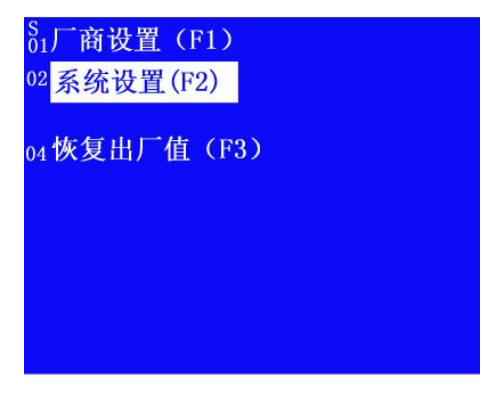

[X+] [X-] 选择菜单 [确认]选中菜单 [F1] 保存退出 [F2] 放弃退出

图 2-31

"厂商设置(F1)"为机器配置,具体说明见第二节的7、修改机器配置。

"系统设置(F2)"为系统设置, 按【X+】【X-】键选中此菜单后按【确认】键打开系统详细设 置界面,如图2-32所示。

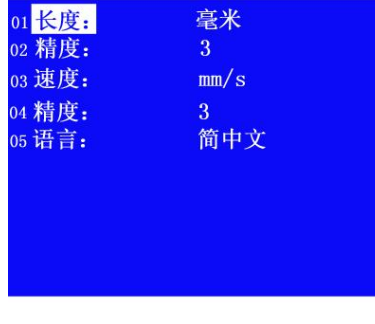

[X+] [X-]选择修改项 [Z+] [Z-] 快速修改 [F1] 保存退出 [F2] 放弃退出

#### 图 2-32

按【X+】【X-】键选择要设置的项目, 按【Z+】【Z-】键修改相关数据, 设置好后按【确认】 键或按【F1】键保存设置。

地址: 石家庄栾城区楼底镇东尹村 邮编:050000 第45页 / 共77 页 电话/传真:0311-85974800 手机: 18932903183 http://www.ytcnc.com.cn e-mail: artcut@ytcnc.com.cn

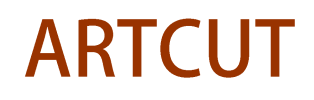

#### 石家庄摩克速绘数控设备有限公司

**YuanTong Artcut Numberical Control Equipment Co., Ltd**

长度:长度单位可选范围毫米、厘米、米和英寸。

速度: 速度单位可选范围mm / s、mm / m、m / s、m / m、i n c h / s、i n c h / m。 语言:语言可选范围简体中文、繁体中文和英文。

#### 第四节 U盘的使用

#### 1、 U盘注册

将已经格式化后U盘插在雕刻控制卡上,在文件状态下短按【菜单】键打开如图 2-33 所示的设置 界面,

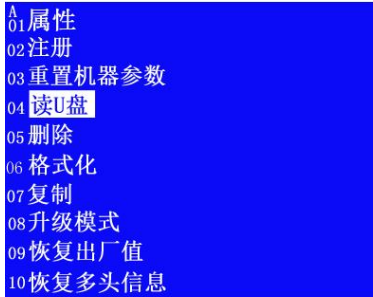

[X+] [X-] 选择菜单 [确认]选中菜单 [F1] 保存退出 [F2] 放弃退出

图 2-33

在设置界面中按【X+】【X-】键将光标移动到"注册"上,然后按【确认】键对U盘进行注册, 注册完成后显示如图 2-34所示。

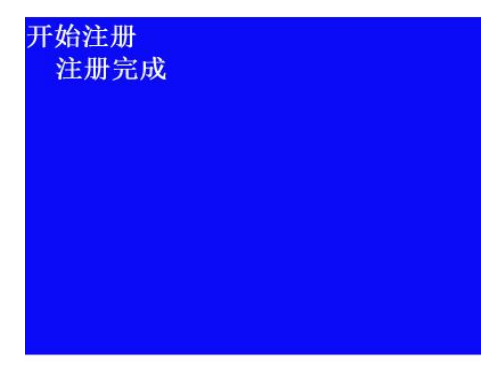

[X+] [X-] 选择菜单 [确认]选中菜单 [F1] 保存退出 [F2] 放弃退出

图 2-34

地址: 石家庄栾城区楼底镇东尹村 邮编:050000 第46页 / 共77 页 电话/传真:0311-85974800 手机: 18932903183 http://www.ytcnc.com.cn e-mail: artcut@ytcnc.com.cn

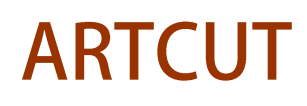

**County** 

#### 石家庄摩克速绘数控设备有限公司

**YuanTong Artcut Numberical Control Equipment Co., Ltd**

#### 2、 传送数据到U盘

将已经注册过的 U 盘插到电脑的 USB 接口,运行 v e c t o r 3 d 软, 在 v e c t o r 3 d 软件中

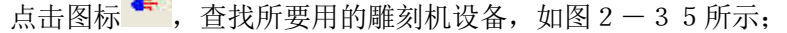

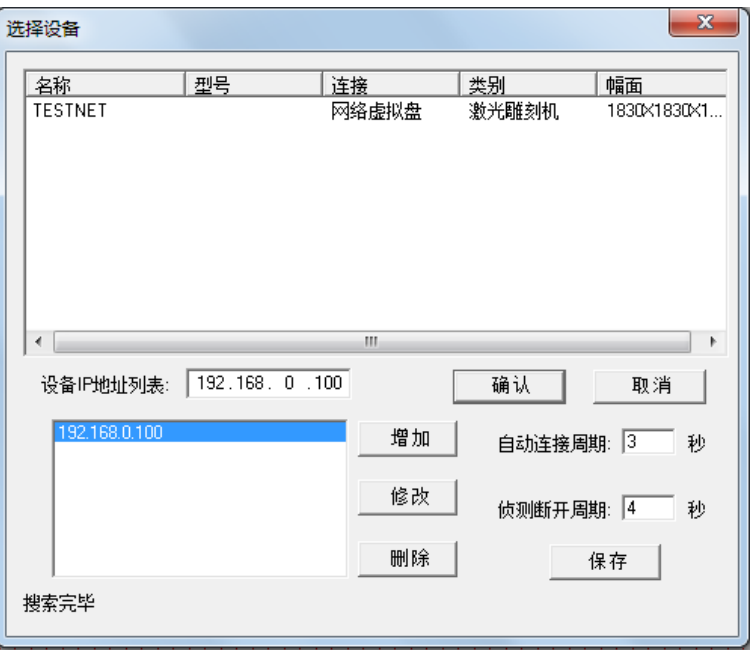

图 2-35

(注:如果同时连接了激光雕刻机,那么,在设备中,会同时出现两个雕刻机的名称及型号等参数)

选中要连接的设备后,点击"确认"后,会弹出"雕刻机控制台"的界面,如图2-36所示;

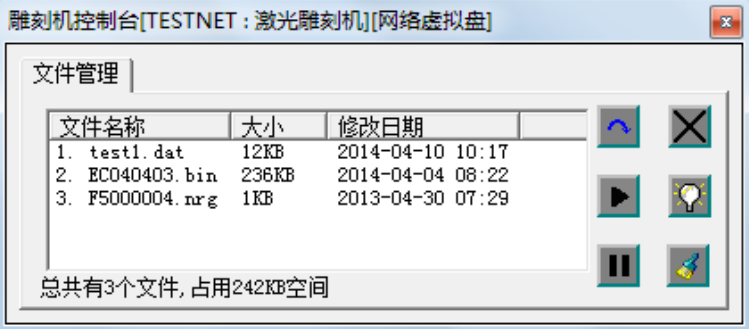

图 2-36

在vector3d软件中排好要加工的内容,计算好雕刻路径后,点击快捷工具栏中的 <sup>67</sup> 图标, 将雕刻路径传送到U盘中, 如图 2-37所示;

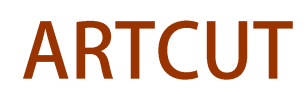

#### 石家庄摩克速绘数控设备有限公司

**YuanTong Artcut Numberical Control Equipment Co., Ltd**

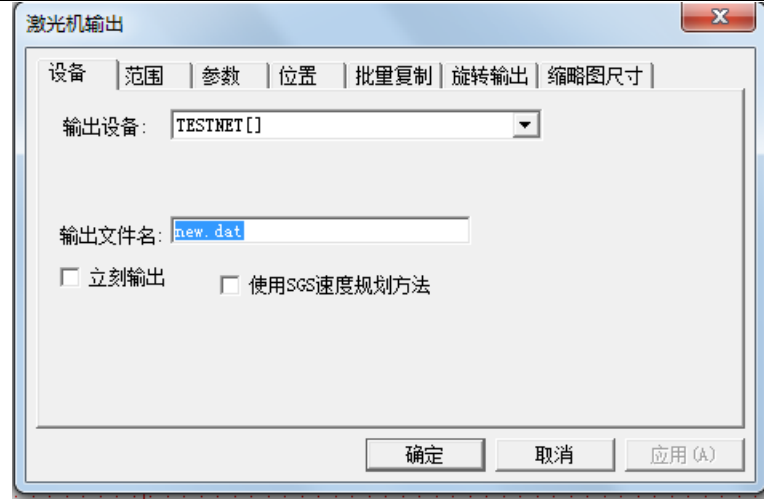

#### 图 2-37

在输出文件名栏中输入文件名后,点击确定键后,文件即可传送到U盘,在雕刻机控制台中会显示传 送的文件,如图2-38所示。

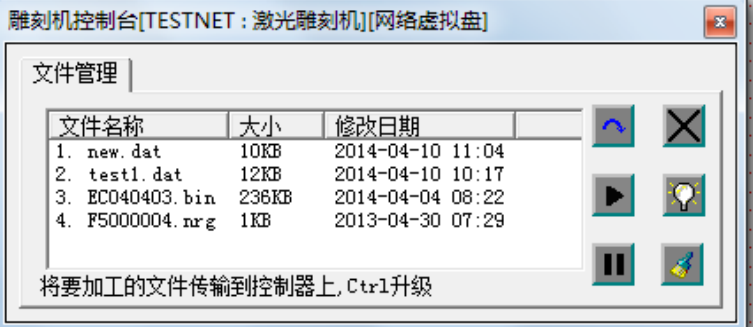

图2-38

#### 3、U盘文件的读取

将传送完加工文件的U盘插在雕刻控制卡U盘接口上,在文件状态下按【F1】键切换到U盘文件显 示,如图2-39所示。

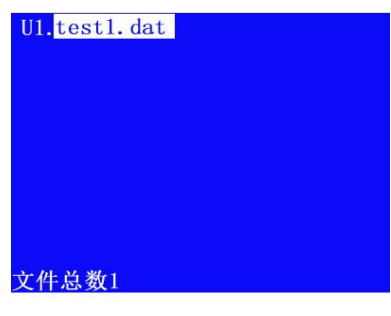

[F1] 切换到SD卡 [F2] 复制文件 [F3] 预览图形 [X+] [X-] 选择文件 [确认] 选中文件加工 图 2-39

#### 石家庄摩克速绘数控设备有限公司

#### **YuanTong Artcut Numberical Control Equipment Co., Ltd**

 按【X+】【X-】键上下移动选中文件后,按【F2】键将U盘中的选中文件复制到雕刻控制卡的 SD卡中,然后按【F1】键切换到SD卡文件显示,然后可以对文件进行加工操作。

#### 第五节 升级操作

雕刻控制卡升级操作可以对控制卡进行主程序和机器配置升级,具体操作如下: 首先将保存有升级文件的U盘插在雕刻控制卡USB接口上,雕刻控制卡开机后进入坐标状态后,按 【取消】键切换到文件状态,然后短按【菜单】键打开如图2-40所示的设置界面;

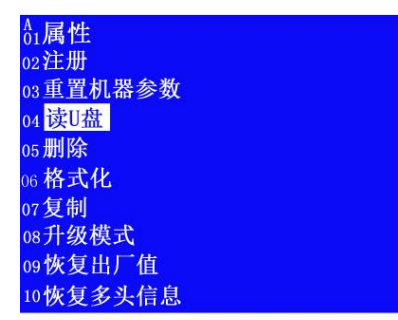

[X+] [X-] 选择菜单 [确认] 洗中菜单 [F1] 保存退出 [F2] 放弃退出

图 2-40

在设置界面中按【X+】【X-】键上下移动光标选择"升级模式"如图2-41所示,然后按【确 认】键,雕刻控制卡重新启动进入升级模式。

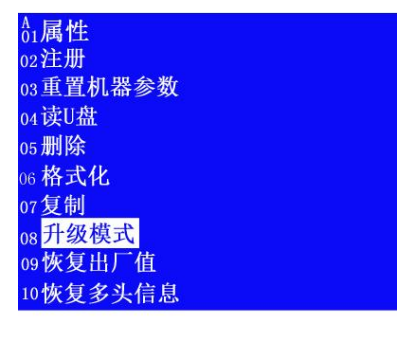

[X+] [X-] 选择菜单 [确认]选中菜单 [F1] 保存退出 [F2] 放弃退出

#### 图 2-41

雕刻控制卡重新启动后进入升级模式界面, 如图 2-42 所示, 升级模式界面中显示 U 盘保存的升级 文件,文件中扩展名为bin的设主程序升级文件,扩展名为cfg的是机器配置文件,具体升级步骤如 下:

地址: 石家庄栾城区楼底镇东尹村 邮编:050000 第49页 / 共77 页 电话/传真:0311-85974800 手机: 18932903183 http://www.ytcnc.com.cn e-mail: artcut@ytcnc.com.cn

#### 石家庄摩克速绘数控设备有限公司

**YuanTong Artcut Numberical Control Equipment Co., Ltd**

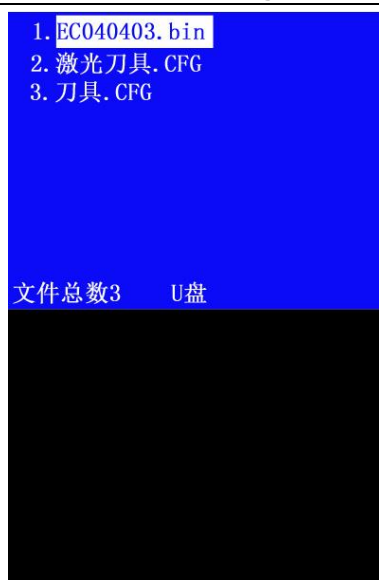

图 2-42

#### 主程序升级:

按【X+】【X-】键上下移动选中扩展名为bin的升级文件,然后按【菜单】键打开如图2-4 3 所示的菜单,选中菜单中的"升级程序"后按【确认】键进行升级操作,升级完成后显示如图 2 - 4 4 所示, 按【取消】键返回。

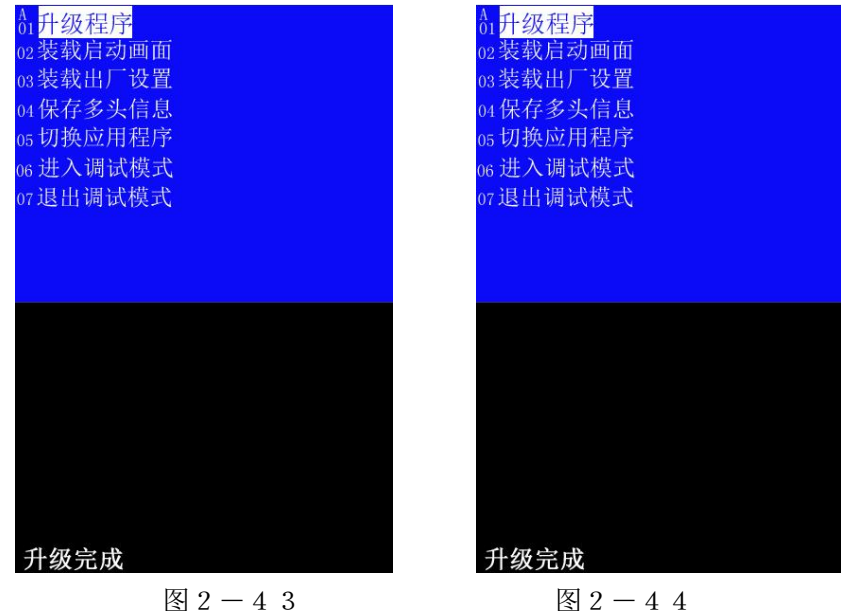

#### 机器配置文件升级:

按【X+】【X-】键上下移动选中扩展名为cfg的机器配置文件,然后按【菜单】键打开如图2 -45所示的菜单,选中菜单中的"装载出厂设置"后按【确认】键进行配置文件升级操作,升级完成后 显示如图 2-46所示, 按【取消】键返回。

#### 石家庄摩克速绘数控设备有限公司

**YuanTong Artcut Numberical Control Equipment Co., Ltd**

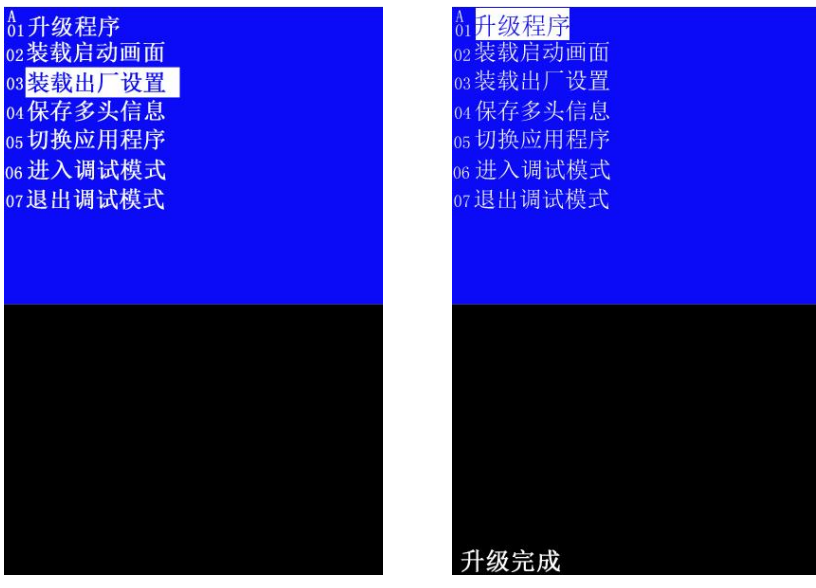

图 2-45 图 2-46

升级操作完成后,按【菜单】键打开升级模式界面,选中"切换应用程序"后按【确认】键,雕刻控 制卡重新启动进入应用模式。

#### 第六节 加工实例操作

#### 1、vector3软件输出

(1)、打开雕刻控制卡开关 → 液晶显示文件界面如图  $2-47$  所示, 并自动列出 SD 卡根目录下的 dat 文件;

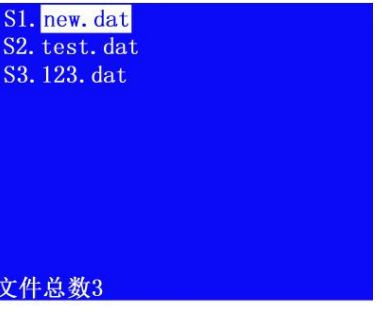

[F1] 切换到U盘 [Z0] 删除文件 [F3] 预览图形 [X+] [X-] 选择文件 [确认] 选中文件加工 图 2-47

 $(2)$ 、启动 VectorSoft Vector3D 软件,软件界面如图  $2-48$  所示

地址: 石家庄栾城区楼底镇东尹村 邮编:050000 第51页 / 共77 页 电话/传真:0311-85974800 手机: 18932903183 http://www.ytcnc.com.cn e-mail: artcut@ytcnc.com.cn

#### 石家庄摩克速绘数控设备有限公司

**YuanTong Artcut Numberical Control Equipment Co., Ltd**

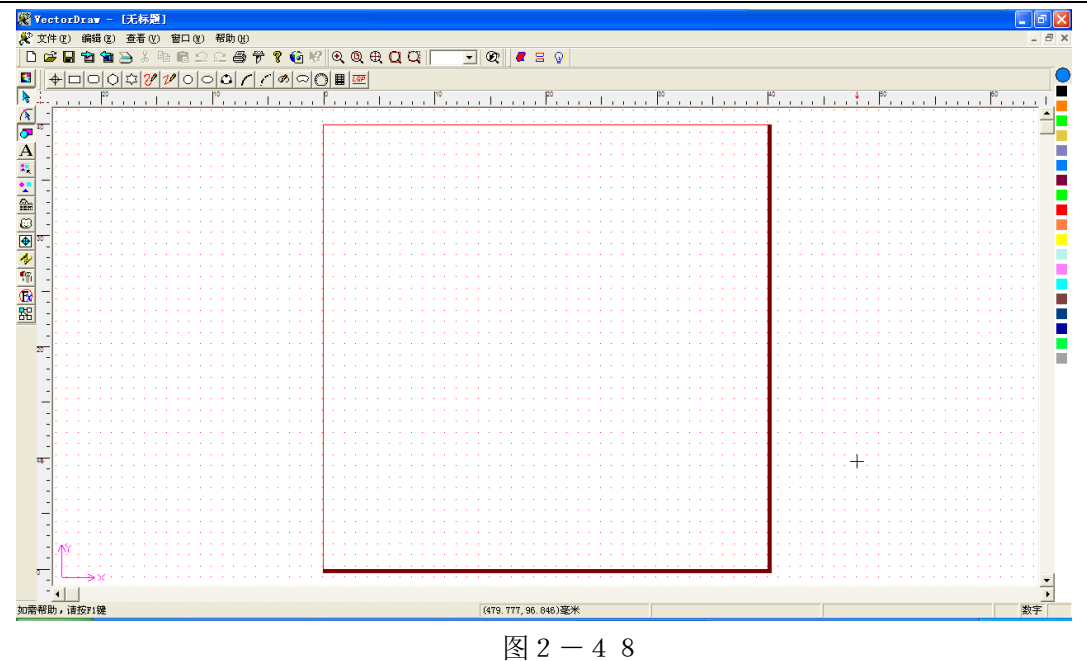

⑶、在软件设计版面内输入文字如:雕刻,如图2-49所示,

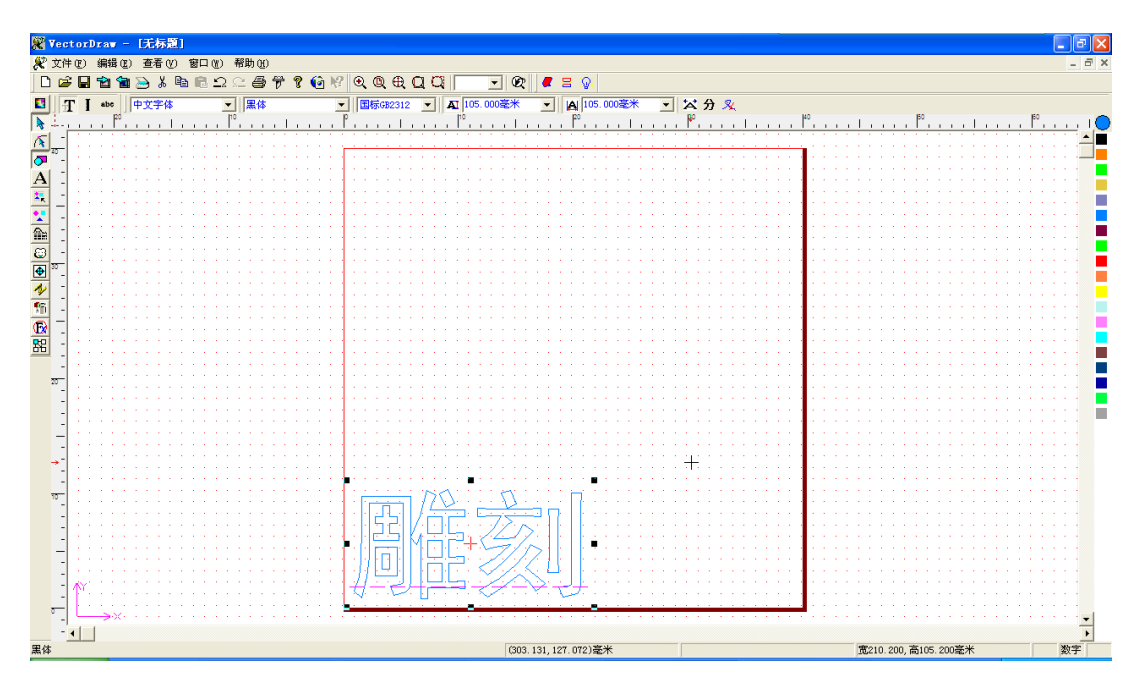

图 2-49

(4)、点击■图标,然后点击鼠标右键弹出菜单,在菜单中选择需要的加工方式对文字或图形计算加工 路径, 如图  $2-50$  所示。

地址: 石家庄栾城区楼底镇东尹村 邮编:050000 第52页 / 共77 页 电话/传真:0311-85974800 手机: 18932903183 http://www.ytcnc.com.cn e-mail: artcut@ytcnc.com.cn

#### 石家庄摩克速绘数控设备有限公司

**YuanTong Artcut Numberical Control Equipment Co., Ltd**

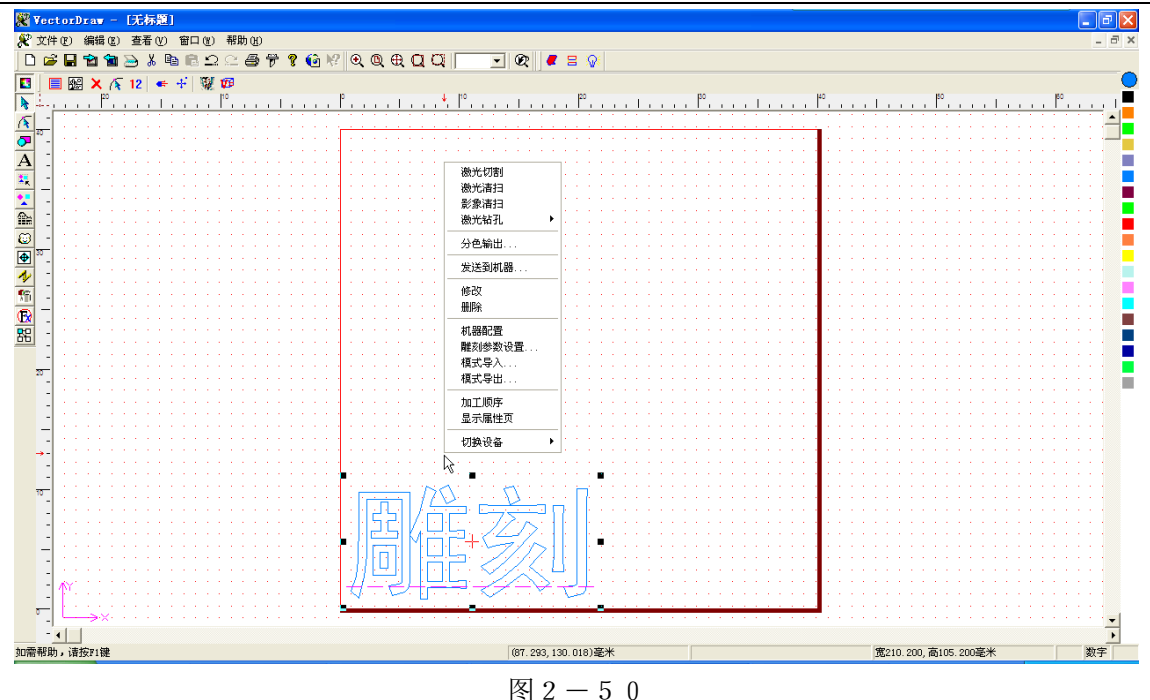

路径计算完成后显示如图2-51所示。

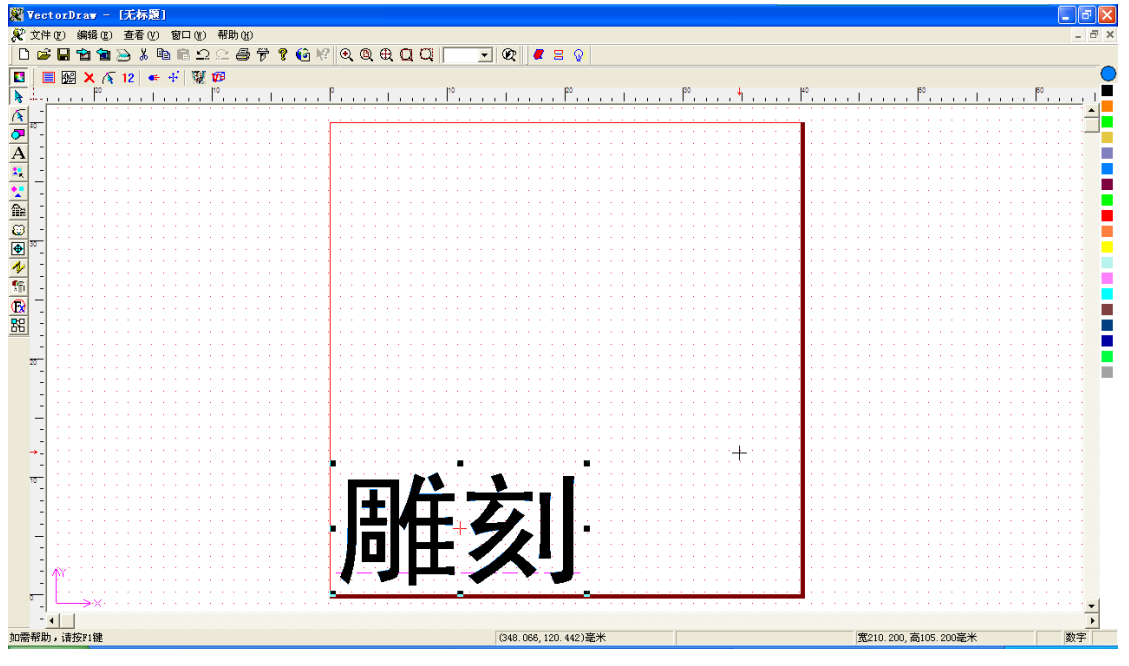

图 2-51

(5)、点击快捷工具栏中的 <sup>1 </sup> 图标 打开选择设备窗口如图 2 - 5 2 所示,窗口中会显示要连接的雕 刻设备。如果电脑同时有多个网卡,会弹出网卡选择界面,必须正确选择与雕刻设备所在网络相连接的网 口,【注意】电脑和雕刻设备必须连在同一台路由器下的交换网络,否则,可能搜索不到雕刻设备;每次 只能与一台雕刻设备相连,搜索之前会自动断开当前连接的雕刻设备,断开时 蜂鸣一长声,选择雕刻设 备【确认】后,雕刻软件自动与选中的雕刻设备连接(如果只有一台激光则自动连接,不必选择),连接 建立后会听到激光机蜂鸣一短声,并弹出如图2-53所示的雕刻控制台。

地址: 石家庄栾城区楼底镇东尹村 邮编:050000 また またま まんじょう おおし 第53页 / 共77 页 电话/传真:0311-85974800 手机: 18932903183 http://www.ytcnc.com.cn e-mail: artcut@ytcnc.com.cn

#### 石家庄摩克速绘数控设备有限公司

**YuanTong Artcut Numberical Control Equipment Co., Ltd**

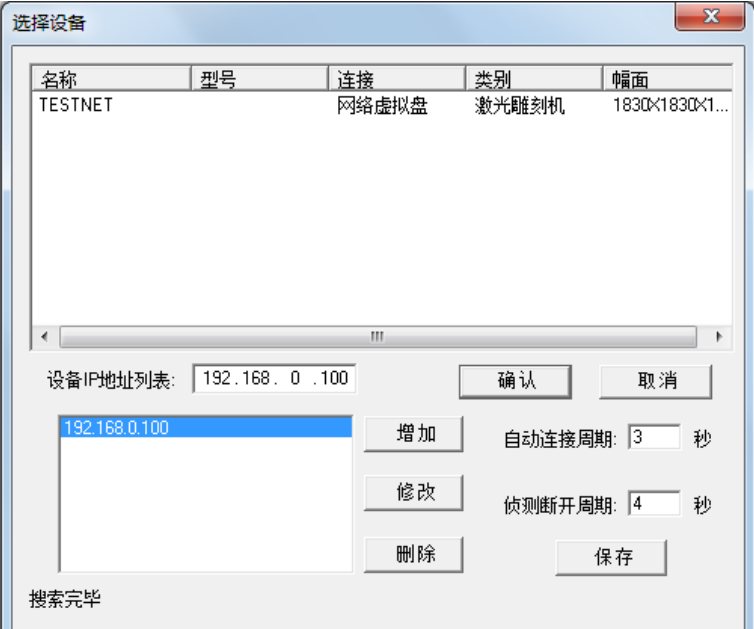

图 $2-52$ 

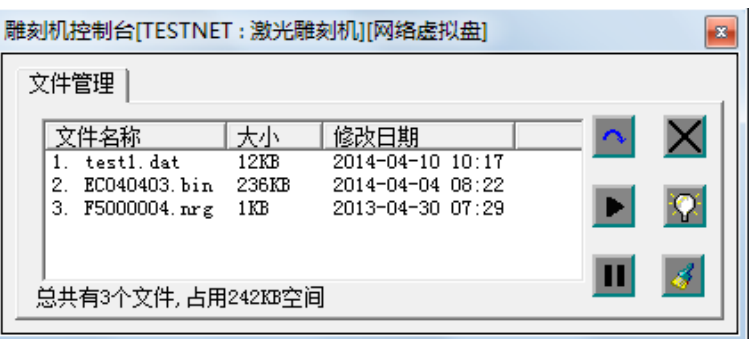

图 2-53

输出界面中,雕刻设备出厂时有个默认名称,双击名称,可以更改雕刻设备名,按确认后雕刻设备会 保存新的名字,以便于记忆、或区别网络上多台雕刻设备。

#### 石家庄摩克速绘数控设备有限公司

**YuanTong Artcut Numberical Control Equipment Co., Ltd**

(6)、雕刻设备连接后,点击鼠标右键弹出如图 2-54 所示菜单,在菜单中选择"发送到机器",或

者工具栏上的 、<br>弹出如图2-55所示输出设置对话框。

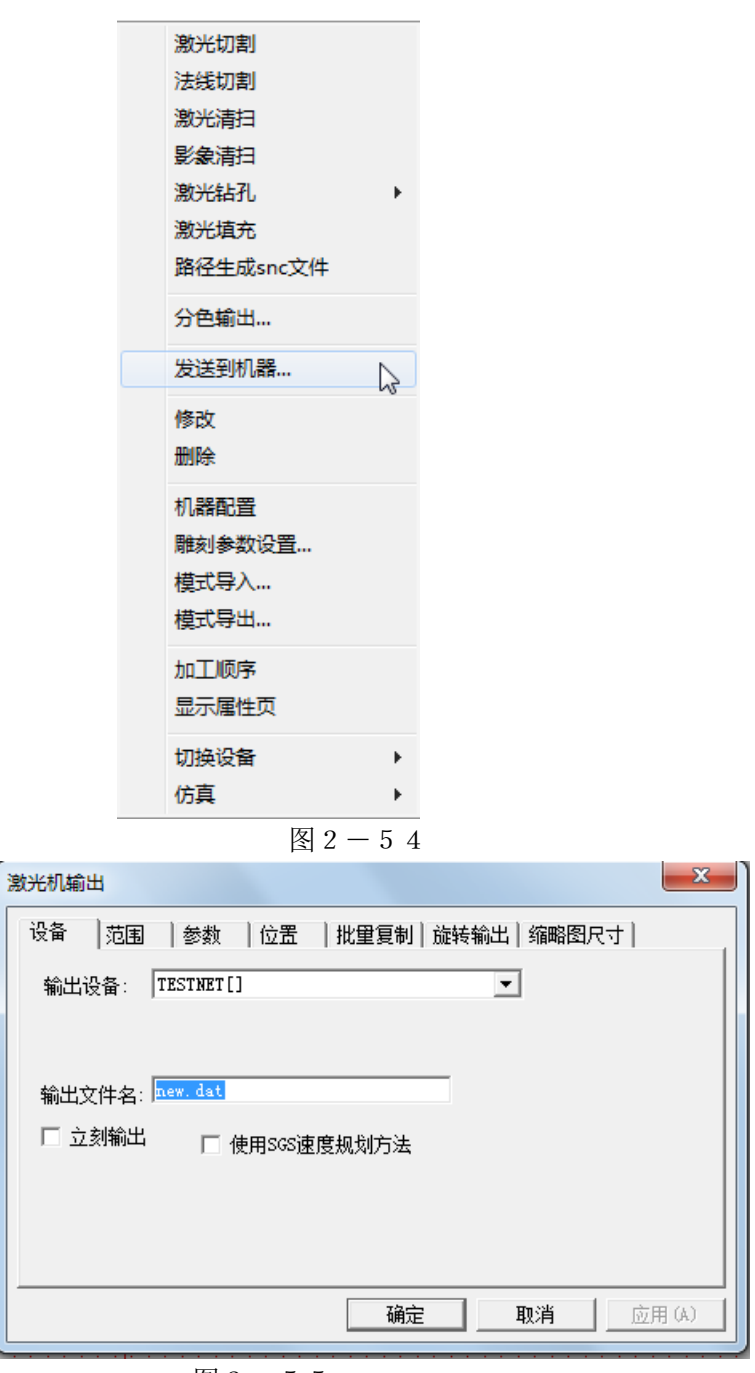

图 2-55

在输出窗口中设置好空走速度、输出的位置以及输出的文件名等参数点击确定,输出数据一起保存到 指定的 dat 文件中并发送到雕刻设备。

#### 2、 eps、ai等格式图形文件导入并输出

运行vector3d软件,在软件界面中点击快捷工具栏中的 **国**载入数据图标,弹出如图2-5

地址: 石家庄栾城区楼底镇东尹村 邮编:050000 第55页 / 共77 页 电话/传真:0311-85974800 手机: 18932903183 http://www.ytcnc.com.cn e-mail: artcut@ytcnc.com.cn

#### 石家庄摩克速绘数控设备有限公司

#### **YuanTong Artcut Numberical Control Equipment Co., Ltd**

6所示的对话框,在文件类型下拉选项中选择要载入的文件格式,然后在文件列表中选中要载入的文件, 点击确定键即可将eps、ai等格式的图形文件导入到软件版面内,然后对图形进行计算雕刻路径并输 出到雕刻设备,具体的操作同vector3d软件输出操作。

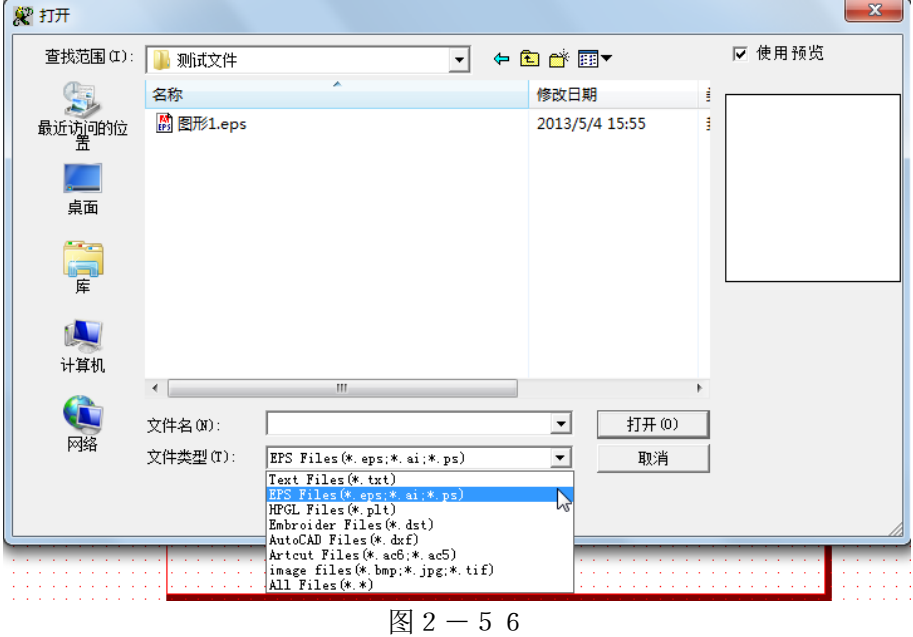

#### 地址: 石家庄栾城区楼底镇东尹村 邮编:050000 第56页 / 共77 页 电话/传真:0311-85974800 手机: 18932903183 http://www.ytcnc.com.cn e-mail: artcut@ytcnc.com.cn

#### 一**.**控制软件的安装与调试

#### **1.**文泰雕刻软件的安装

- 1.1 将安装光盘放在光驱中,系统会直接执行 SETUP 安装程序。
- 1.2 具体操作步骤可参考《联机系统文泰雕刻软件的安装》

#### **2.**文泰雕刻软件加密狗的安装

2.1 将加密狗插入 USB 口,电脑将发现新硬件,并弹出对话框

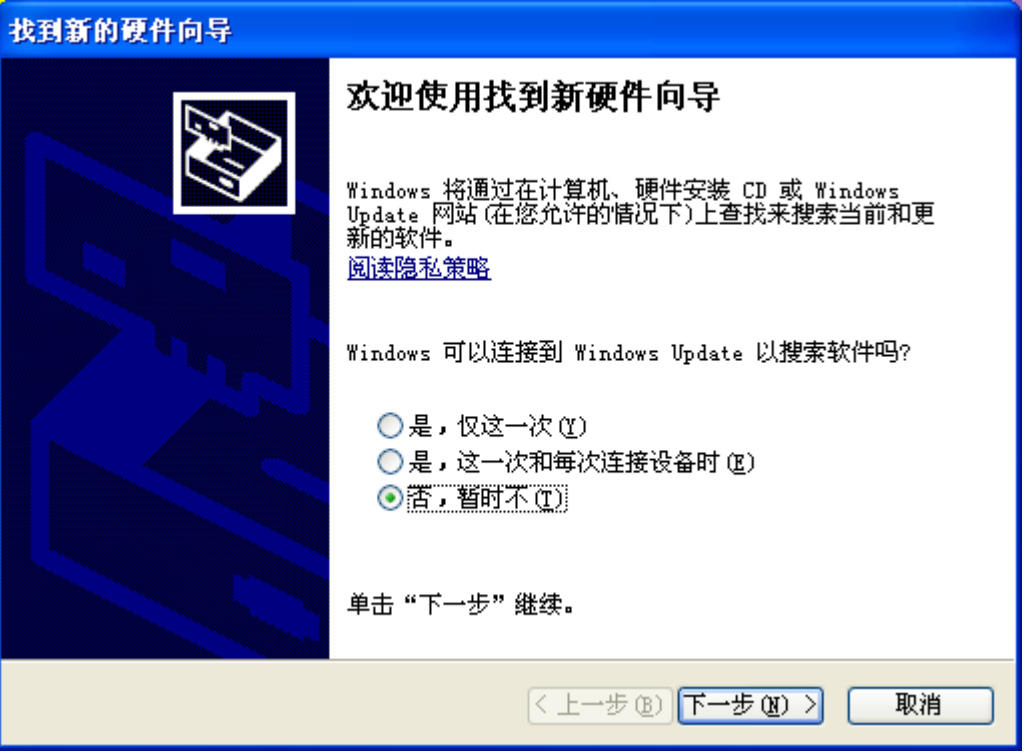

点 下一步

#### 石家庄摩克速绘数控设备有限公司

**YuanTong Artcut Numberical Control Equipment Co., Ltd**

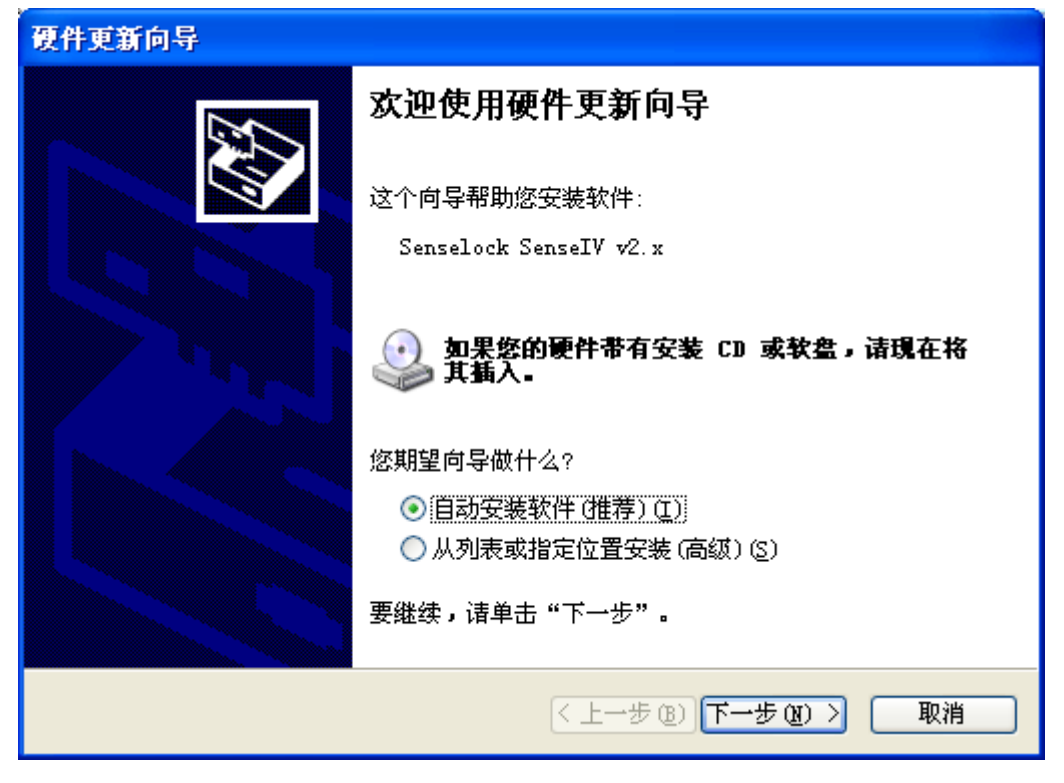

2、选择"从列表或指定位置安装(高级)(S)"点"下一步"

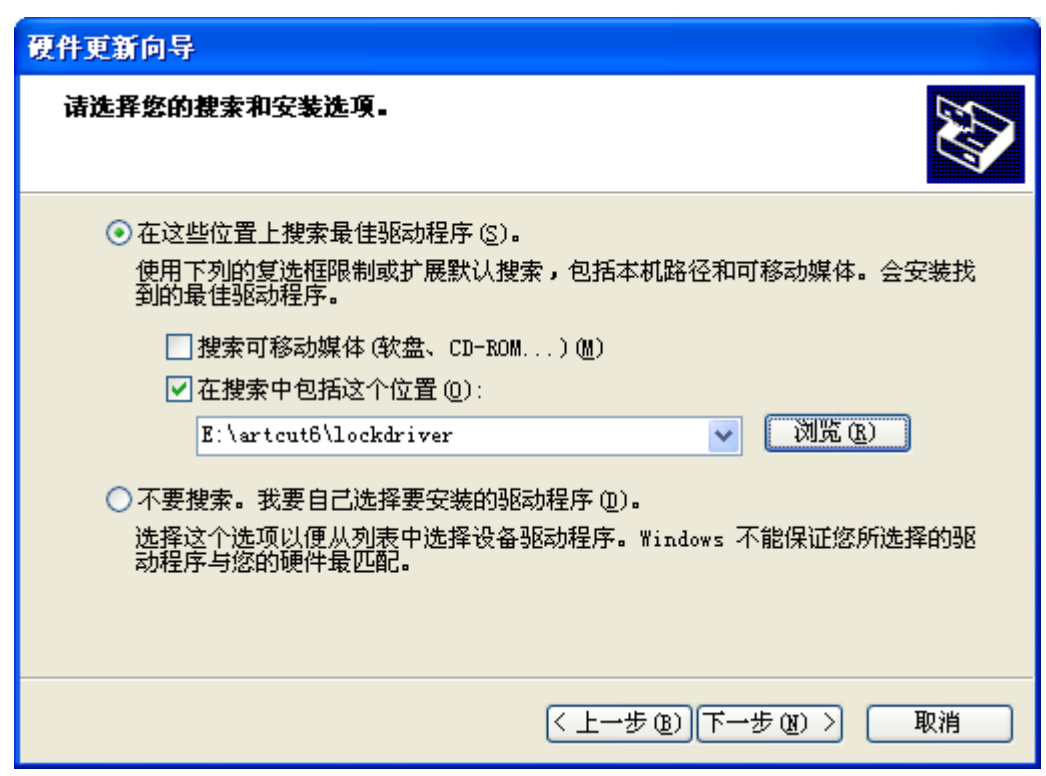

点,"下一步" 指定位置,通常是默认安装软件后 C:\artcut6\lockdriver 下;

#### 石家庄摩克速绘数控设备有限公司

**YuanTong Artcut Numberical Control Equipment Co., Ltd**

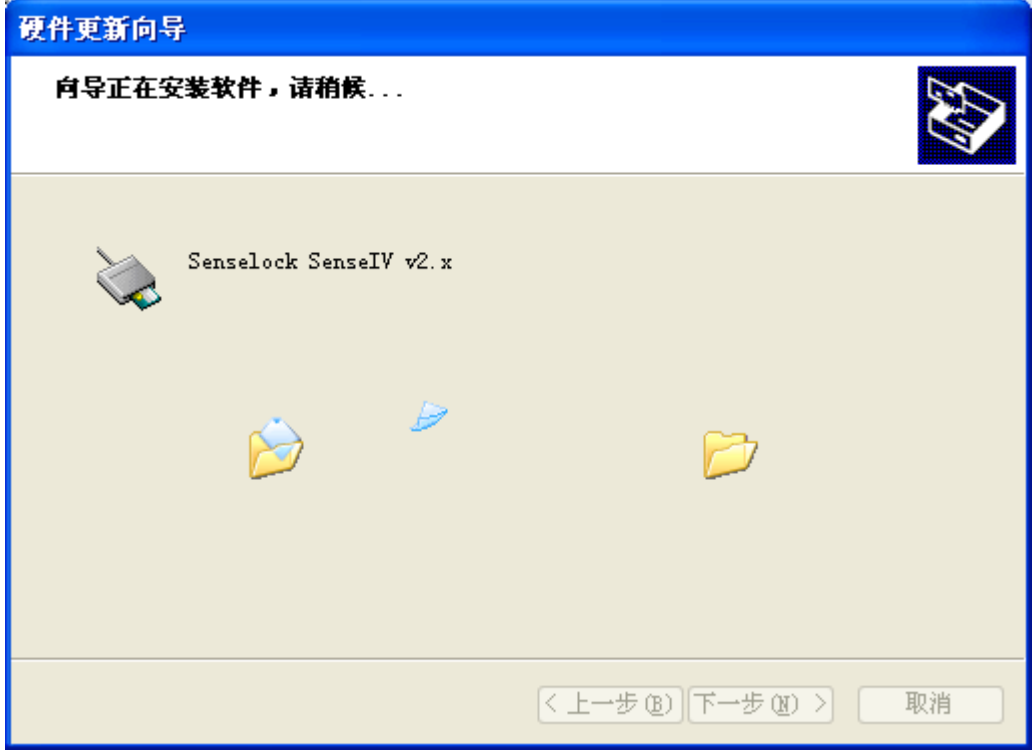

点,"完成"完成安装。

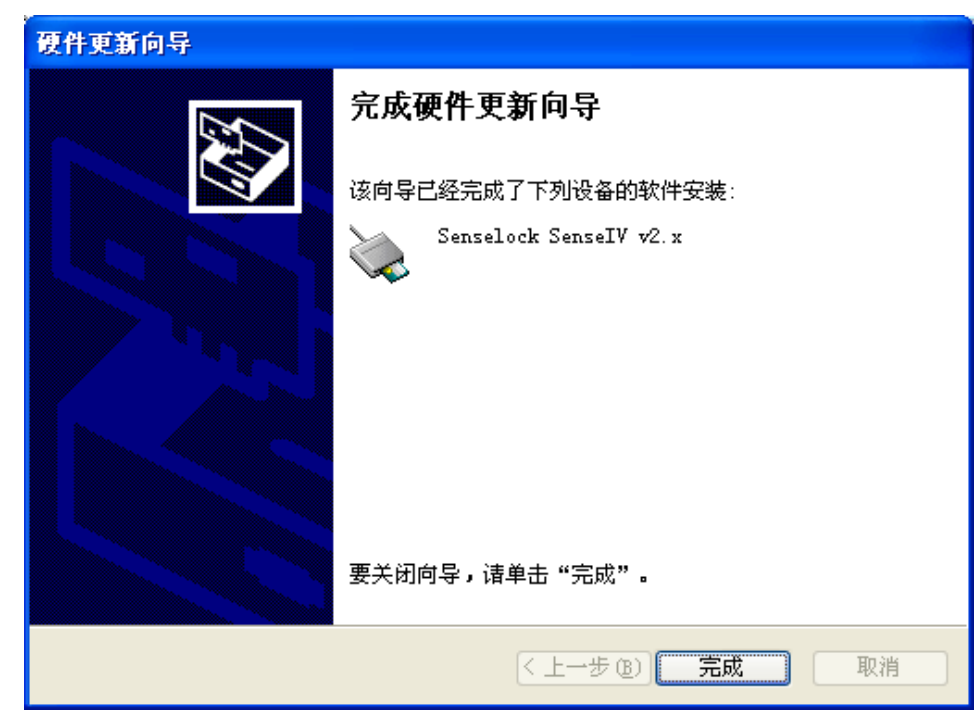

#### **3.**文泰雕刻软件的使用与设置

3.1 打开 文泰雕刻 软件, 创建新文件,绘制任意图形;

地址: 石家庄栾城区楼底镇东尹村 邮编:050000 第59页 / 共77 页 电话/传真:0311-85974800 手机: 18932903183 http://www.ytcnc.com.cn e-mail: artcut@ytcnc.com.cn

#### 石家庄摩克速绘数控设备有限公司

**YuanTong Artcut Numberical Control Equipment Co., Ltd**

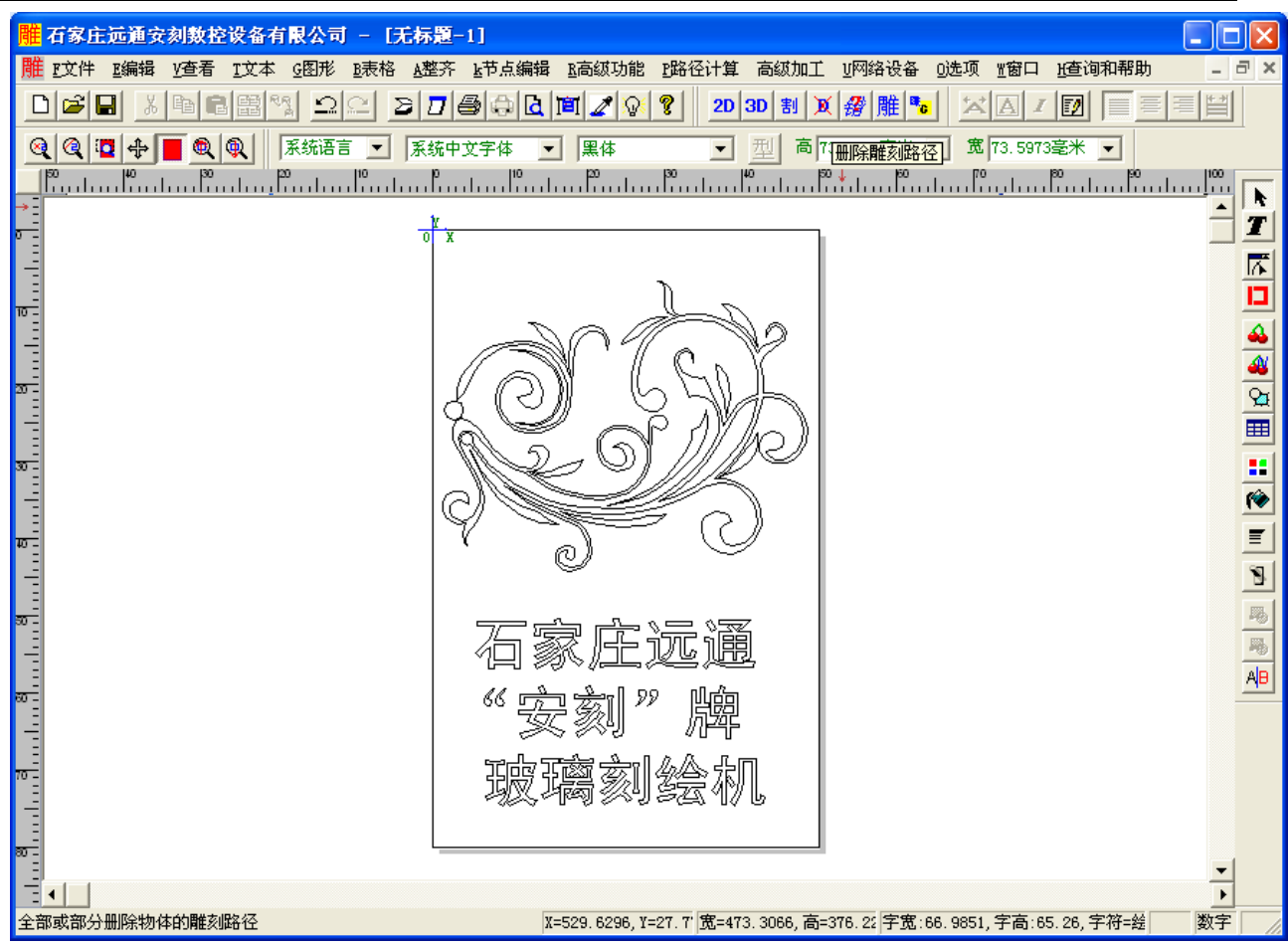

3.2 点击"U 网络设备"-- "搜索"会弹出如下对话框,选中名称后点击"确认"(注意: 在搜索之前 应保证机器电源已经打开,且雕刻机和电脑已通过网络数据线连接)

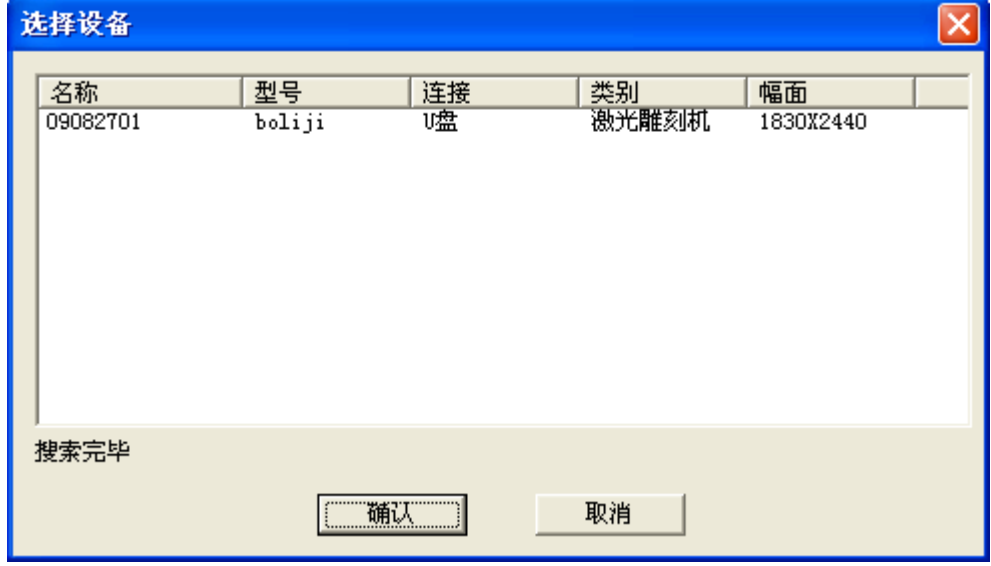

如下图所示

地址: 石家庄栾城区楼底镇东尹村 邮编:050000 第60页 / 共77 页 电话/传真:0311-85974800 手机: 18932903183 http://www.ytcnc.com.cn e-mail: artcut@ytcnc.com.cn

#### 石家庄摩克速绘数控设备有限公司

**YuanTong Artcut Numberical Control Equipment Co., Ltd**

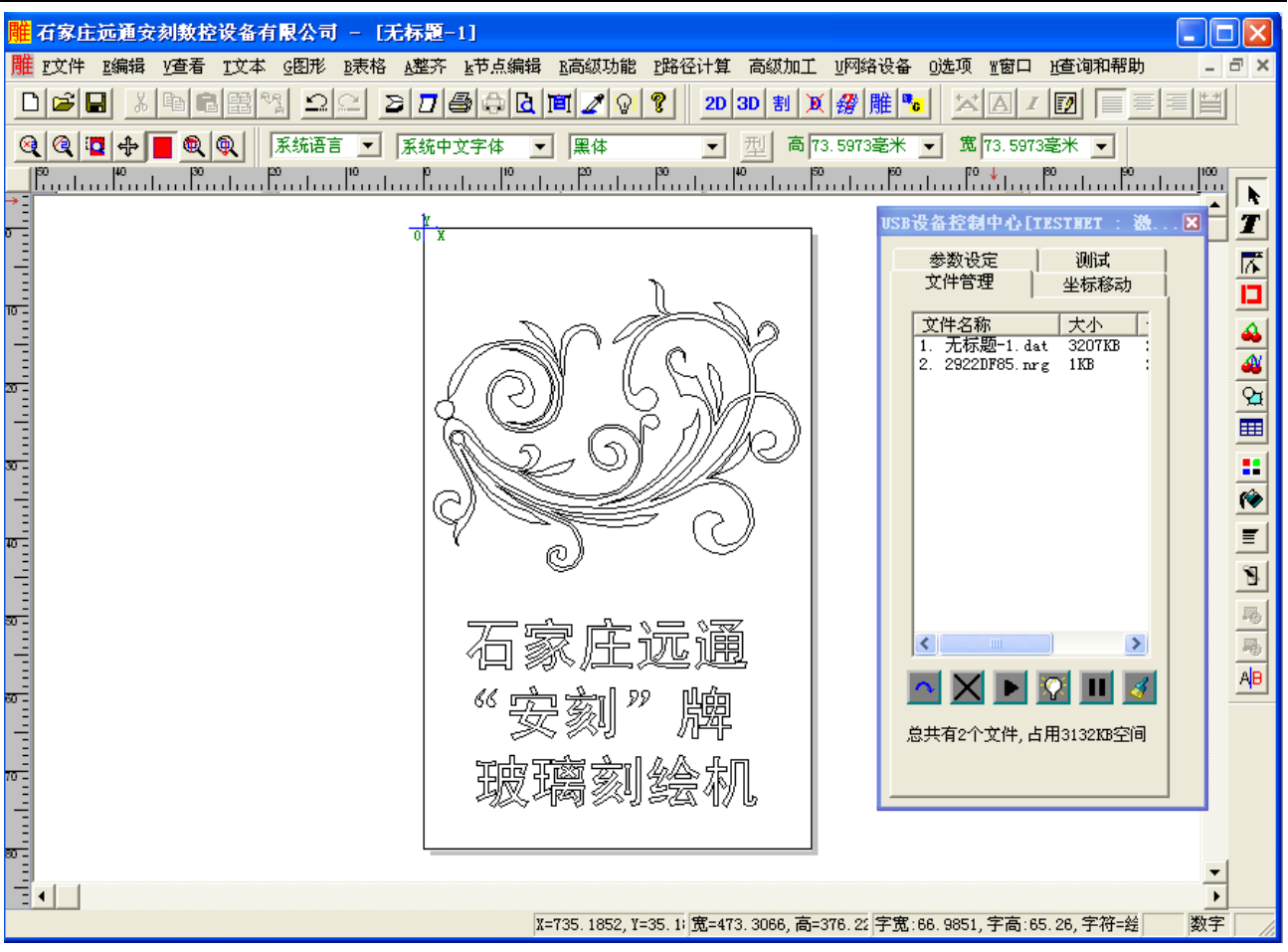

3.3 点击"路径计算"—"激光分色输出",会弹出"激光加工参数设置"的对话框,按下图所示,设定参 数后"确定"

#### 石家庄摩克速绘数控设备有限公司

**YuanTong Artcut Numberical Control Equipment Co., Ltd**

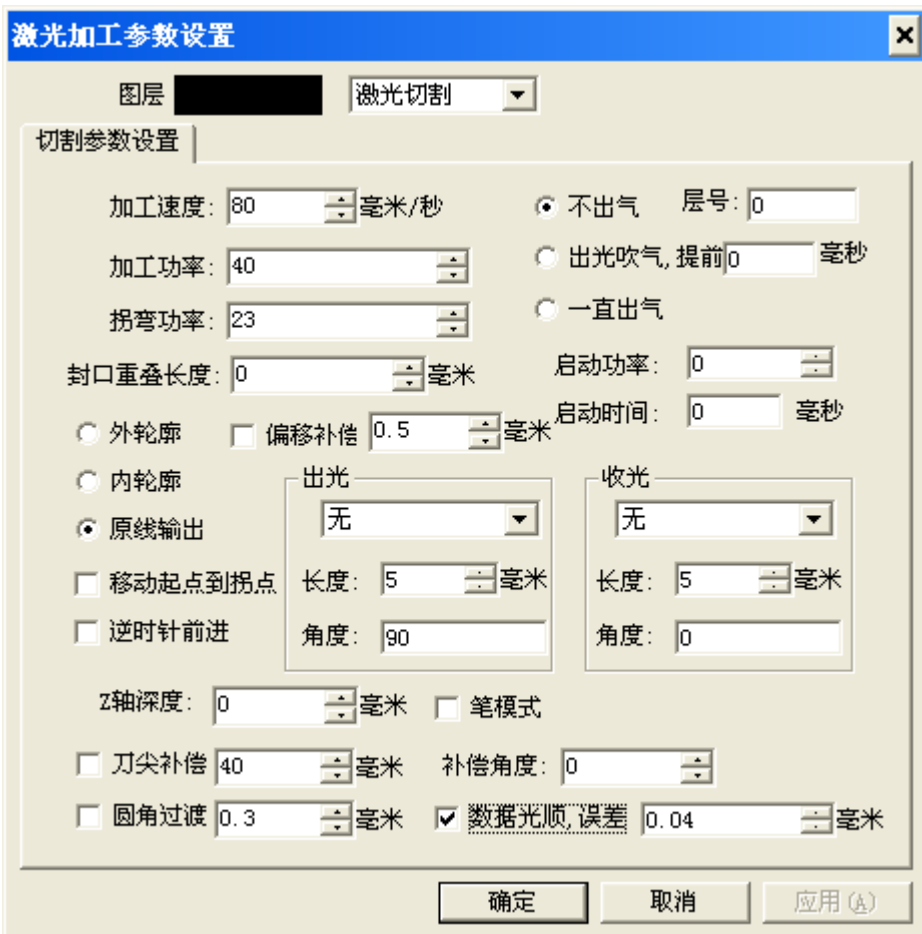

注意:如果是刀具输出,需要对"加工速度""原线输出""**Z** 轴深度"进行设定**,**且选中"笔模式", 其中"加工功率"和"拐弯功率"不起作用。

如果是激光输出,需要对"加工速度""原线输出" "加工功率"和"拐弯功率"进行设定,且 不选"笔模式"。其中"**Z** 轴深度"不起作用。

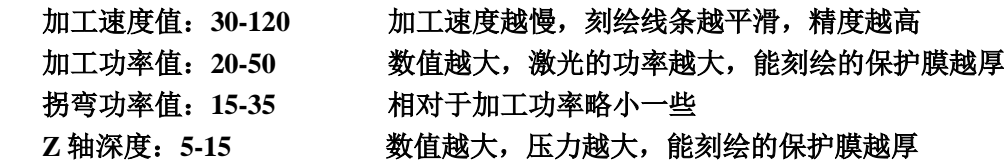

3.3 然后点击"确定"弹出对话框

#### 石家庄摩克速绘数控设备有限公司

**YuanTong Artcut Numberical Control Equipment Co., Ltd**

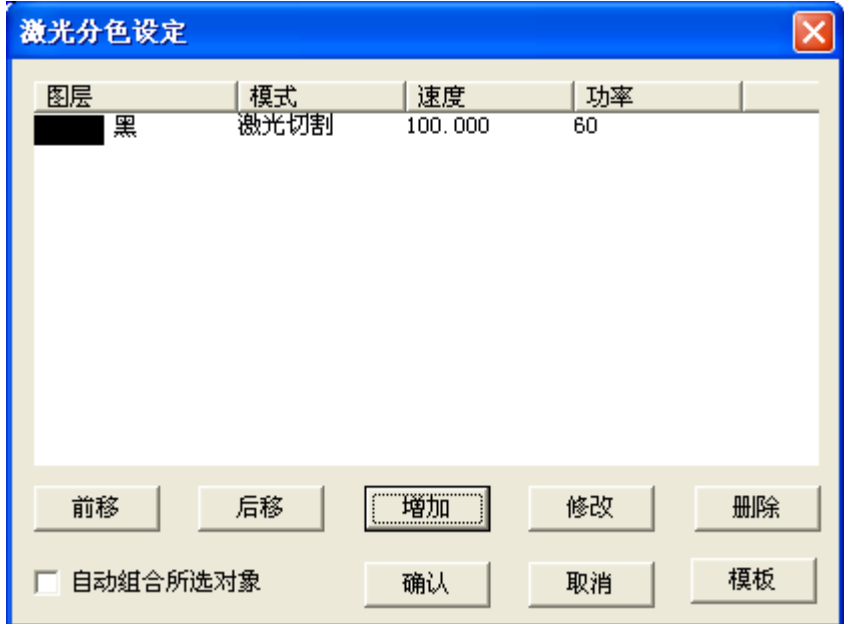

再确认,电脑计算出所选图形的刀具路径

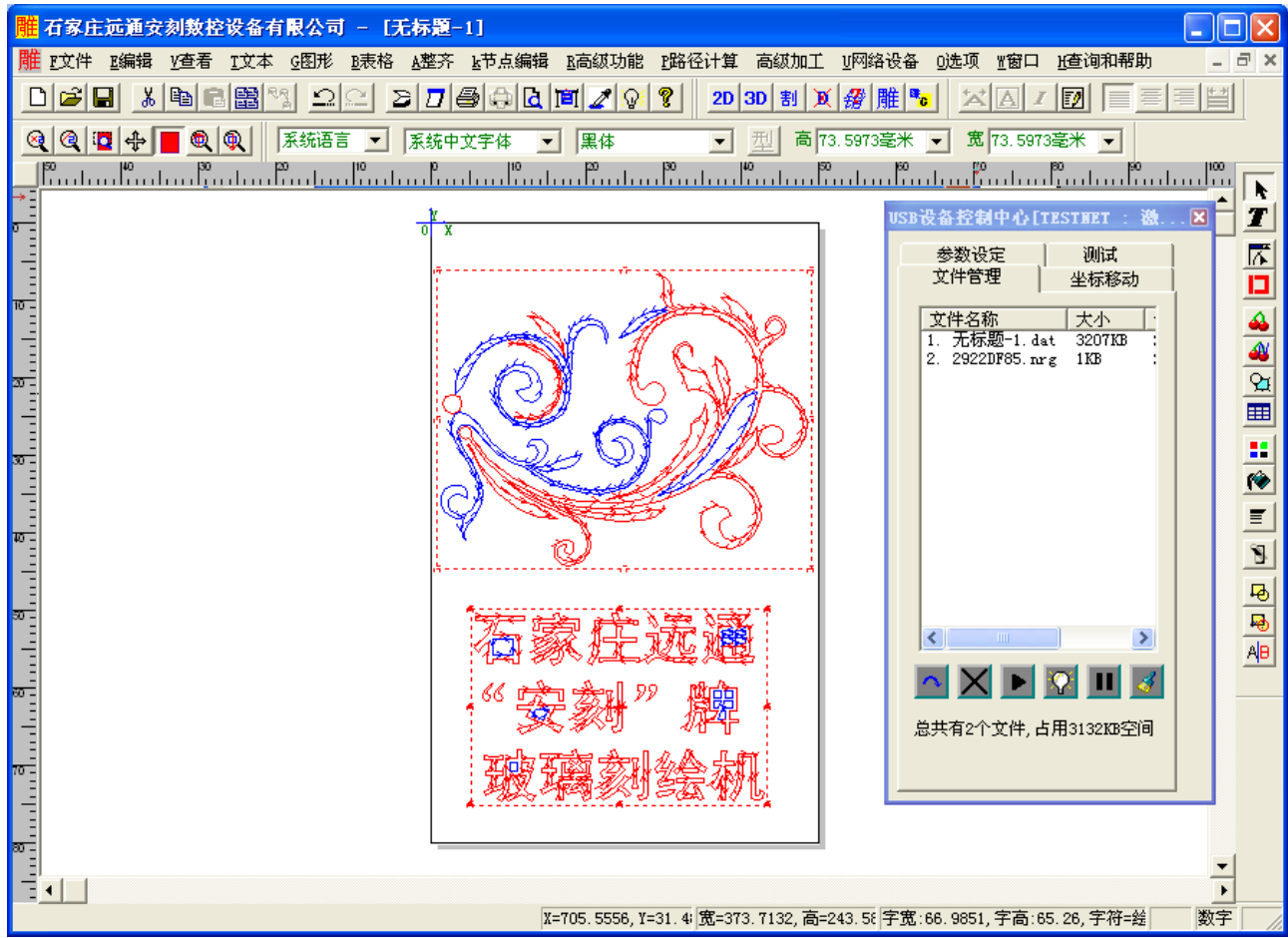

3.4"点 U 网络设备"—"发送到机器";( 注意: 在搜索之前应保证机器电源已经打开, 且雕刻机和电脑已 通过网络数据线连接)

地址: 石家庄栾城区楼底镇东尹村 邮编:050000 第63页 / 共77 页 电话/传真:0311-85974800 手机: 18932903183 http://www.ytcnc.com.cn e-mail: artcut@ytcnc.com.cn

#### 石家庄摩克速绘数控设备有限公司

**YuanTong Artcut Numberical Control Equipment Co., Ltd**

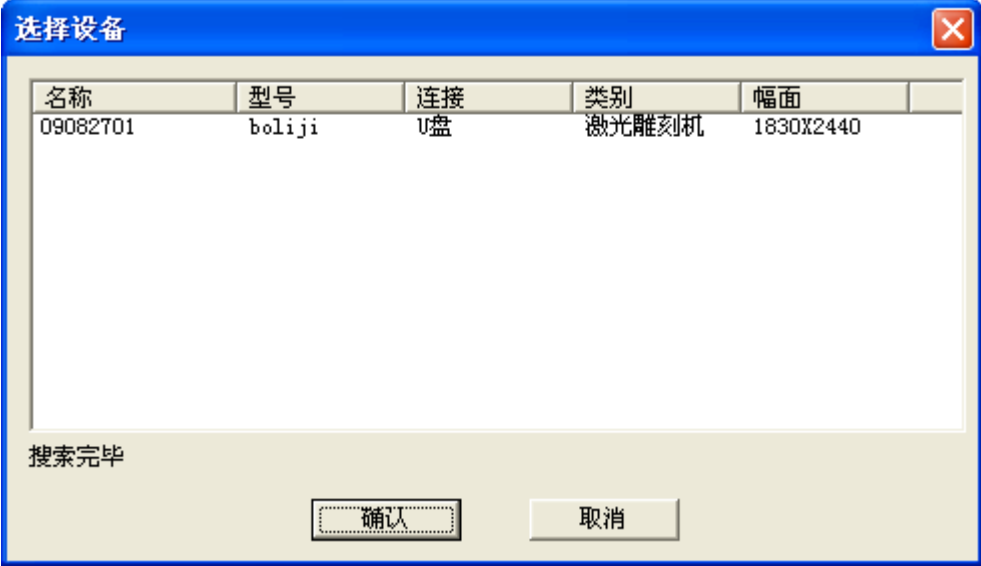

选取名称,确认后,再点"USB 设备""发送到机器"

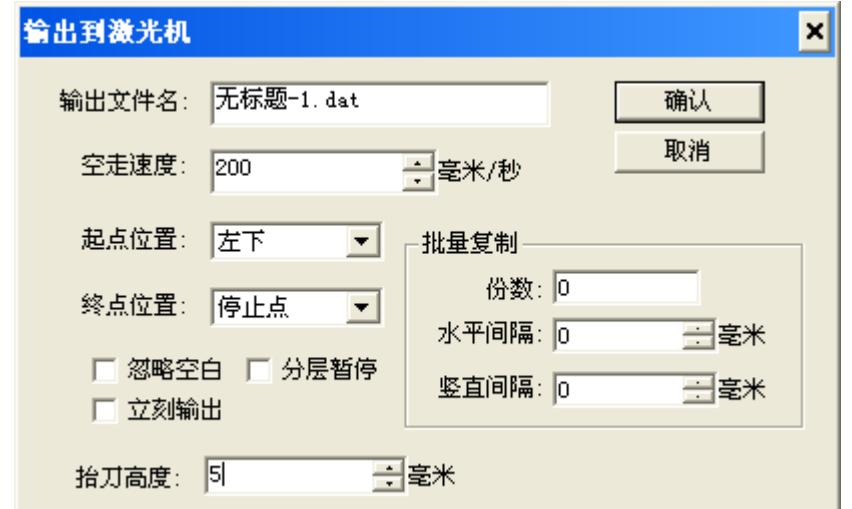

注意:需要设定"输出文件名"和"空走速度"及"起点位置",如果是激光输出"抬刀高度"为 **0**, 刀具输出为 **5-10MM**

3.5 点击"确认"后,系统会自动计算完成的时间。

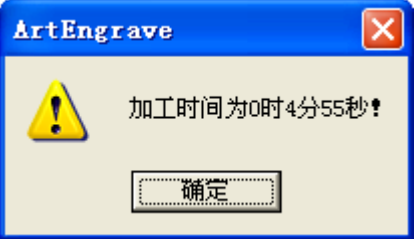

点击"确定"后,进行数据的传输,等待传输完毕

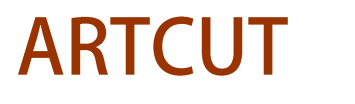

**YuanTong Artcut Numberical Control Equipment Co., Ltd**

### 第三章 脱机系统的快速使用的操作步骤

#### **1.**正确的开启设备

- a 、设备加电之前,仔细检查机器轨道上有无杂物等,按顺序打开总电源,风泵水泵,激光电源 b 、开机,液晶会显示出启动状态,然后 X、Y、Z 轴会自动回机械零点;
	- c 、按"取消"可切换方件列表和坐标状态状态,在坐标状态下 X-或 Y-,检查移动是否正常;

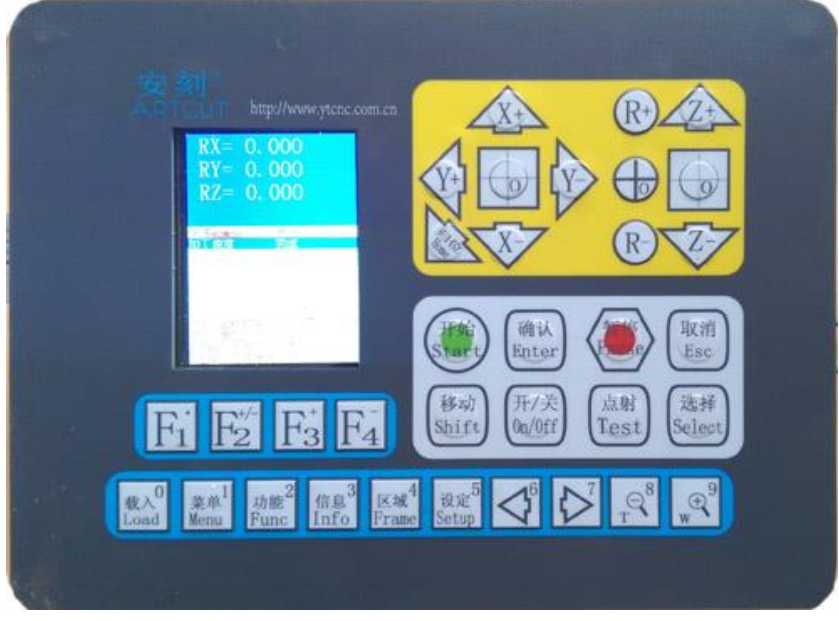

#### **2.**打开机器控制 **VectorDraw** 软件

2.1 在电脑上找到 vectordraw 文件夹, 或在桌面上创建快捷方式,并打开 **VectorDraw** 软件

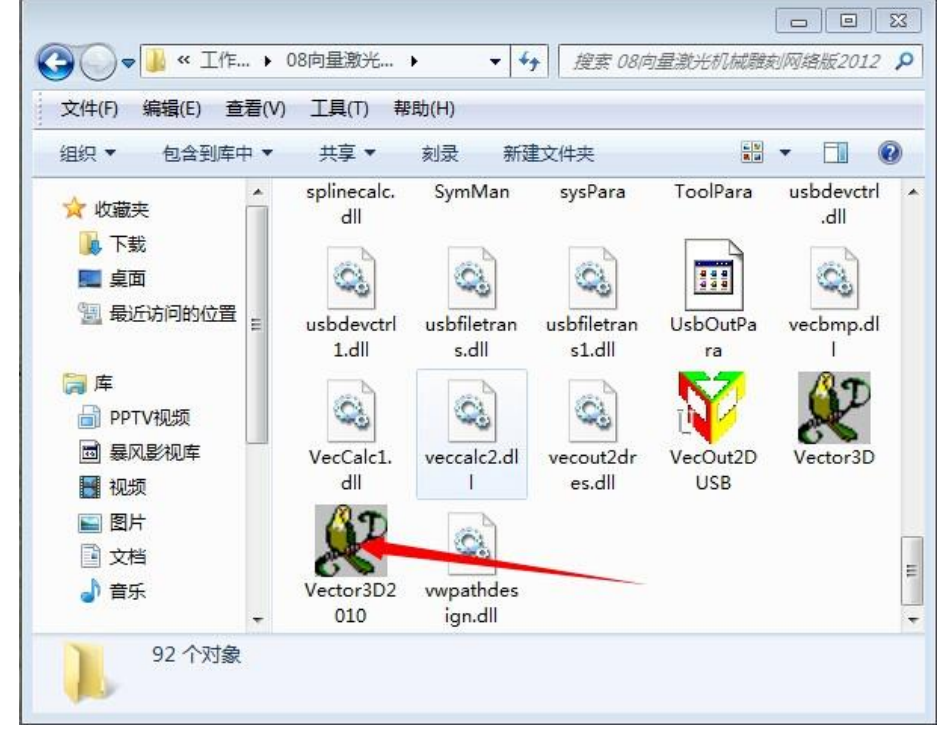

2-1

地址: 石家庄栾城区楼底镇东尹村 邮编:050000 また またま またま または 第65页 / 共77 页 电话/传真:0311-85974800 手机: 18932903183 http://www.ytcnc.com.cn e-mail: artcut@ytcnc.com.cn

#### 石家庄摩克速绘数控设备有限公司

**YuanTong Artcut Numberical Control Equipment Co., Ltd**

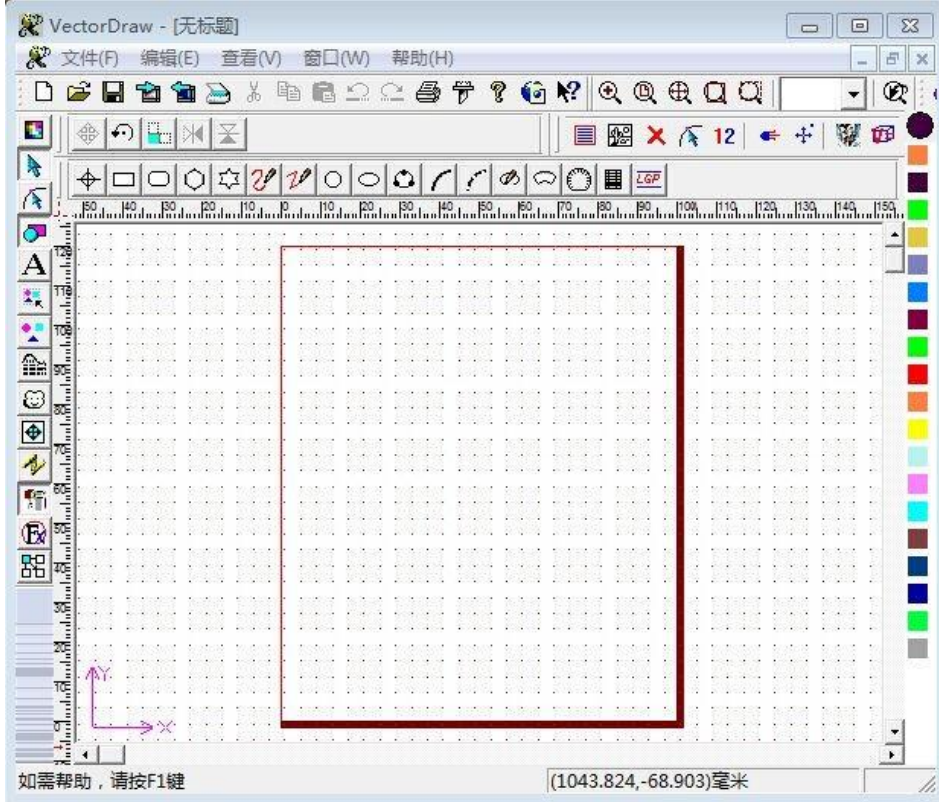

2.2 按 F10 设定版面的大小,和玻璃大小保持一致,且软件中的高为玻璃的宽,软件中的宽为玻璃的高

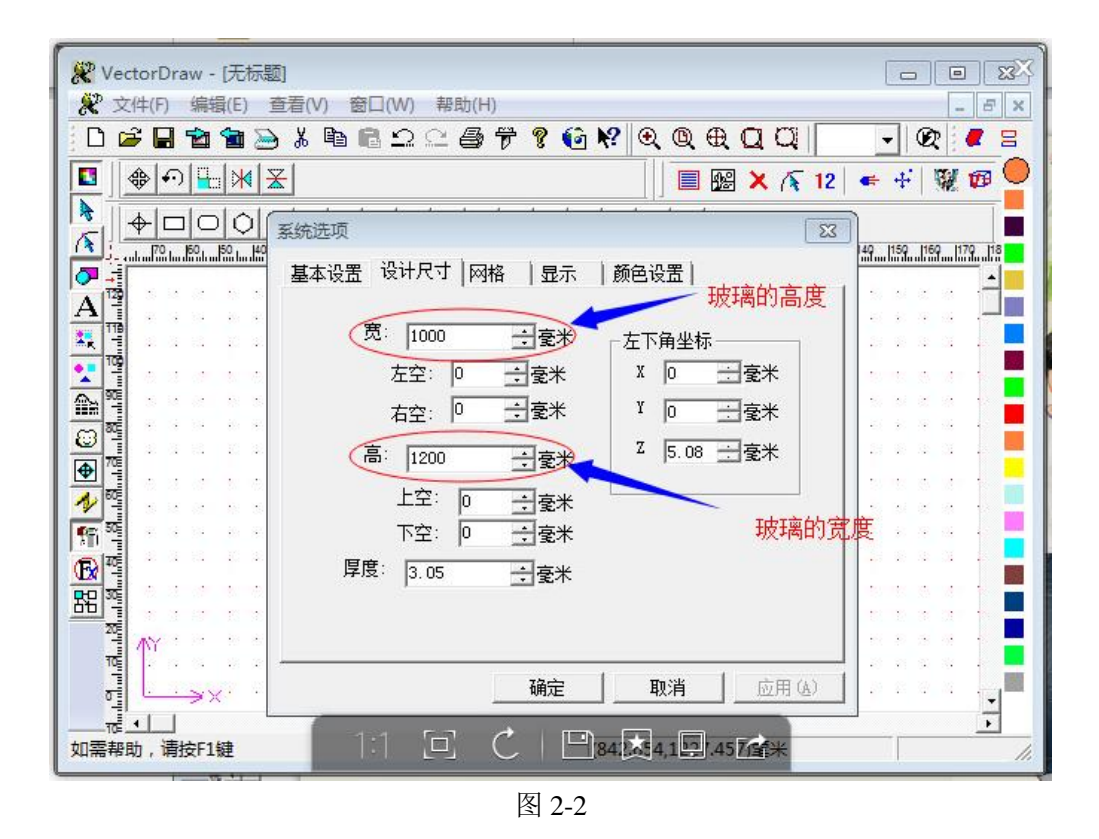

地址: 石家庄栾城区楼底镇东尹村 邮编:050000 第66页 / 共77 页 电话/传真:0311-85974800 手机: 18932903183 http://www.ytcnc.com.cn e-mail: artcut@ytcnc.com.cn

#### 石家庄摩克速绘数控设备有限公司

**YuanTong Artcut Numberical Control Equipment Co., Ltd**

- 2.3 载入要加工的图形文件,如下图所示,找到要加工的图形
	- a 、载入文件的类型为 EPS、PLT、NC、DXF

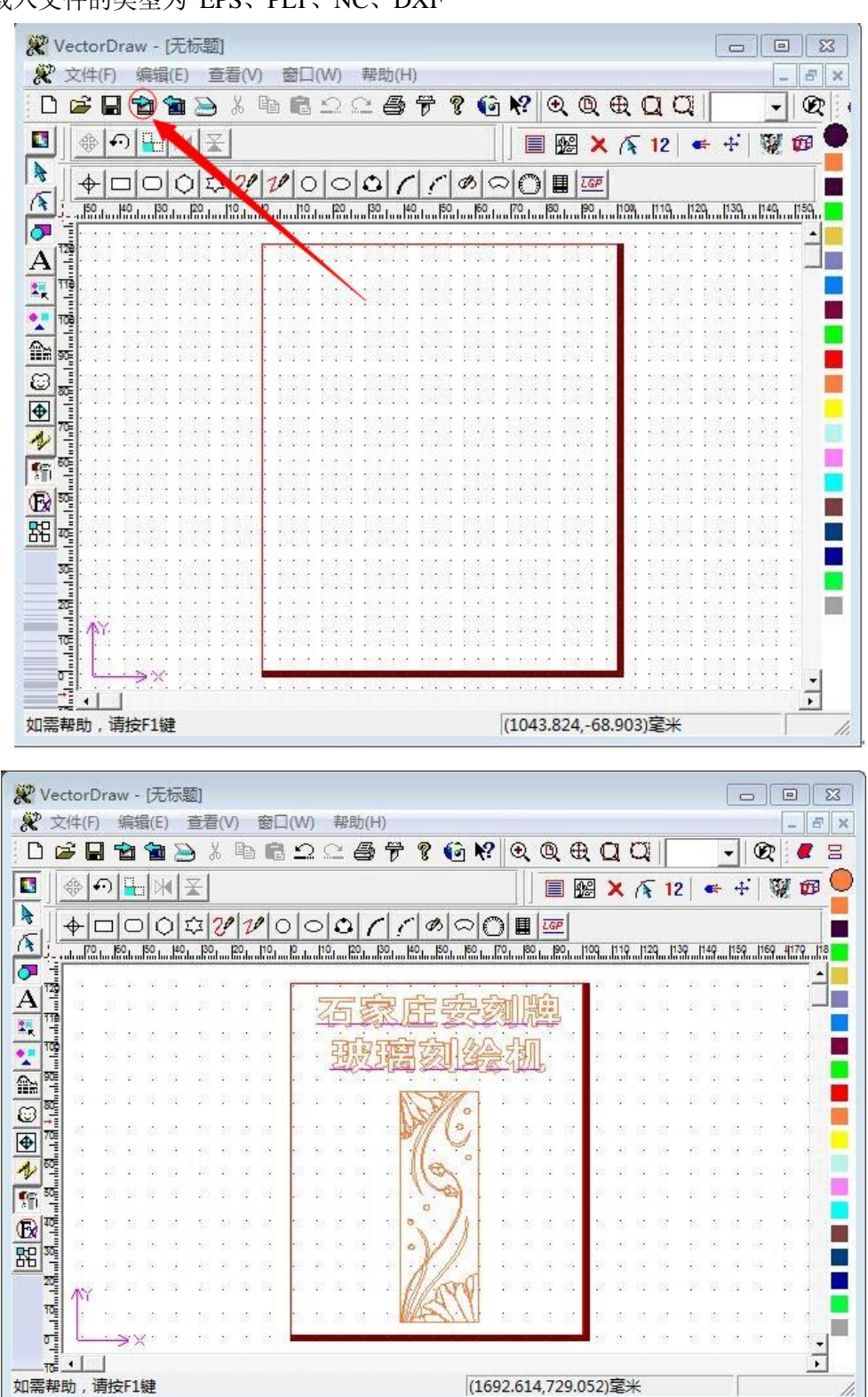

#### 2.4 修改图形的大小和位置

a 、加工图形的大小可以通过其它设计软件设定,或者在 vectordraw 中选中图形后按 F2 修改,

地址: 石家庄栾城区楼底镇东尹村 邮编:050000 第67页 / 共77 页 电话/传真:0311-85974800 手机: 18932903183 http://www.ytcnc.com.cn e-mail: artcut@ytcnc.com.cn

如下图所示

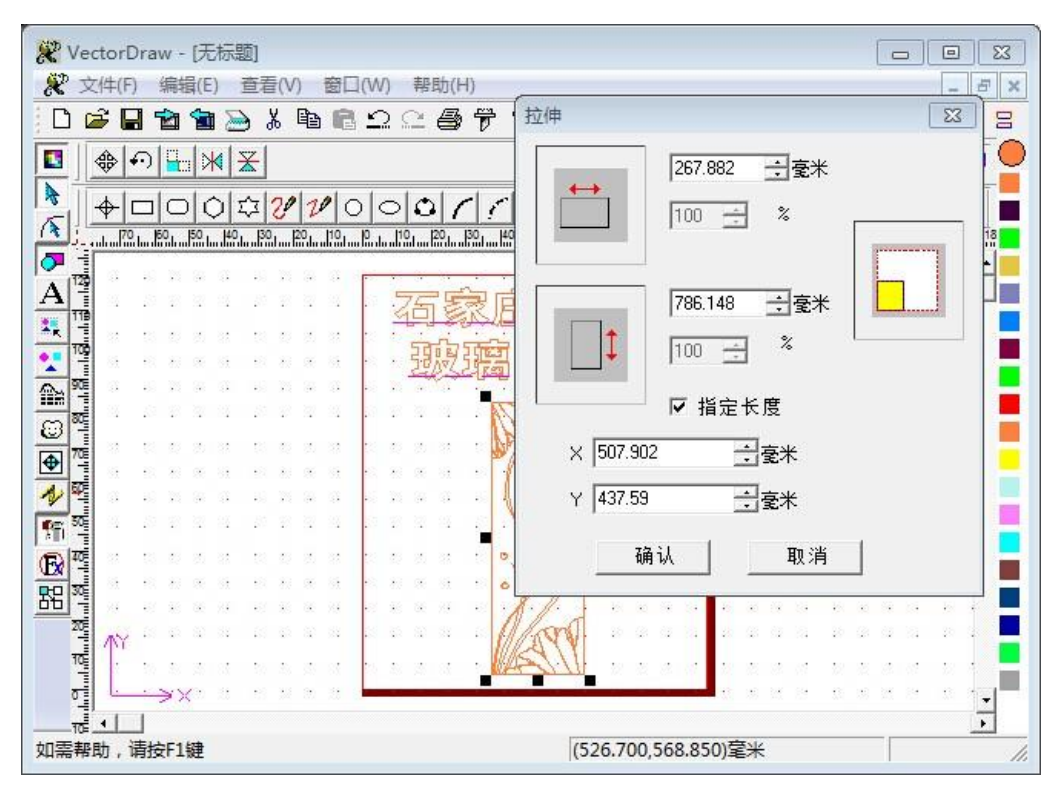

b 、图形的位置可随便拖动,但不能超出边框,一般选择居中,先选中加工的图形,然后选择对 齐工具,再水平居中,垂直居中,操作如下图

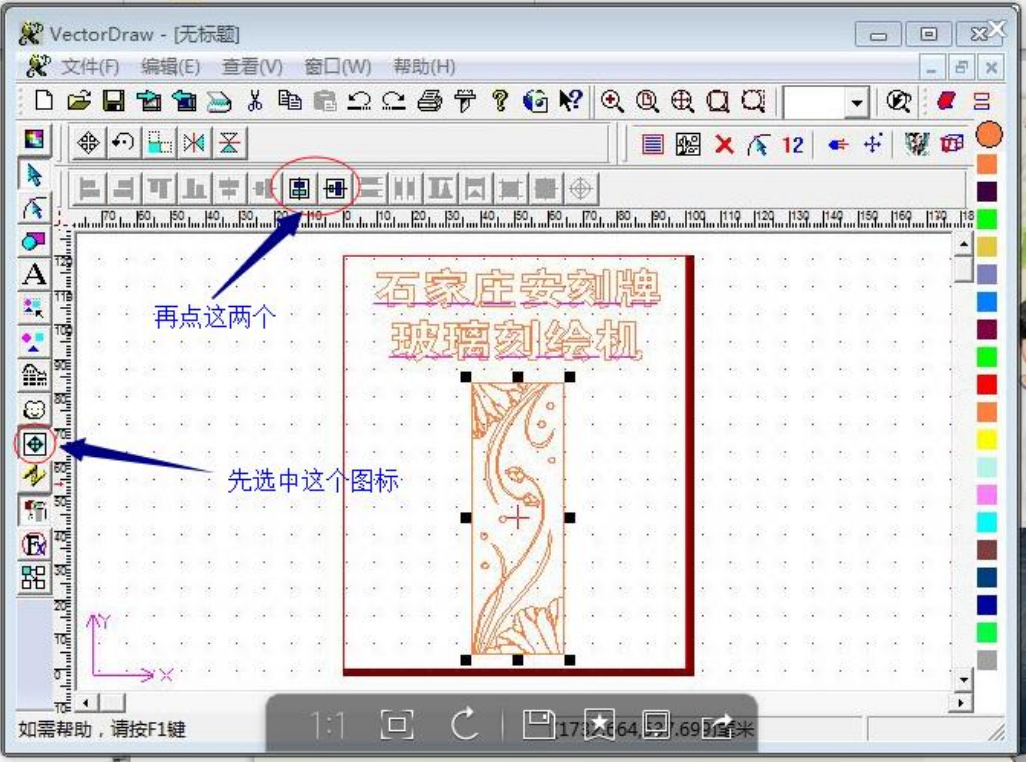

地址: 石家庄栾城区楼底镇东尹村 邮编:050000 第68页 / 共77 页 电话/传真:0311-85974800 手机: 18932903183 http://www.ytcnc.com.cn e-mail: artcut@ytcnc.com.cn

**YuanTong Artcut Numberical Control Equipment Co., Ltd**

#### **3.**生成刀具路径并

a 、切换到"加工路径"模式,选中图形点右键选择"激光切割"

|                        | & VectorDraw - [无标题]                                                                                                    | -265<br>回<br>$\Box$   |
|------------------------|----------------------------------------------------------------------------------------------------|-----------------------|
|                        | 文件(F)<br>帮助(H)<br>窗口(W)<br>编辑(E)<br>查看(V)                                                                                                    | Ð<br>$\times$         |
|                        | 电信息企画学学者牌阅阅设计口口<br>ದ<br>X,<br>M<br>۹ū                                                                                                    | Q<br>吕                |
| 垢                      | ⊕OHXX                                                                                                    | ■图×下12 ← +   製の       |
|                        |                                                                                                    |                       |
| 斥                      | $\left \mathfrak{D}\right \mathcal{V} \mathcal{V} 0 0 0 0 f f \mathcal{V} 0 0 0 $<br><b>国 CGP</b><br>О                                                                                                    |                       |
|                        | . 170 km 180 km 180 km 180 km 180 km 180 km 180 km 180 km 180 km 180 km 180 km 180 km 180 km 180 km 180 km 180<br>In the 180 km 180 km 180 km 180 km 180 km 180 km 180 km 180 km 180 km 180 km 180 km 180 km 180 km 180 km 180 km |                       |
| Œ                      |                                                                                                    |                       |
| A                      | 激光切割                                                                                                    |                       |
| X.                     | 法线切割                                                                                                    |                       |
|                        | 激光清扫<br>先选择加工路径模式                                                                                                    |                       |
| $\frac{1}{\mathbb{R}}$ | 影象清扫                                                                                                    | 再右键选择激光切割             |
| Ø                      | 激光钻孔                                                                                                    |                       |
| $\bigoplus$            | 激光填充                                                                                                    |                       |
| $\blacktriangle$       | 路径生成snc文件                                                                                                    |                       |
| 惭                      |                                                                                                    |                       |
|                        | a<br>分色输出                                                                                                    |                       |
| $\frac{1}{25}$         | 发送到机器                                                                                                    |                       |
|                        |                                                                                                    |                       |
|                        | 修改                                                                                                    |                       |
|                        | 删除                                                                                                    |                       |
|                        |                                                                                                    |                       |
|                        | 机器配置                                                                                                    | $\blacktriangleright$ |
|                        | 如需帮助,请按F1键<br>雕刻参数设置                                                                                                    |                       |

b 、在弹出的对话框中,直接点"增加"就会生成刀具路径,此时加工图形会变颜色有毛刺

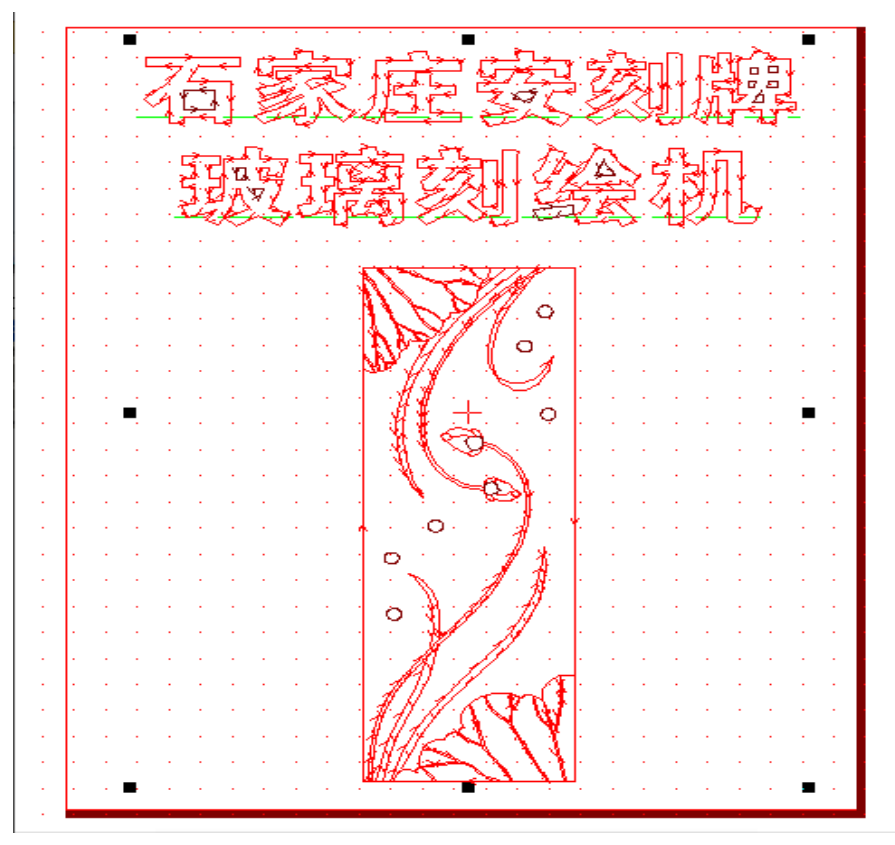

地址: 石家庄栾城区楼底镇东尹村 邮编:050000 第69页 / 共77 页 电话/传真:0311-85974800 手机: 18932903183 http://www.ytcnc.com.cn e-mail: artcut@ytcnc.com.cn

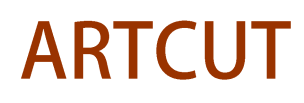

#### 石家庄摩克速绘数控设备有限公司

**YuanTong Artcut Numberical Control Equipment Co., Ltd**

#### 4.连接刻绘机,并将刀具路径发送到机器

a 、通过网线或者 USB 数据线将电脑和机器联机,或者使用 U 盘(将注册的 U 盘安装到电脑上), 如下图所示

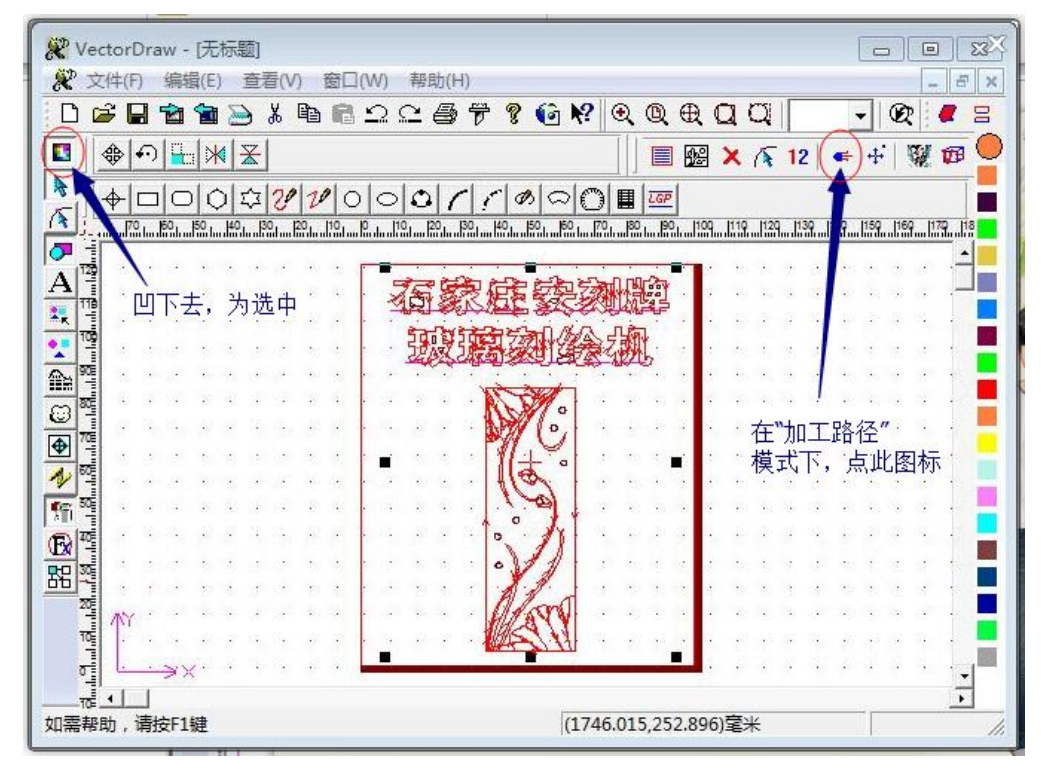

b 、在弹出的对话框后,选中机器并点"确认"

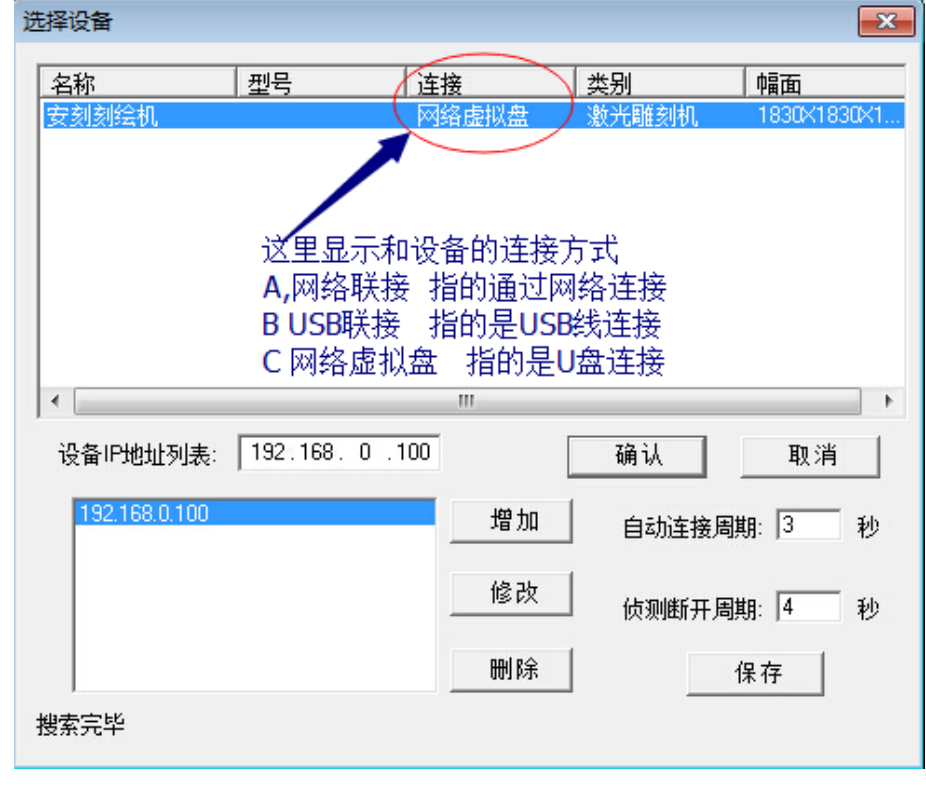

地址: 石家庄栾城区楼底镇东尹村 邮编:050000 第70页 / 共77 页 电话/传真:0311-85974800 手机: 18932903183 http://www.ytcnc.com.cn e-mail: artcut@ytcnc.com.cn

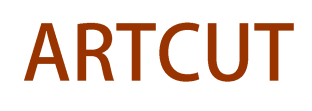

#### 石家庄摩克速绘数控设备有限公司

**YuanTong Artcut Numberical Control Equipment Co., Ltd**

c 、选中图形,右击选择"发送到机器", 在弹出的对话框里,选中"使用 SGS 速度规划方法", 并给输出文件起个名字,最后点"确定"。如下图所示

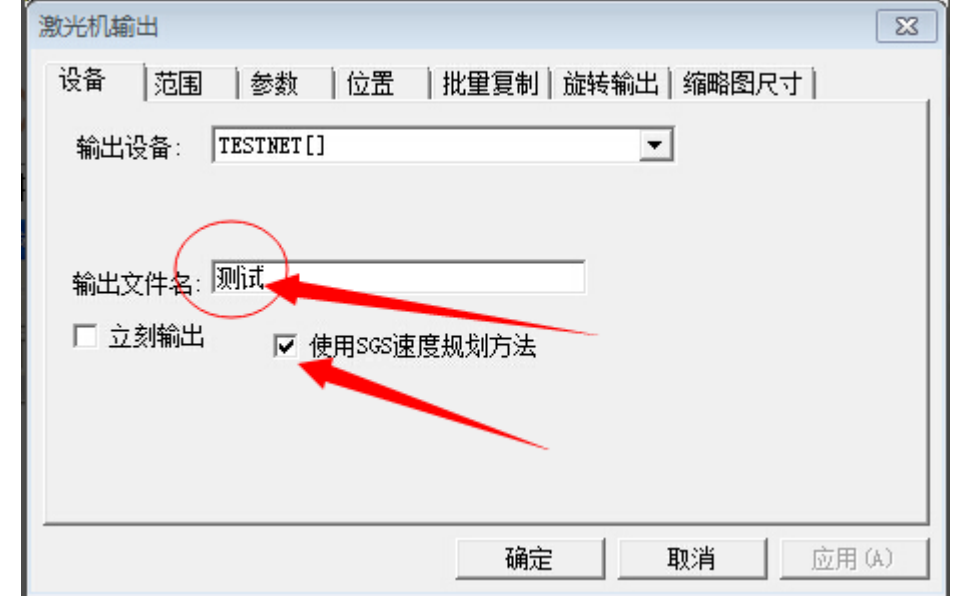

d 、确定之后,电脑会自动计算出加工此图形所需的时间,确定后,开始发送文件

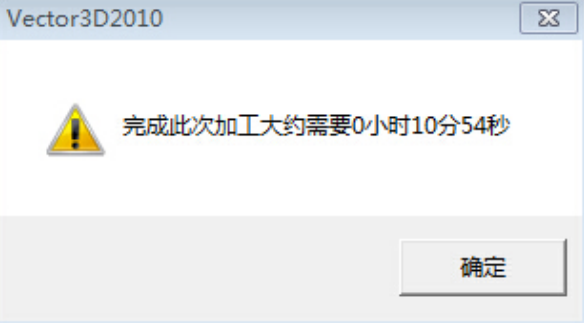

e 、刻绘机上显示的效果,反白部分为选中的文件

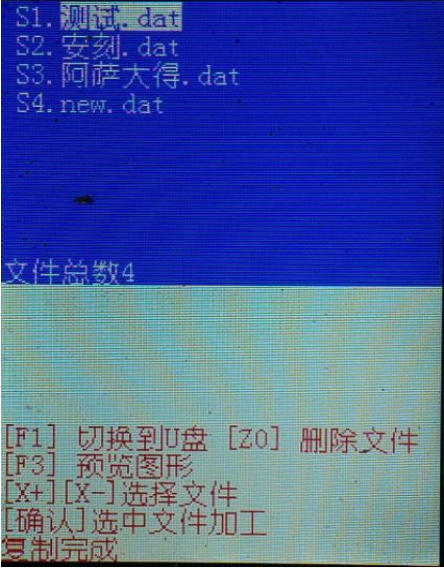

地址: 石家庄栾城区楼底镇东尹村 邮编:050000 第71页 / 共77 页 电话/传真:0311-85974800 手机: 18932903183 http://www.ytcnc.com.cn e-mail: artcut@ytcnc.com.cn
# 5.玻璃刻绘机的操作

A、通过 X+ X-移动到要加工的文件上,并点"确认"键,(反白为选中)

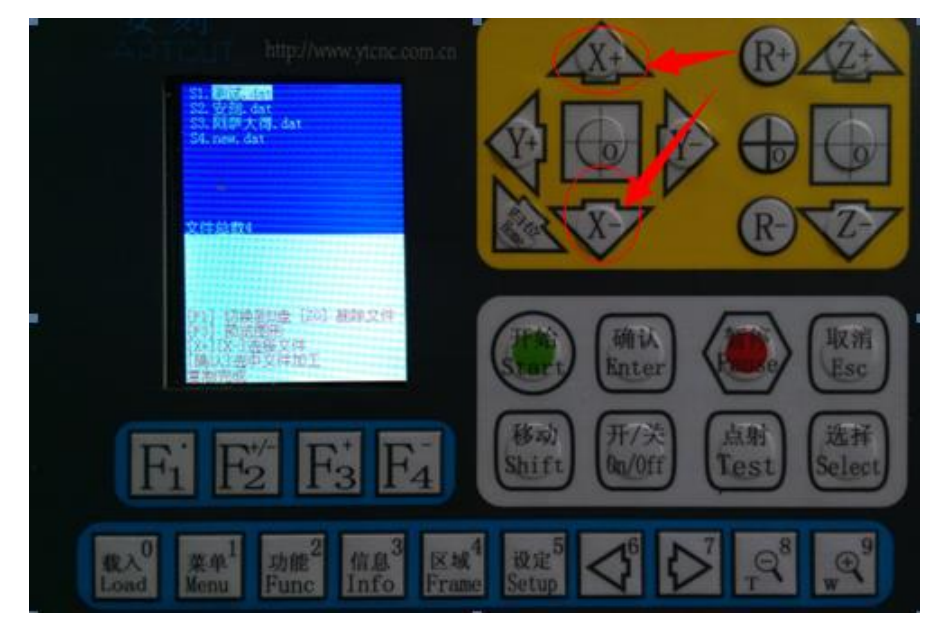

B、然后, 通过 X+ X- Y+ Y-, 移动玻璃刻绘机的机头到玻璃的右下角, 并点清 0 键, 如下图所示

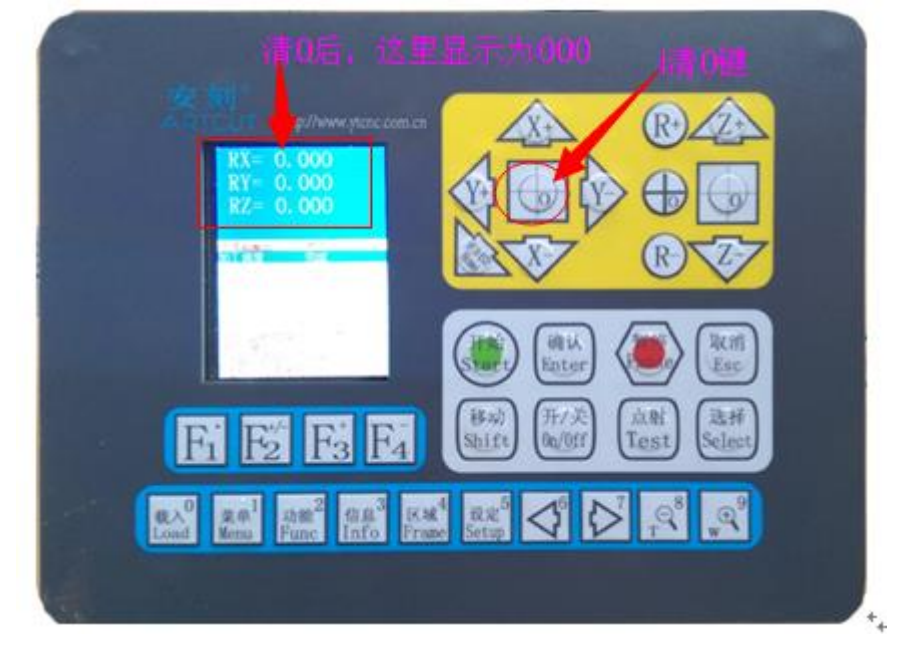

C、最后,点"开始"—"确认"键,机器开始工作

# 第三章 机器的保养维护与常见故障及排除方法

# **1.**机器的日常保养与维护

电脑数控设备几万块甚至几十万块,所以在操作当中必须要注意,而且平常要注意保养和维护才能增 加设备的使用寿命,节约成本,创造更大的利润。

#### **1**、保证的良好接地

电脑数控设备机床床体必须有良好的接地,地线应用小于 4 平方的专用地线。其必要性在于:

(1)可保证激光电源正常工作,(2)可延长激光管使用寿命,(3)可防止外界干扰信号引起造成机床跳 动,(4)防止高压放电偶然早场电路损伤。(5)防止设备漏电引起触电,良好接地,务必务必!

#### **2**、冷却水要畅通干净

无论是用自来水还是循环水,必须保持水流畅通,冷却水是带走激光管产生的热量的水,温度越高光 输出功率越低(以 15-20℃水温为佳);断水时会因激光腔内积热而导致管端炸裂,甚至损坏激光电源。所 以随时检查冷却水是否畅通是十分必要的。当水管有硬折(死弯)或脱落及水泵失灵时,必须及时修复, 以免造成功率下降甚至造成设备损坏。

#### **3**、清洁保养,良好排风,随时擦拭

机床的清洁保养。是机床正常工作的必要条件。机床导轨和直线轴承是高精密核心运动部件,每项工 作完成后必须擦干净,保持光洁润滑;各轴承也要定期注油,这样才能保证运动灵活,加工精确,并延长 机床的使用寿命。

#### **4**、环境温度与湿度

度应在 5-35℃范围, 特别注意的是: 若在冰点以下环境中使用, 必须做到:

(1)防止激光管内循环水结冰,停机后必须彻底将水放光;或使用防冻液

(2)开机时,激光电流必须预热 5 分钟以上才能工作,在阴雨天及潮湿环境中,激光电源更需要预热时 间长些,确实排湿后才能加高压,以防高压电路击穿。

#### **5**、正确使用"激光电源"键

"激光电源"键打开时,激光高压电源则处于待命状态,如无意碰到"对刀"键或计算机误操作,都 会发出激光,有可能伤人伤物。因此要求每完成一项工作,如不连续加工的话,应随时关掉"激光电源" 开关,机器工作时操作员禁止擅自离开,以免发生意外,建议连续工作时间小于 5 小时。

#### **6**、远离大功率设备和强震动设备

突如其来的大电流的干扰,有可能会造成机器失灵,虽不多见,但是尽量避免。因此,如大电焊机、 巨型电力搅拌机以及大型输变电设备等应远离。强震动设备更不言而喻,如锻压机,近距离的机动车辆行 走引起的震动等,地面的明显抖动对精确雕刻是很不利的。

#### **7**、防雷电袭击

只要建筑物防雷电措施可靠即用。本节第一条"良好接地"也可有助于防雷电。在电压不稳的地区(如 电压起伏超过 5%以上的),请用户安装一个至少在 500W 以上的稳压电源或 UPS,防止电压突然起伏烧毁 设备及电脑。

#### **8**、维护控制 **PC** 的稳定性

控制 PC 主要用于雕刻设备控制使用。除加装必要平面设计软件,勿请做到专机专用。

地址: 石家庄栾城区楼底镇东尹村 邮编:050000 また またま またま または または 第73页 / 共77 页 电话/传真:0311-85974800 手机: 18932903183 http://www.ytcnc.com.cn e-mail: artcut@ytcnc.com.cn

# **ARTCUT**

### 石家庄摩克速绘数控设备有限公司

#### **YuanTong Artcut Numberical Control Equipment Co., Ltd**

由于计算机加装网卡和杀毒防火墙后,会严重影响控制机速度,请不要在控制机上加装杀毒防火墙,如需 网卡进行数据通信,请在启动激光雕刻机之前禁用网卡。

#### **9**、导轨的保养

导轨、直线轴作为设备的核心部件之一,它的功用是起导向和支承作用。为了保证机器有较高的加工 精度,要求其导轨、直线具有较高的导向精度和良好的运动平稳性。设备在运行过程中,由于被加工件在 加工中会产生大量的腐蚀性粉尘和烟雾,基这些烟雾和粉尘长期大量沉积于导轨、直线轴表面。对设备的 加工精度有很大的影响,并且会在导轨直线轴表面形成蚀点,缩短设备使用寿命。为了让机器正常稳定工 作,确保产品的加工质量,要认真做好导轨,直线轴的日常维护。

注意:清洁导轨请准备—干棉布、润滑油。所以经常给导轨及直线轴承上油,保证机器润滑使用,周期: 每天。机器运行一段时间后需要先用棉布把导轨上的润滑油及粉尘擦拭干净后,用汽油或煤油清洗直线轴 承,然后在导轨表面及侧面涂上一层润滑油。保养周期:半个月左右。

#### **10**、风机的保养

风机长时间的使用,会使风机里面积累很多的固体灰尘,让风机产生很大的噪音,也不利于排风和除 烟。当出现风机吸力不足排烟不畅时,首先关闭电源,将风机上的入风管与风管卸下,出去里面的灰尘, 然后将风机倒立,并拨动里面的风叶,直至清洗干净,然后将风机安装好。

#### **11**、螺丝的紧固

运动系统在工作一段时间后,运动连接处的螺丝、联轴节会产生松动,会影响机械运动的平稳性。所 以在机械运行中药观察传动部件有没有异响或异常现象,发现问题要及时坚固和维护。同时机器应该过一 段时间用工具逐个坚固螺丝。第一次坚固应在设备使用后一个月左右。

#### **12**、镜片的维护

建议每天工作前清洁,设备须处于关机状态

激光刻绘机上有 3 块反射镜与 1 块聚焦镜(1号反射镜位于激光管的发射出口处, 也就是机器横梁的 左上角,2 号反射镜位于横的右上角,3 号反射镜位于激光头固定部分的顶部,聚焦镜位于激光头下部可 调节的镜筒中),激光是通过这些镜片反射、聚焦后从激光头发射出来。镜片很容易沾上灰尘或其他的污 染物,造成激光的损耗或镜片孙换,1号与2号镜片清洗时勿须取下,只需将蘸有清洗液(酒精)的擦镜 纸小心地沿镜片中央向边缘旋转式擦拭。3 号镜片与聚焦镜需要从镜架中取出,用同样的方法擦拭,擦拭 完毕后原样装回即可。

注意: 1, 镜片应轻轻擦拭, 不可损坏表面镀膜; 2, 擦拭过程应轻拿轻放, 防止跌落; 3 聚焦镜安装时请 务必保持凹面向下。

#### 13、光路的检查

激光刻绘机的光路系统是由反射镜的反射与聚焦镜的聚焦共同完成的,在光路中聚焦镜不存在偏移问 题,但三个发射镜是由机械部分固定的,偏移的可能性较大,虽然通常情况下不会发生偏移,但是建议用 户每次工作前务必检查一下光路是否正常。

# 机器常见故障判断及诊断方法

# 故障现象 1: 设计软件或控制软件无法打开

诊断方法: 1) 打开 ncstudio 提示硬件错误建议重启: 将电脑主机内的控制卡重新拔插两次或更换新卡 2)打开文泰雕刻时提示找不到加密狗:重新拔插加密狗或重新安装加密狗驱动

# 故障现象 **2**:搜索不到设备或无法发送文件

- 诊断方法:1)检查数据线是否插好或损坏,重新连接
	- 2)将电脑和刻绘机重新关机后再启动

# 故障现象 4: 机器三轴 (X/Y/Z)中其中一个轴不动或全部不动。

- 诊断方法: 1)检查线路,看所有线路是否连接正常,重新连接(数据线是否插好或损坏)
	- 2)打开机器的主控箱,查看该轴的驱动器是否正常(可以和另外两个轴的驱动器对调,如对 调后该轴恢复正常,则证明驱动器坏,反之,则该故障与驱动器无关)
	- 3)打开电脑机箱,拔下控制卡用棉布擦拭干净重新插上,或者重新换上另一块卡
	- 4)检查电机线路是否有破损,(如该轴驱动器和控制卡均正常,则证明该轴电机或线路有故障)
	- 5)如果遇到三轴全不动,则应查看主控箱里两个电源指示灯是否绿灯,反之则真名电源坏。

# 故障现象 5: 工作时 Z 轴不抬刀或者落刀不正常

诊断方法:1)工作时不抬刀,查看文泰软件抬刀高度设置的是否为 10(为零时不抬刀) 2)工作时不落刀或者落刀不顺畅,查 Z 轴白杆是否有变形,或者白杆轴承上的螺丝是否上的 太紧。

# 故障现象 6: 机器工作是忽然停止

- 1)机器是否断电
- 2)电脑 NC 软件上是否提示行程限位开关出发,(如有提示,则证明限位器受到干扰或者损坏)

# 故障现象 **7**:带有手柄的机器,手柄不亮

诊断方法: 1)手柄是否连接正常, 2)打开机器的主控箱,看电源指示灯是否正常,(绿色为正常) 3)检查手柄连接的控制卡指示灯是否正常

# 故障现象 8: 提示原点错误或文件格式错误

- 诊断方法:1)设定的版面大于机器的最大工作范围(可查看版面以外是否有其它图形)
	- 2)软件中设定的工件原点和实际加工原点不对应
	- 3)重新发送文件(文件传输过程中可能有信号干扰)

# 故障现象 9: 激光机激光管不出光或激光强度不够

- 诊断方法: 1) 高压电源是否正常(指示灯是否正常, 或者线路是否有破损)
	- 2)激光管是否有损坏的地方
	- 3)反光镜片和聚焦镜是否正常(反射角度不对,镜片有灰尘,聚焦距离不对)
	- 4)控制卡是否正常
	- 5)软件中设置的激光加工功率(可降低加工速度和提高加工功率的值)
	- 6)激光管本身有使用寿命,工作时间越长功率越弱(可更换激光管)

# 安刻刻绘机保修卡

尊敬的用户:

感谢您选择本公司产品,为了使我们的服务让您更满意,在购买后请您阅读保修卡并妥善保管,您可得到 我公司合理、可靠的保修,享受优质的服务。

保修条例:

- 1. 此保修卡资料填写必须完整,并由售机单位加盖印章,否则本公司不予承担。
- 2. 本商品经检验合格出厂,自购机之日起正常使用状况下免费保修一年(激光管、镜片、皮带及直线轴 承保修 3 个月),保修范围仅限于产品主架、主机箱。附件(笔、刀、刀座、笔座)不在保修范围内。
- 3. 产品在保修期内,我们遵循及时服务的原则第一时间为您排忧解难,机器和软件在使用过程中遇到各 种问题均可通过电话/网络获得技术支持,若远程支持无效我们会尽快安排我们的技术人员进行上门服 务。设备终身维护,超出免费质保期的只按收费标准收取成本费,若需上门,则按标准另收取上门服 务费。
- 4. 产品发生故障时请尽快联系我们或邻近的销售网点维修网点
- 5. 若遇天灾、水灾、地震及人为损坏,不属服务之范围。
- 6. 非指定的授权维修人员对产品进行任何改造、修理、拆卸造成产品损坏,不在保修范围。
- 7. 不适当的使用环境,外购电源或配件以及用户误操作引起的产品损坏不在保修范围。

# 请详细填写以下资料

注:需提供免费上门服务时,请出示本卡

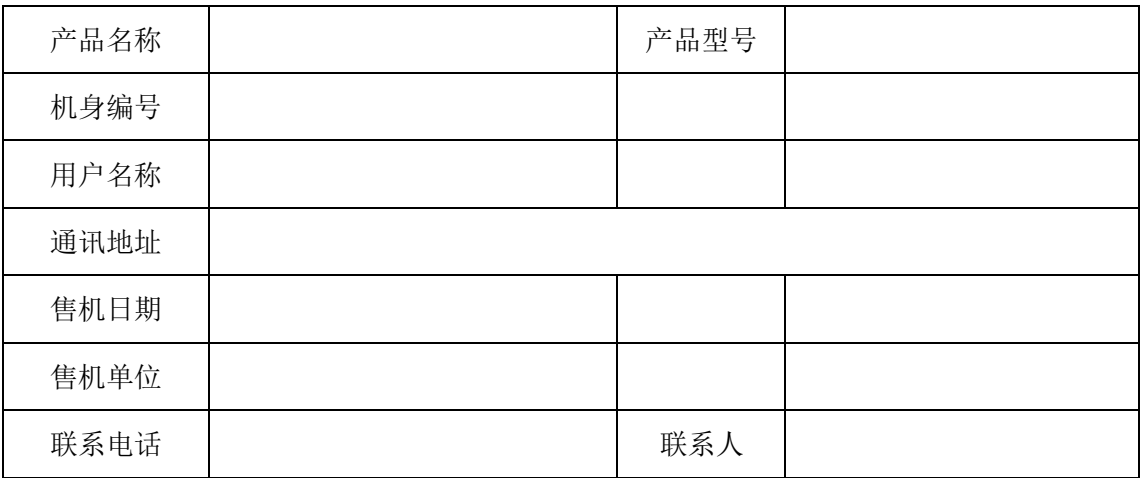

地址: 石家庄栾城区楼底镇东尹村 邮编:050000 第76页 / 共77 页 电话/传真:0311-85974800 手机: 18932903183 http://www.ytcnc.com.cn e-mail: artcut@ytcnc.com.cn